# **Dell™ Photo All-In-One Printer 964 – Benutzerhandbuch**

Klicken Sie auf die Verknüpfungen auf der linken Seite, um Informationen zu den Funktionen und zur Betriebsweise Ihres Druckers anzuzeigen. Informationen zu anderen, mit Ihrem Drucker mitgelieferten Dokumentationen erhalten Sie unter Gewusst wo.

So bestellen Sie Tinte oder Zubehör bei Dell:

1. Doppelklicken Sie auf das Verknüpfungssymbol auf dem Desktop.

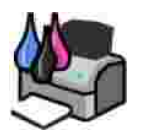

- 2. Besuchen Sie die Website von Dell: **www.dell.com/supplies**.
- 3. Bestellen Sie telefonisch Zubehör für den Dell Drucker. Die gültige Telefonnummer für Ihr Land finden Sie im *Besitzerhandbuch*.

Für eine optimale Beratung sollten Sie das Service-Tag Ihres Dell Druckers bereithalten. Weitere Informationen finden Sie unter Express Service Code und Service-Tag-Nummer.

## **Hinweise, Anmerkungen und Vorsicht-Hinweise**

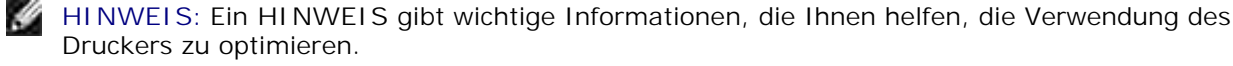

**ANMERKUNG:** Eine **ANMERKUNG** weist entweder auf mögliche Beschädigungen der Hardware oder auf mögliche Datenverluste hin und zeigt auf, wie das Problem vermieden werden kann.

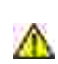

**VORSICHT:** Ein **VORSICHT**-Hinweis weist auf mögliche Beschädigungen von Eigentum sowie auf Verletzungs- oder Todesgefahr hin.

**Die in diesem Dokument enthaltenen Informationen können ohne vorherige Ankündigung geändert werden. © 2005 Dell Inc. Alle Rechte vorbehalten.**

Die Vervielfältigung in irgendwelcher Form ohne die vorherige schriftliche Zustimmung von Dell Inc. ist strengstens untersagt.

Im Dokument verwendete Marken: *Dell*, das *DELL* Logo, *Dell Picture Studio* und *Dell Ink Management System* sind Marken von Dell Inc.; *Microsoft* und *Windows* sind eingetragene Marken der Microsoft Corporation.

Andere Marken und Markenbezeichnungen werden in diesem Dokument verwendet, um entweder Bezug auf die Unternehmen zu nehmen, die Anspruch auf diese Marken und Bezeichnungen haben, oder auf deren Produkte. Dell Inc. verzichtet auf jegliche Eigentumsrechte für Marken und Handelsbezeichnungen außer den eigenen.

**Modell 964**

**Juli 2005 SRV DC840 Aufl. A00**

# **Gewusst wo**

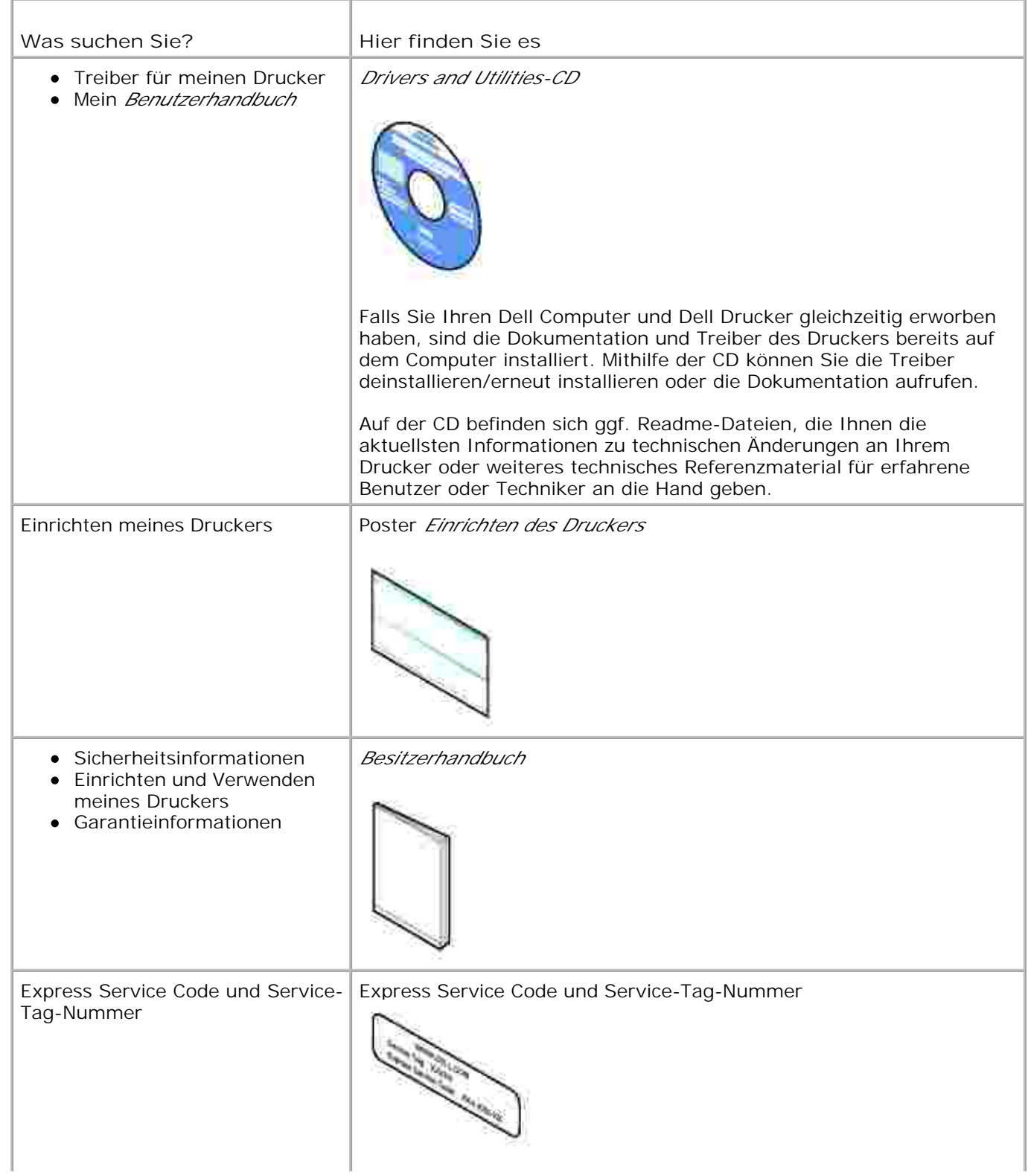

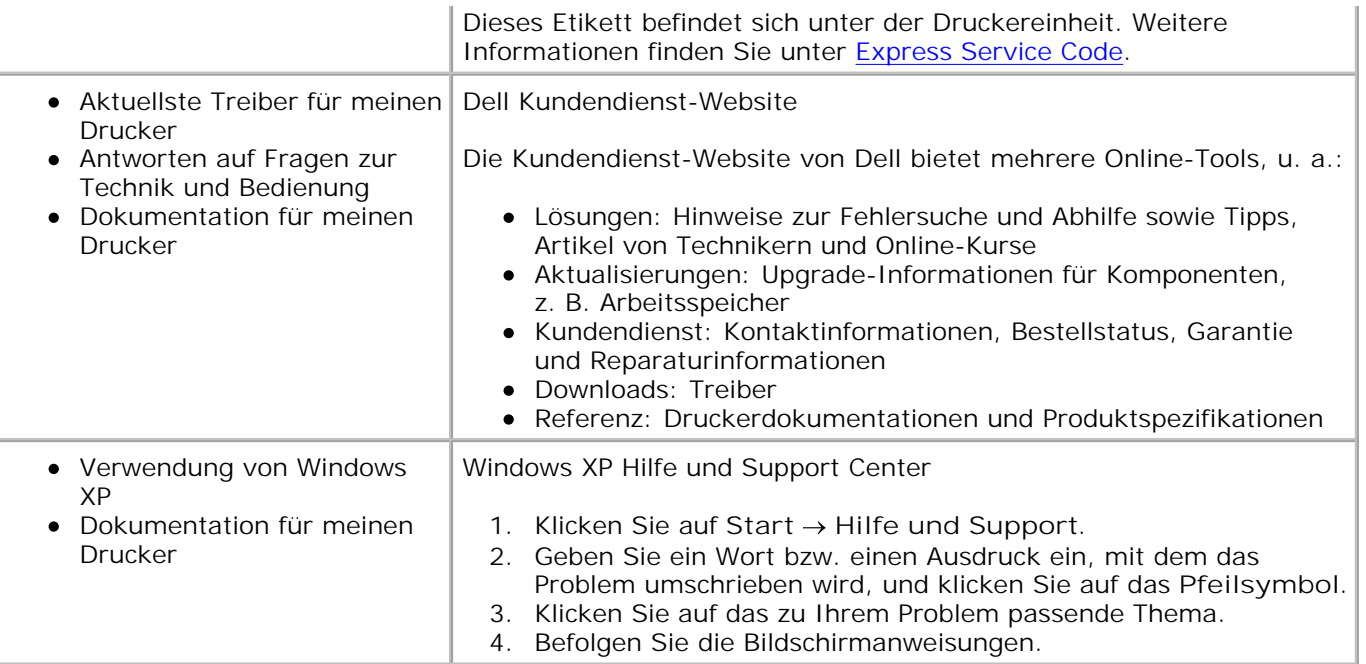

# **Informationen zu Ihrem Drucker**

- **Informationen zu den Druckerkomponenten**
- **Einrichten des Druckers**
- Informationen zum Bedienfeld
- Menüs des Bedienfelds
- **Informationen zum automatischen Papiersortensensor**
- **D** Einlegen von Papier

Mit dem Dell Photo AIO Printer 964 können Sie eine Vielzahl von Aufgaben erledigen. Es sind dabei einige wichtige Punkte zu beachten:

- Wenn der Drucker an einen Computer angeschlossen ist, können Sie über das Bedienfeld des Druckers oder die Druckersoftware schnell und einfach qualitativ hochwertige Dokumente erstellen.
- Der Drucker *muss* an einen Computer angeschlossen sein, wenn Sie scannen, drucken oder die Funktion **Fotos auf dem Computer speichern** verwenden möchten.
- Der Drucker *muss nicht* an einen Computer angeschlossen sein, wenn Sie Fotokopien anfertigen, Faxnachrichten versenden oder Bilder von einer Speicherkarte bzw. einer PictBridge-fähigen Kamera drucken möchten.

**HINWEIS:** Unabhängig davon, ob der Drucker an einen Computer angeschlossen ist **K** oder nicht, muss der Drucker zum Faxen mit einer Telefonleitung verbunden sein.

**HINWEIS:** Wenn Sie für Ihren Computer ein DSL-Modem verwenden, müssen Sie an **Kale** der Telefonleitung, die mit dem Drucker verbunden ist, einen DSL-Filter installieren.

## **Informationen zu den Druckerkomponenten**

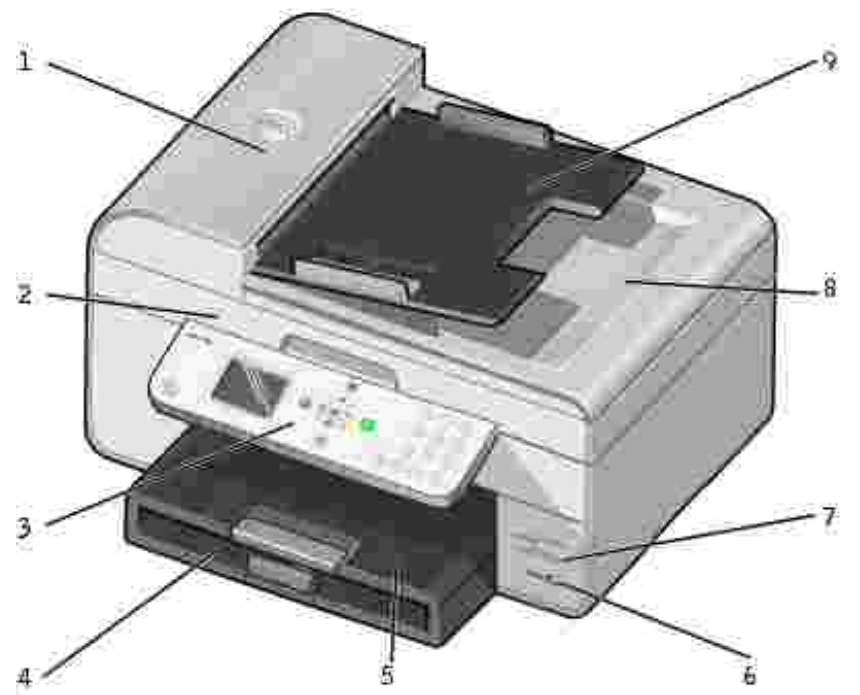

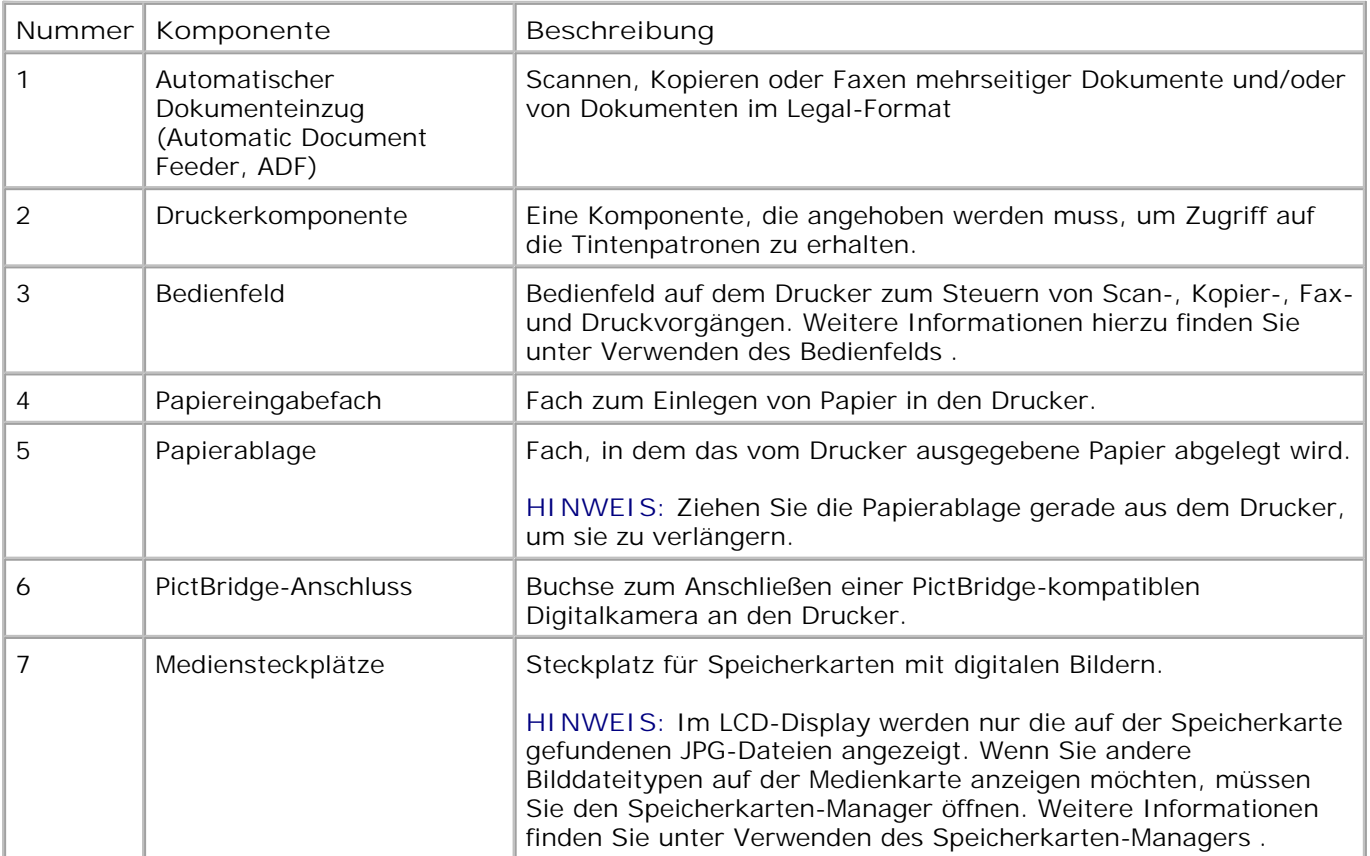

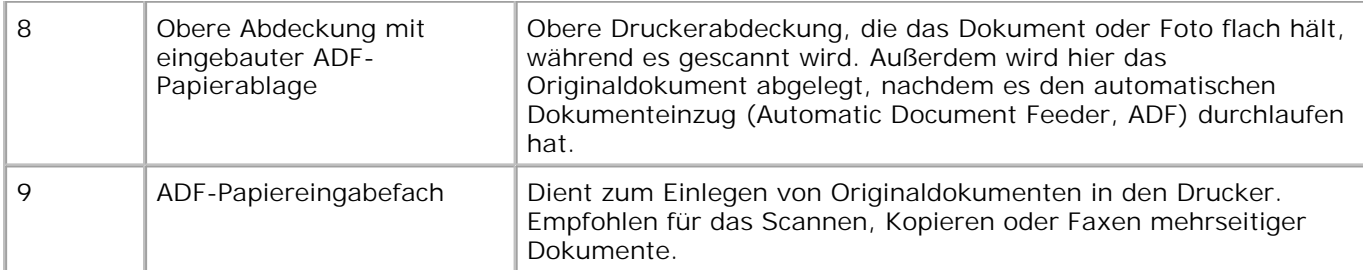

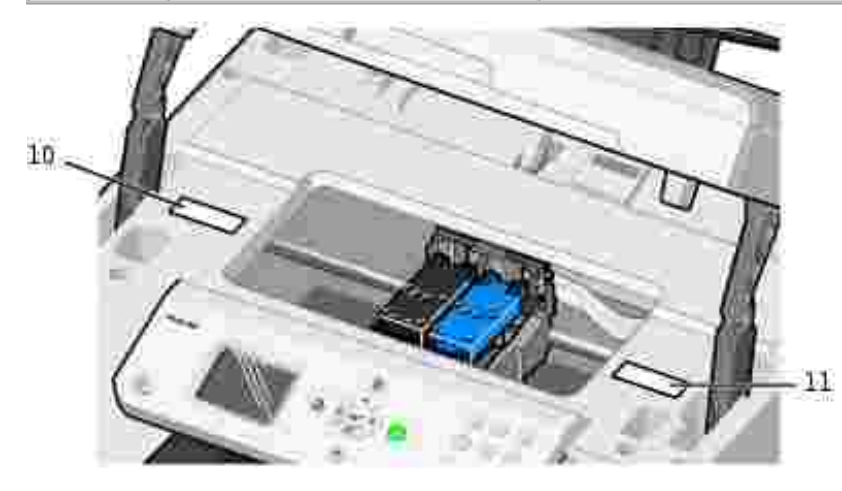

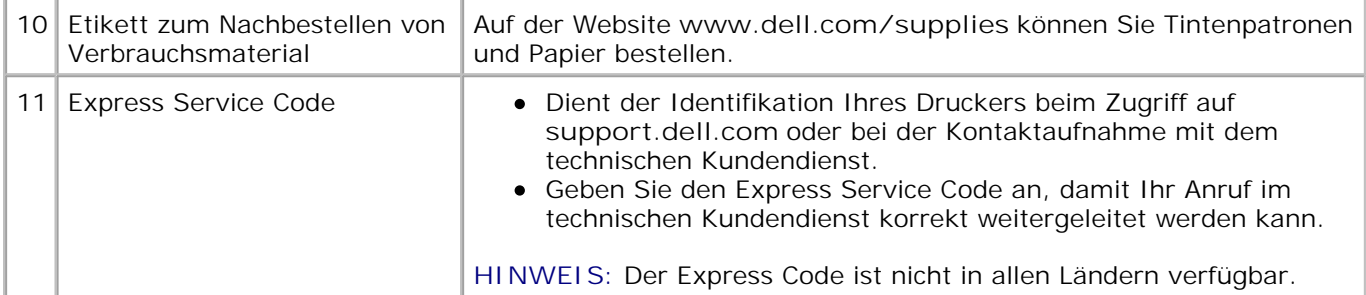

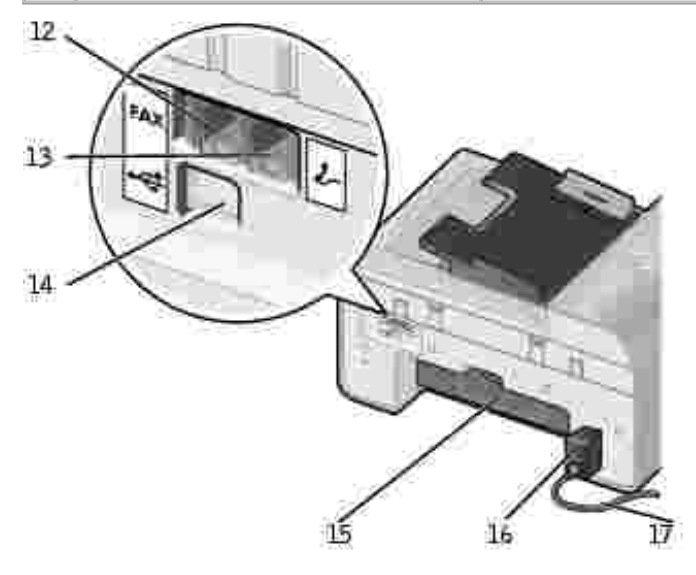

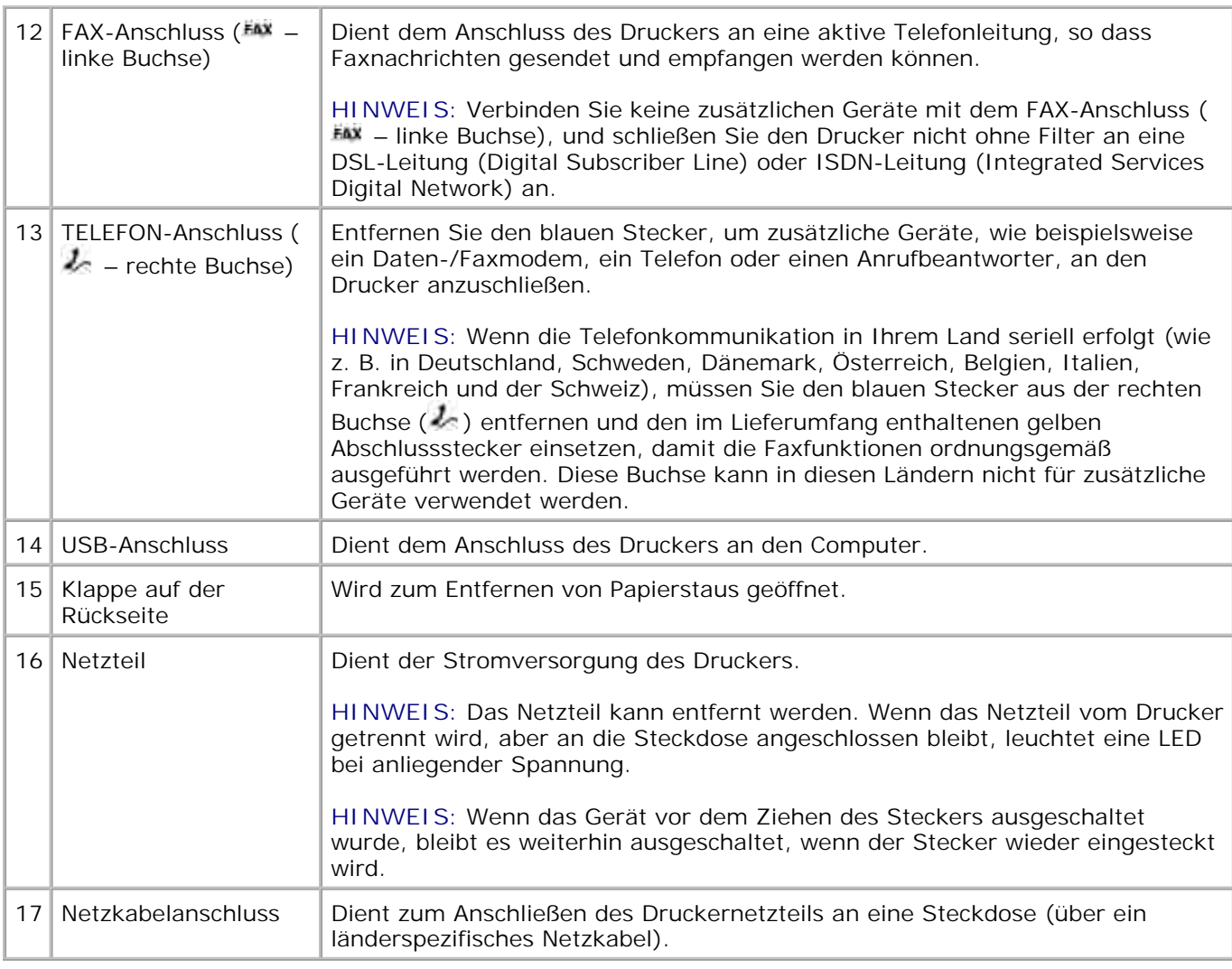

## **Einrichten des Druckers**

**HINWEIS:** Der Dell Photo All-In-One Printer 964 unterstützt Microsoft® Windows® 2000, Windows XP und Windows XP Professional X64 Edition.

Befolgen Sie zum Einrichten des Druckers die Schritte auf dem Poster *Einrichten des Druckers* . Falls während der Konfiguration Probleme auftreten, finden Sie unter Fehlerbehebung weitere Informationen.

**HINWEIS: Der Dell Photo AIO Printer 964 ist ein analoges Gerät, das nur** funktioniert, wenn es direkt an eine Wandanschlussbuchse angeschlossen ist. Andere Geräte (z. B. ein Telefon oder Anrufbeantworter) können, wie in den Einrichtungsschritten beschrieben, an den TELEFON-Anschluss ( $\ell$  – rechte Buchse) angeschlossen werden, so dass sie über den Drucker laufen. Wenn Sie einen digitalen Anschluss, wie z. B. ISDN, DSL oder ADSL verwenden, benötigen Sie einen entsprechenden Filter. Weitere Informationen erhalten Sie von Ihrem Internetdienstanbieter.

## **Menü "Ersteinrichtung"**

Beim ersten Einschalten des Druckers wird automatisch das Menü **Ersteinrichtung** angezeigt.

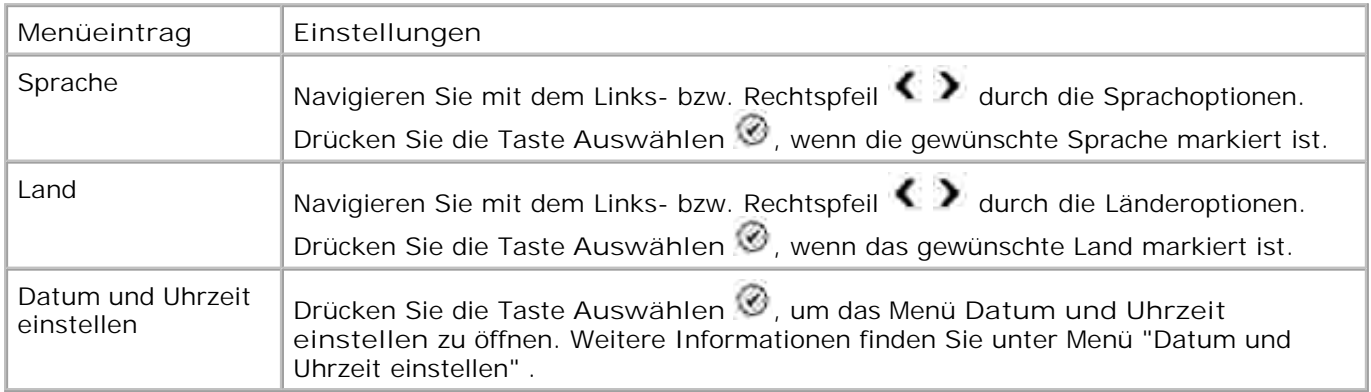

#### **Aktualisieren der Einstellungen**

Nach der Ersteinrichtung können Sie die Uhrzeit, das Datum, die Sprache und das Land ändern, indem Sie das Menü **Installation** aufrufen.

## **Informationen zum Bedienfeld**

### **Verwenden des Bedienfelds**

Mit den Tasten des Bedienfelds können Sie Dokumente und Fotos kopieren, Dokumente als Fax versenden und Fotos von einer Speicherkarte oder aus einer PictBridge-fähigen Kamera drucken, ohne den Drucker an einen Computer anschließen zu müssen. Der Drucker ist eingeschaltet, wenn die Taste **Ein/Aus** leuchtet. Mit den Tasten Menü<sup>ng</sup>und Auswählen<sup>3</sup> sowie den Pfeiltasten können Sie die Einstellungen ändern. Zum Einleiten eines Scan-, Kopier- oder Faxvorgangs drücken Sie dann die Taste **Start** .

Im Display werden folgende Informationen angezeigt:

- Druckerstatus
- Meldungen
- Menüs
- Fotos auf einer Speicherkarte

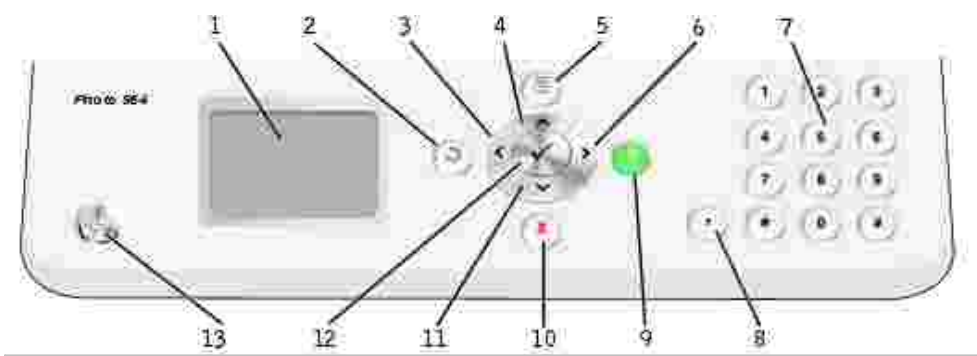

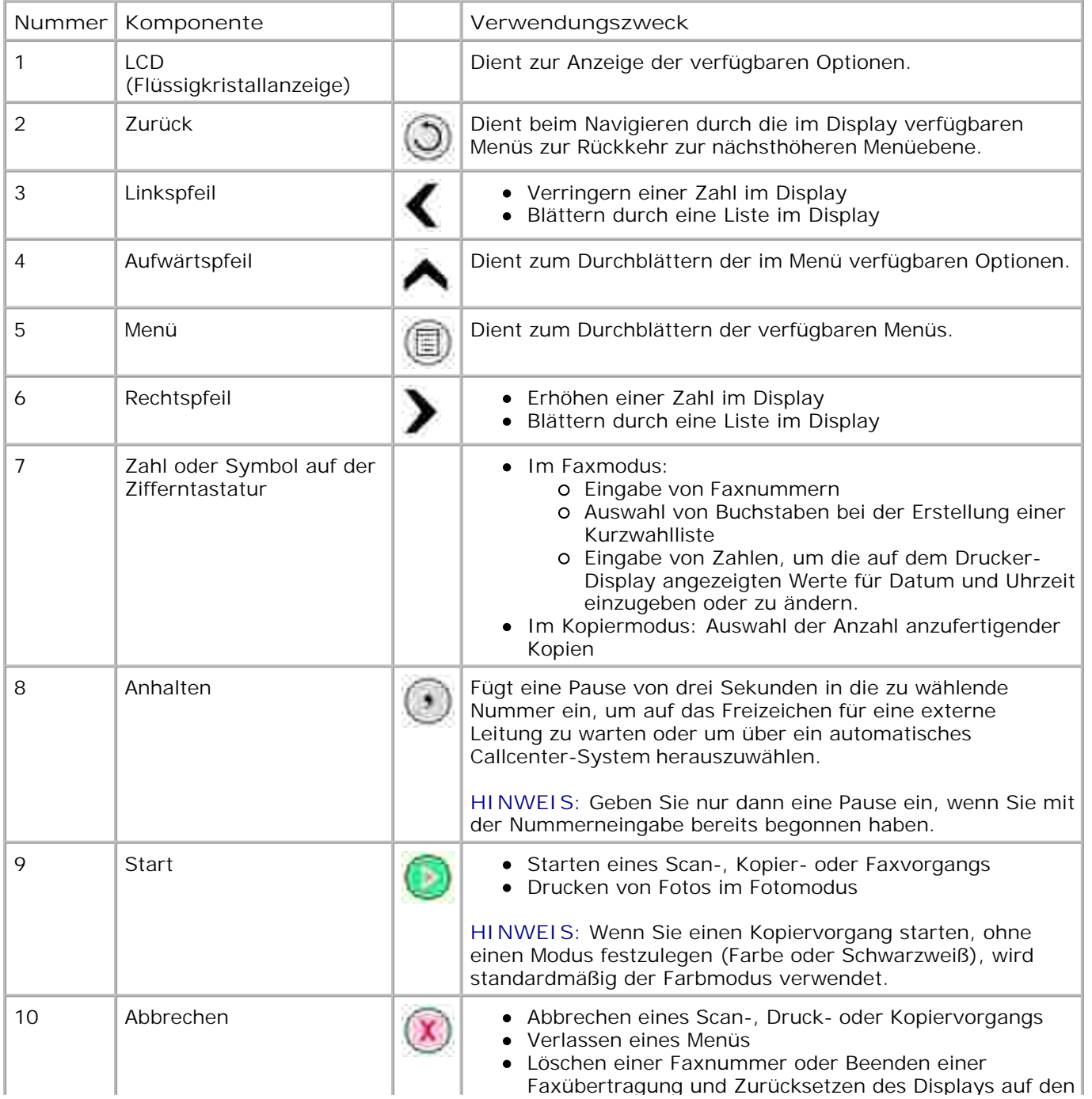

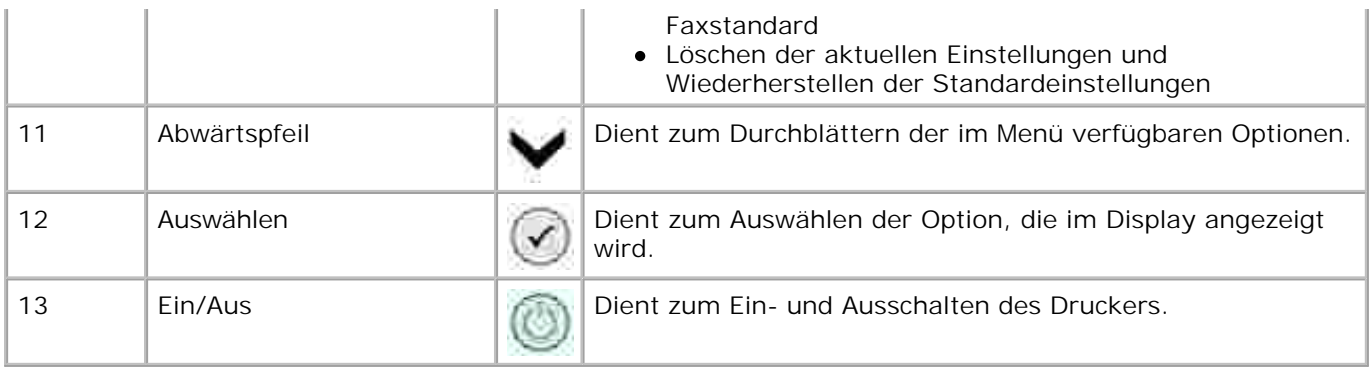

## **Menüs des Bedienfelds**

## **Hauptmenü**

In diesem Menü können Sie zu den in Ihrem Drucker verfügbaren Modi (**Kopiermodus** , **Fotomodus** , **Faxmodus** , **Scanmodus** , **Einrichtungsmodus** oder **Wartungsmodus** ) navigieren.

Sie können außerdem direkt aus dem Hauptmenü heraus Fotos anzeigen, Faxnachrichten versenden oder Schnellkopien bzw. Schnellscans durchführen.

## **Kopiermodus**

So ändern Sie die Einstellungen für den Kopiermodus:

- 1. Navigieren Sie im Hauptmenü mit dem Aufwärts- bzw. Abwärtspfeil  $\blacktriangle\blacktriangledown$  zur Option Kopieren .
- 2. Drücken Sie die Taste Auswählen

#### **Menü "Kopiermodus"**

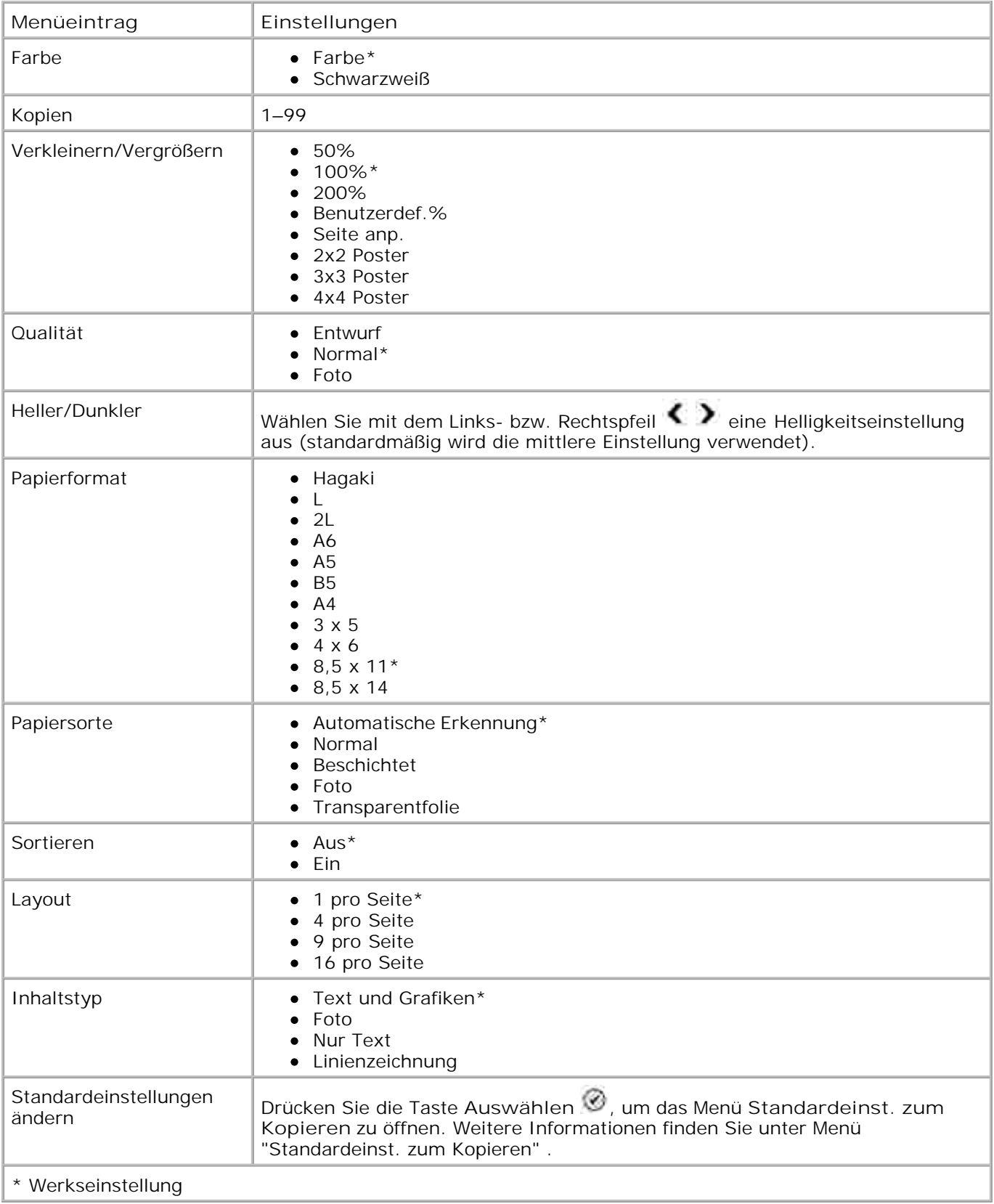

## **Fotomodus**

Bei den meisten Digitalkameras werden die Fotos auf einer Speicherkarte gespeichert. Der Dell Photo AIO Printer 964 unterstützt folgende digitale Medien:

- CompactFlash Typ I und II
- Memory Stick
- Memory Stick PRO
- Memory Stick Duo
- Microdrive
- SmartMedia
- Secure Digital
- MultiMediaCard
- xD-Picture Card

So bearbeiten Sie die Einstellungen für den Fotomodus:

1. Setzen Sie eine Fotokarte ein.

Nach dem Lesen der Karte wechselt der Drucker automatisch in den **Fotomodus** .

**HINWEIS:** Entfernen Sie keinesfalls die Karte, während sie gelesen wird. Andernfalls können Daten beschädigt werden.

2. Drücken Sie die Taste Auswählen

#### **Fotomodus-Hauptmenü**

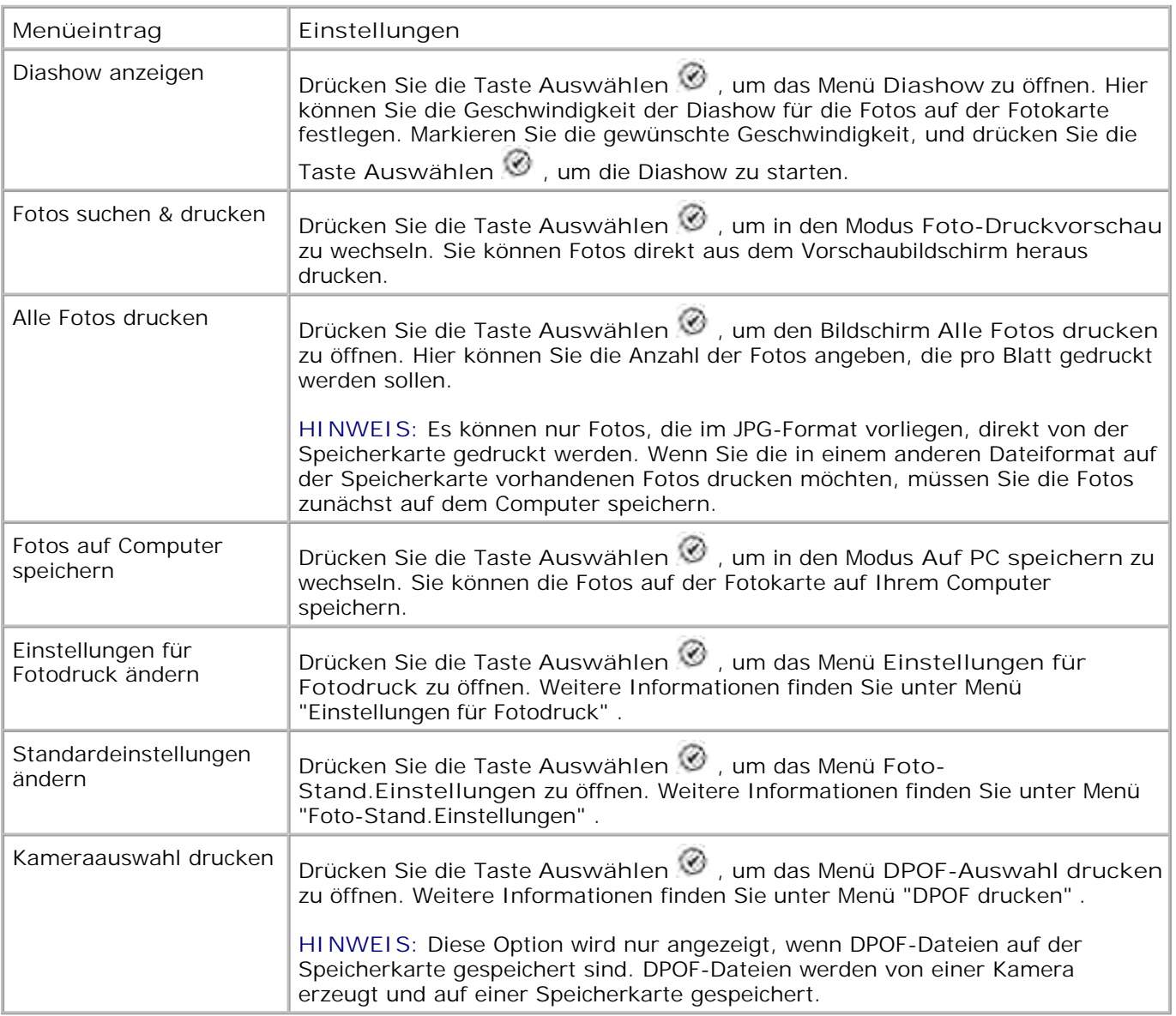

## **Menü "Weitere Fotooptionen"**

Sie öffnen das Menü **Weitere Fotooptionen** , indem Sie im Modus **Foto-Druckvorschau** die Taste **Menü** drücken.

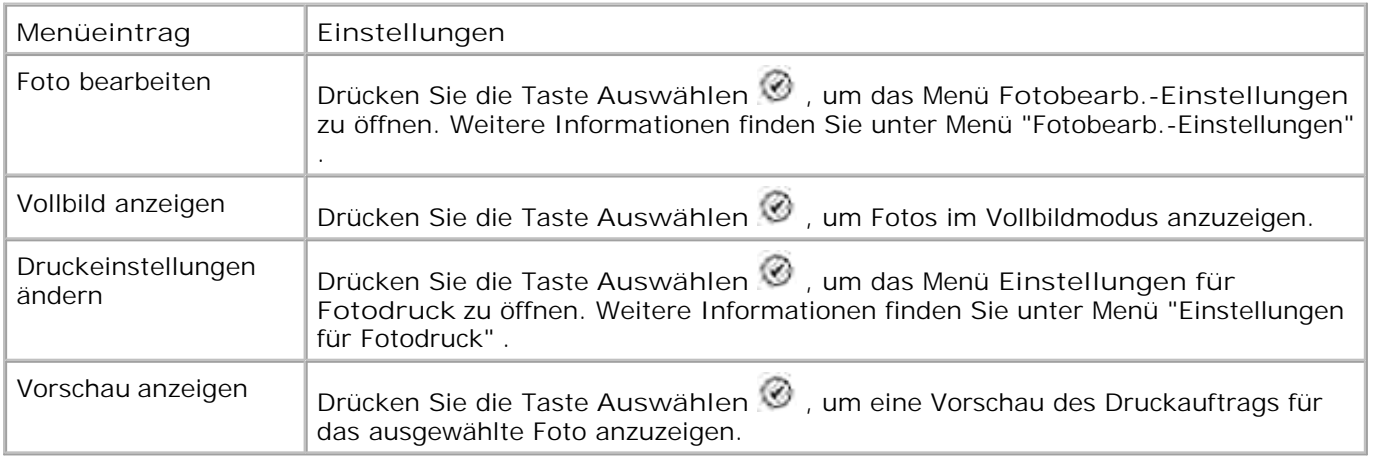

#### **Menü "Fotobearb.-Einstellungen"**

Sie öffnen das Menü **Fotobearb.-Einstellungen** , indem Sie im Menü **Weitere Fotooptionen** die Option Foto bearbeiten auswählen.

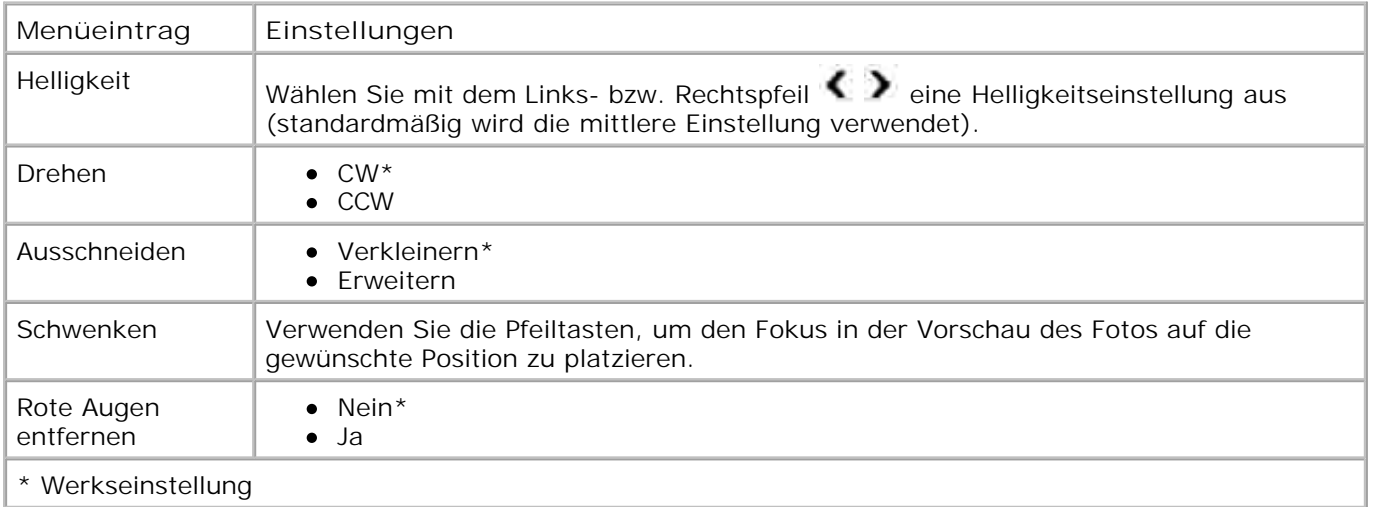

#### **Menü "Einstellungen für Fotodruck"**

Sie öffnen das Menü **Einstellungen für Fotodruck** , indem Sie im **Fotomodus** im Hauptmenü die Option Einstellungen für Fotodruck ändern auswählen.

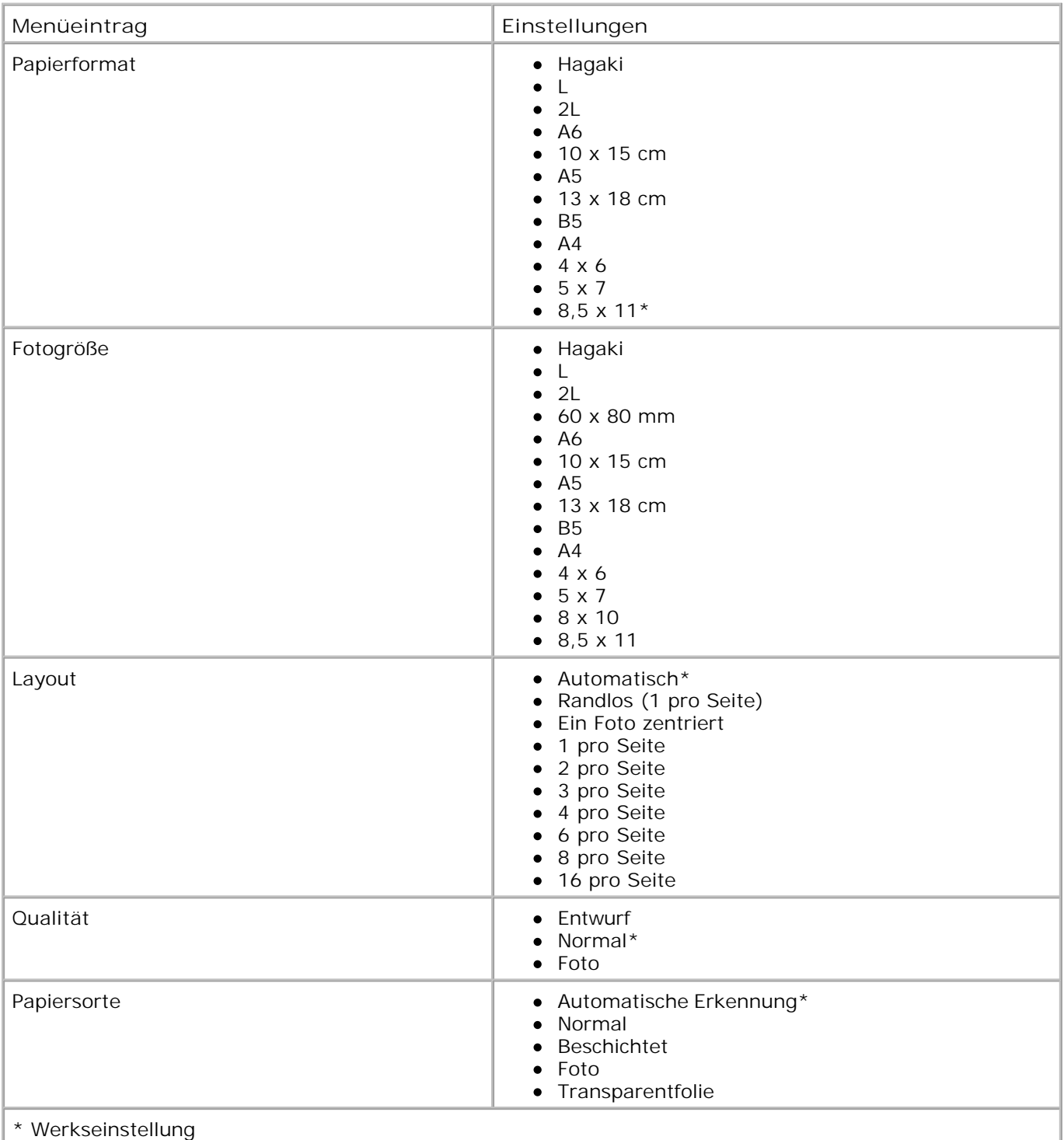

## **Menü "DPOF drucken"**

Sie öffnen das Menü **DPOF drucken** , indem Sie im **Fotomodus** im Hauptmenü die Option Kameraauswahl drucken auswählen.

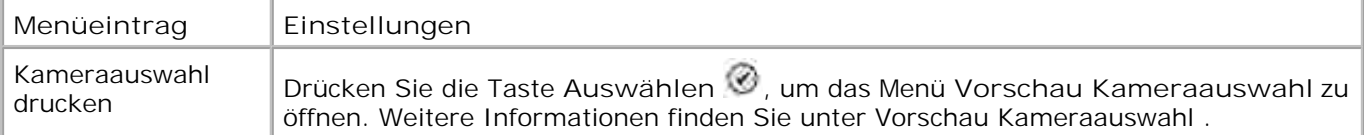

#### **Vorschau Kameraauswahl**

Sie öffnen das Menü **Vorschau Kameraauswahl** , indem Sie im Menü **DPOF drucken** die Taste **Auswählen** drücken.

Verwenden Sie den Links- bzw. Rechtspfeil ( $\bullet$ ), um durch die Kameraoptionen zu blättern. Drücken Sie die Taste Start<sup>(C)</sup>, um die Fotos mit den aktuellen Druckeinstellungen zu drucken. Drücken Sie die Taste **Menü** , wenn Sie die Druckeinstellungen ändern möchten.

### **Faxmodus**

So bearbeiten Sie die Einstellungen für den Faxmodus:

- 1. Navigieren Sie im Hauptmenü mit dem Aufwärts- bzw. Abwärtspfeil  $\blacktriangle \blacktriangledown$  zur Option Faxen .
- 2. Drücken Sie die Taste Auswählen

Damit die Faxfunktion korrekt ausgeführt wird, muss Folgendes gewährleistet sein:

- Der FAX-Anschluss (FAX linke Buchse) des Druckers muss mit einer aktiven Telefonleitung verbunden sein. Genauere Informationen zur Einrichtung finden Sie unter Einrichten des Druckers mit Zubehör .
- **HINWEIS:** Sie können nur über DSL (Digital Subscriber Line) oder ISDN (Integrated Signature Digital Network) faxen, wenn Sie einen entsprechenden Filter besitzen. Weitere Informationen erhalten Sie von Ihrem Internetdienstanbieter.
	- Wenn Sie die Fax-Hilfsprogramme des Dell Druckers verwenden möchten, um Faxnachrichten aus einer Anwendung heraus zu senden, muss der Drucker über ein USB-Kabel an einen Computer angeschlossen sein.

#### **Faxoptionen**

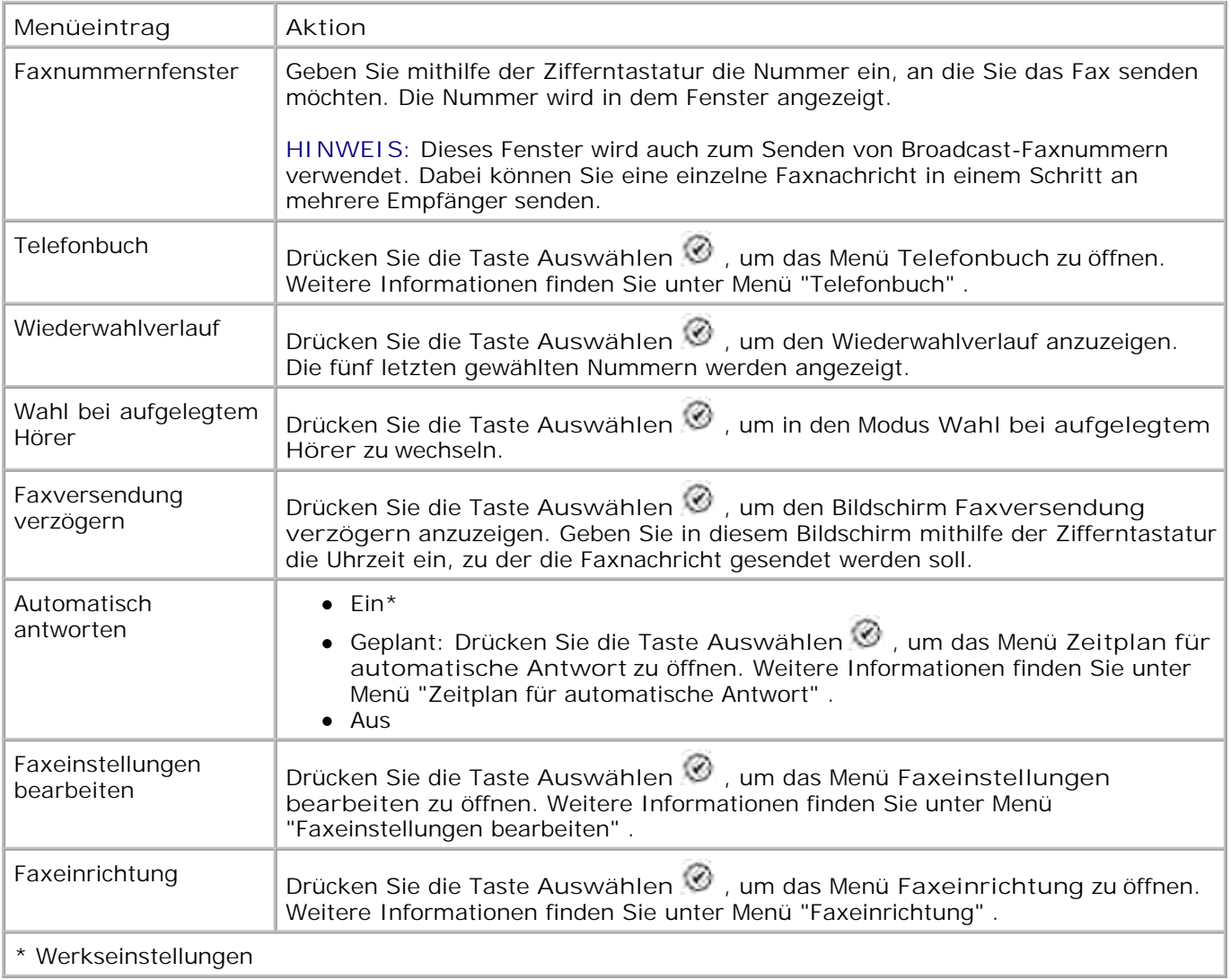

#### **Menü "Telefonbuch"**

Sie öffnen das Menü **Telefonbuch** , indem Sie im Menü mit den Faxoptionen die Option Telefonbuch auswählen. Sie können dieses Menü auch öffnen, indem Sie im Menü **Faxeinrichtung** die Option Kurzwahl-Telefonbuch auswählen.

Sie können bis zu 99 Kurzwahlnummern festlegen: 89 einzelne Fax-Kurzwahlnummern und 10 Gruppenkurzwahlnummern für jeweils maximal 30 Einzelnummern.

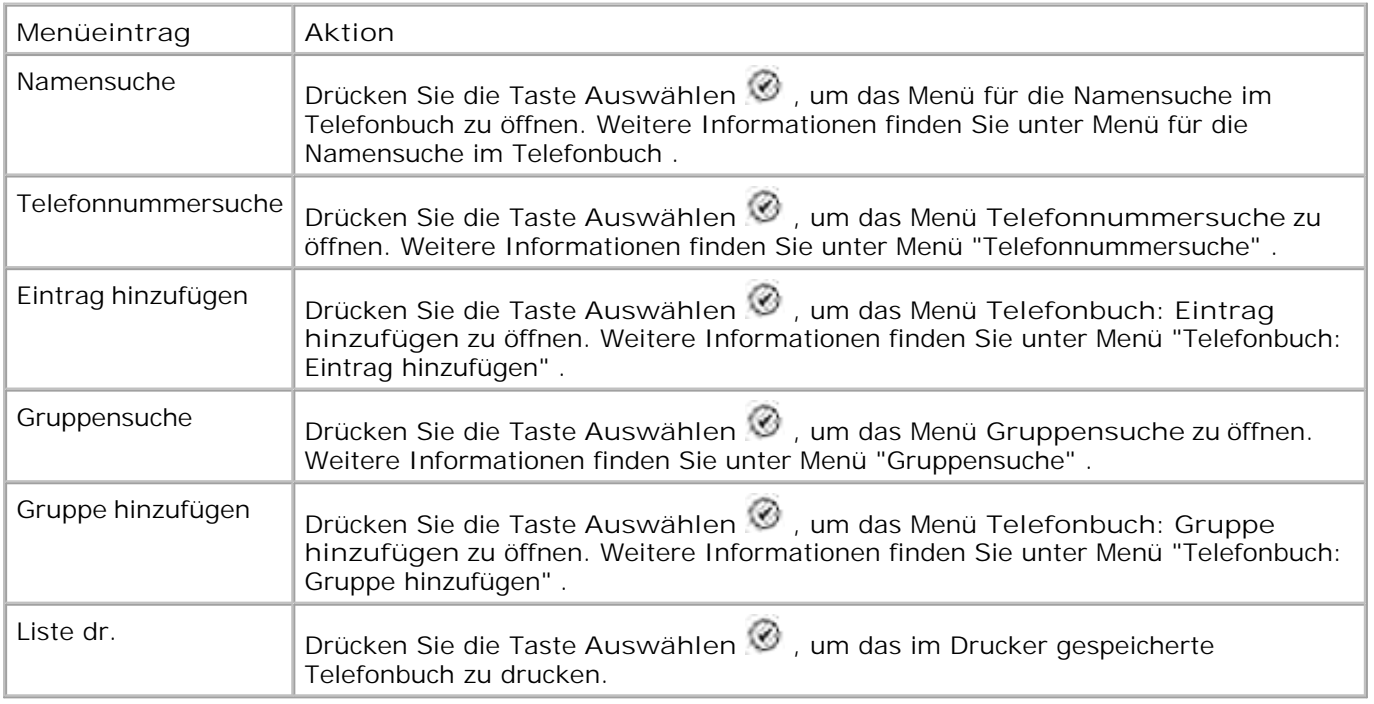

#### **Menü für die Namensuche im Telefonbuch**

Sie öffnen Menü für die Namensuche im Telefonbuch, indem Sie im Menü **Telefonbuch** die Option Namensuche auswählen.

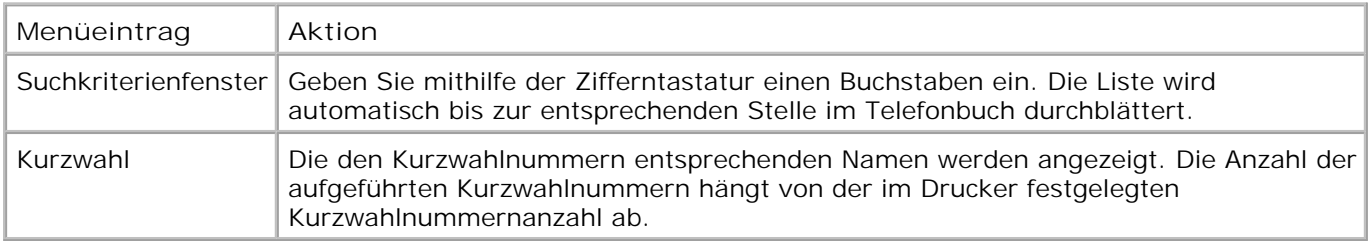

#### **Menü "Telefonnummersuche"**

Sie öffnen das Menü **Telefonnummersuche** , indem Sie im Menü **Telefonbuch** die Option Kurzwahlsuche auswählen.

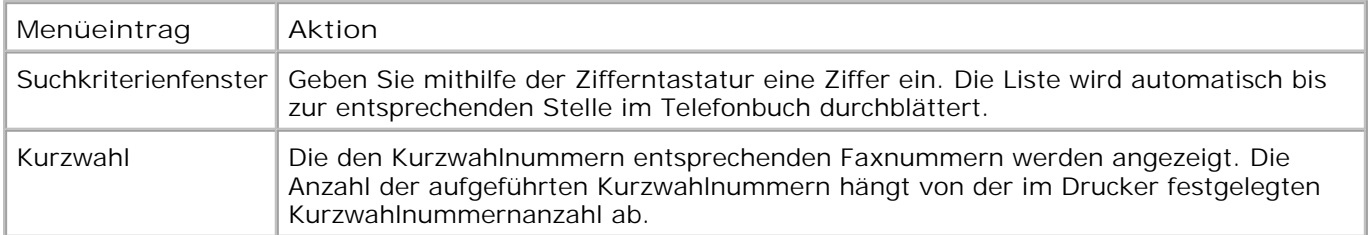

## **Menü "Telefonbuch: Eintrag bearbeiten"**

Sie öffnen das Menü **Telefonbuch: Eintrag bearbeiten** , indem Sie die Taste **Menü** drücken, während im Menü für die Telefonnummersuche bzw. im Menü für die Namensuche im Telefonbuch eine Kurzwahlnummer markiert ist.

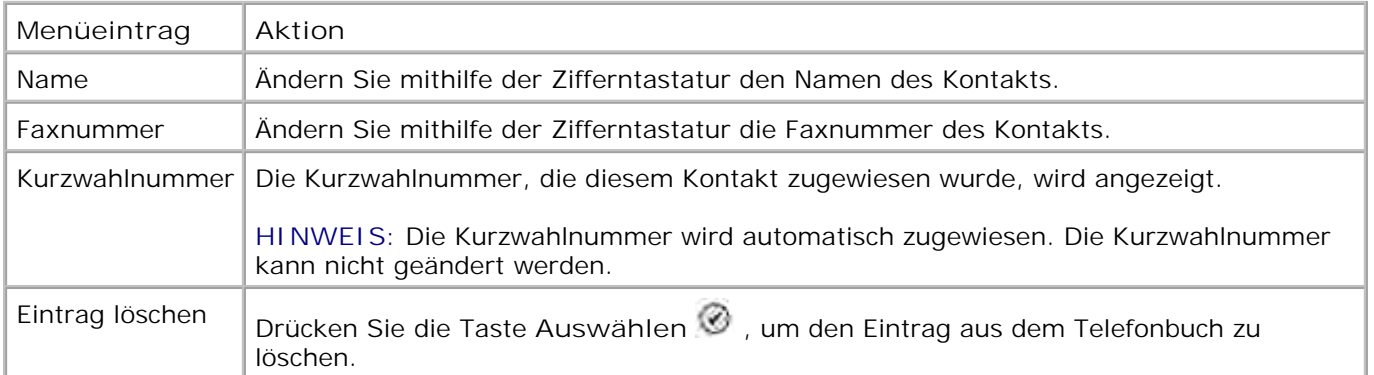

#### **Menü "Telefonbuch: Eintrag hinzufügen"**

Sie öffnen das Menü **Telefonbuch: Eintrag hinzufügen** , indem Sie im Menü **Telefonbuch** die Option Eintrag hinzufügen auswählen.

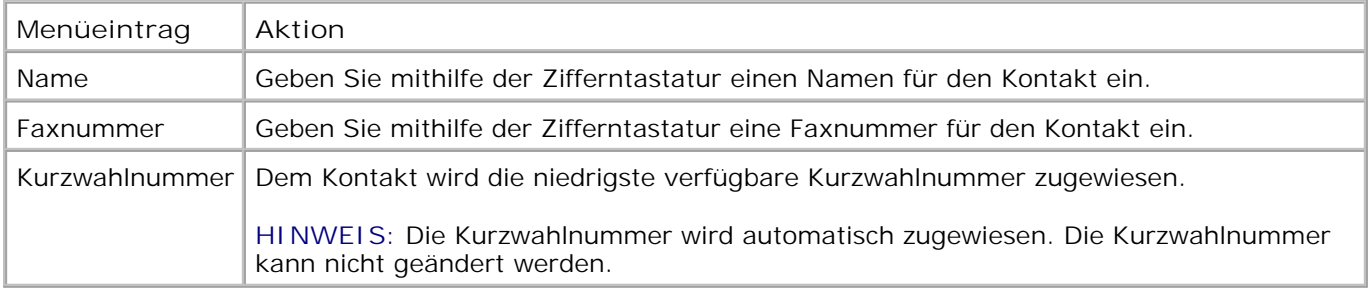

#### **Menü "Gruppensuche"**

Sie öffnen das Menü **Gruppensuche** , indem Sie im Menü **Telefonbuch** die Option Gruppensuche auswählen.

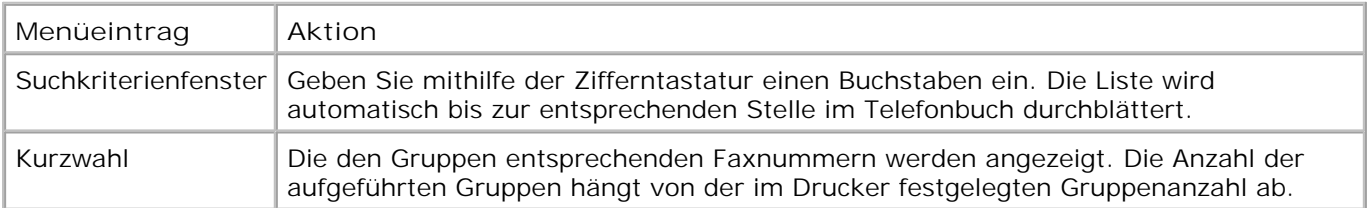

#### **Menü "Gruppe bearb."**

Sie öffnen das Menü **Gruppe bearb.** , indem Sie die Taste **Menü** drücken, wenn eine Kurzwahlnummer unter **Gruppensuche** markiert ist.

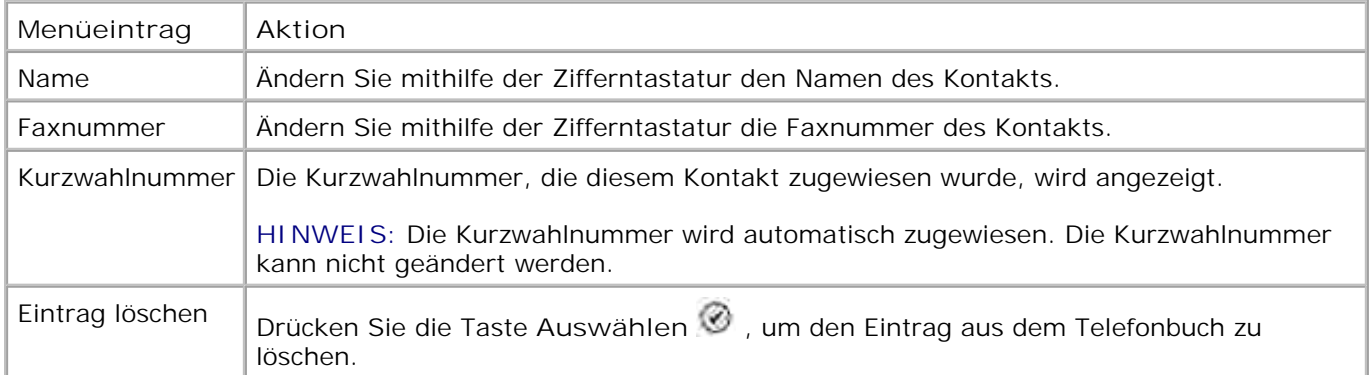

#### **Menü "Telefonbuch: Gruppe hinzufügen"**

Sie öffnen das Menü **Telefonbuch: Gruppe hinzufügen** , indem Sie im Menü **Telefonbuch** die Option Gruppe hinzufügen auswählen.

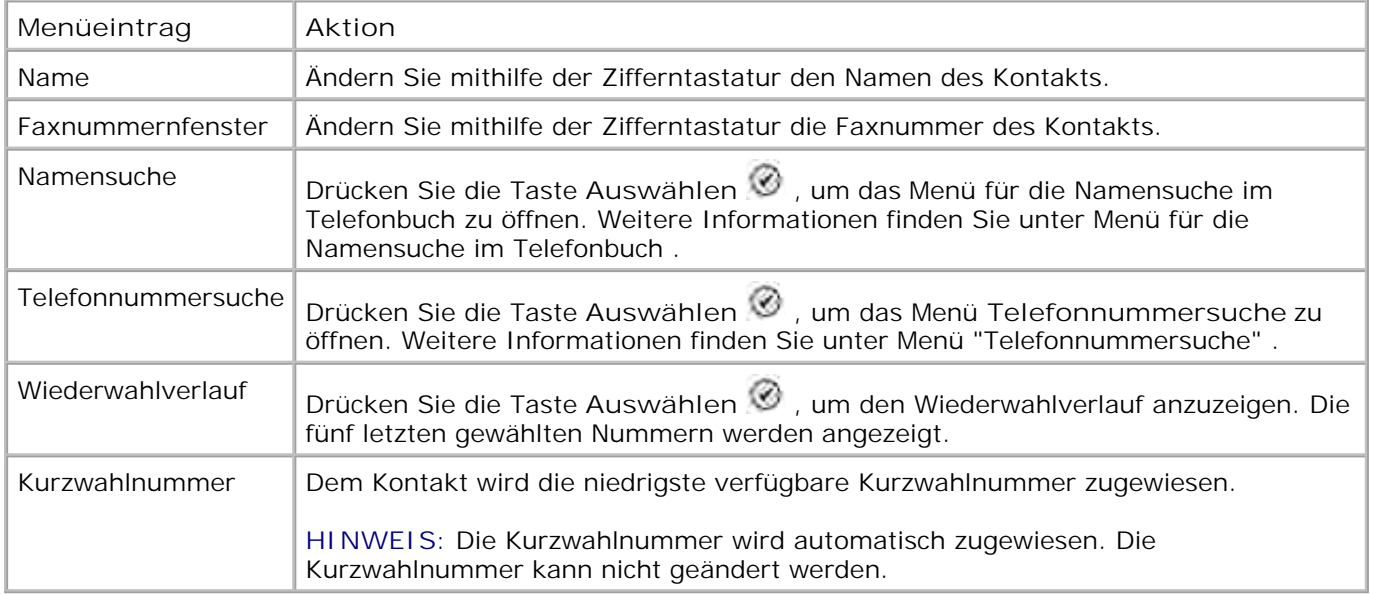

#### **Menü "Zeitplan für automatische Antwort"**

Sie öffnen das Menü **Zeitplan für automatische Antwort** , indem Sie im Menü mit den Faxoptionen für Automatisch antworten die Option Geplant einstellen oder im Menü **Anrufen und Antworten** die Option Zeitplan für automatische Antwort auswählen.

Wenn **Automatisch antworten** aktiviert ist, werden eingehende Faxnachrichten automatisch vom Faxgerät angenommen, ohne dass ein Benutzereingriff erforderlich ist. Wenn **Automatisch antworten** deaktiviert ist, müssen eingehende Faxnachrichten manuell angenommen werden.

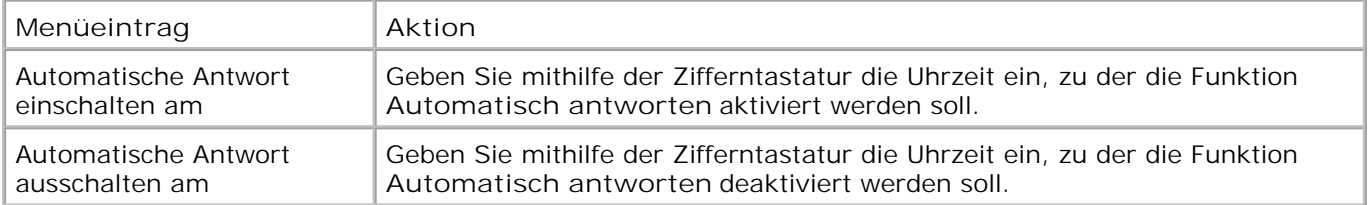

#### **Menü "Faxeinstellungen bearbeiten"**

Sie öffnen das Menü **Faxeinstellungen bearbeiten** , indem Sie im Menü mit den Faxoptionen die Option Faxeinstellungen bearbeiten auswählen.

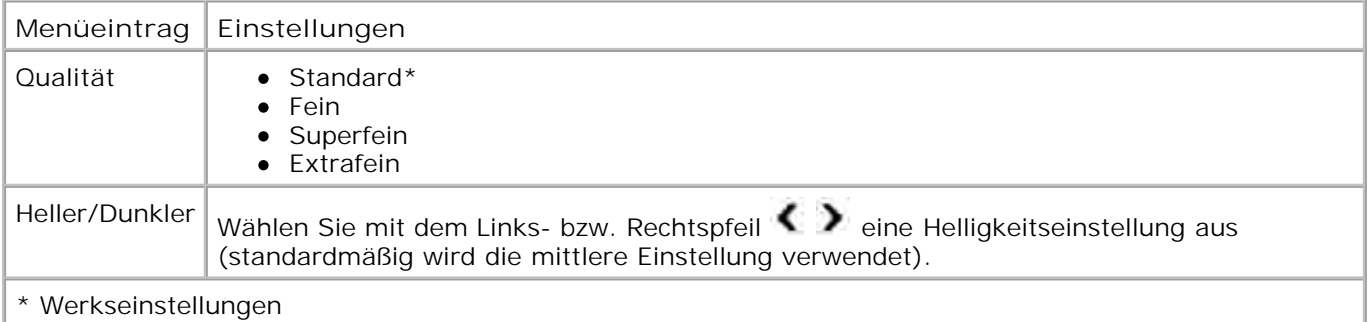

#### **Menü "Faxeinrichtung"**

Sie öffnen das Menü **Faxeinrichtung** , indem Sie im Menü mit den Faxoptionen die Option Faxeinrichtung oder im Menü **Installation** die Option Standardeinstellungen für Faxe ändern auswählen.

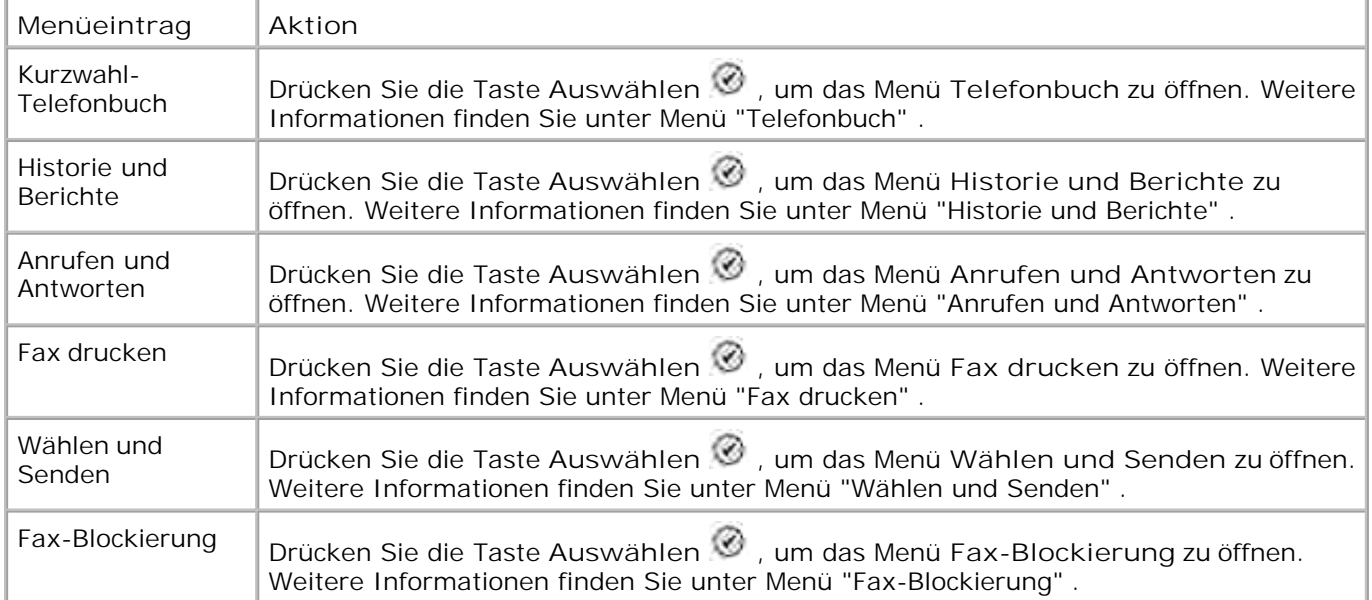

**Menü "Historie und Berichte"**

Sie öffnen das Menü **Historie und Berichte** , indem Sie im Menü **Faxeinrichtung** die Option Historie und Berichte auswählen.

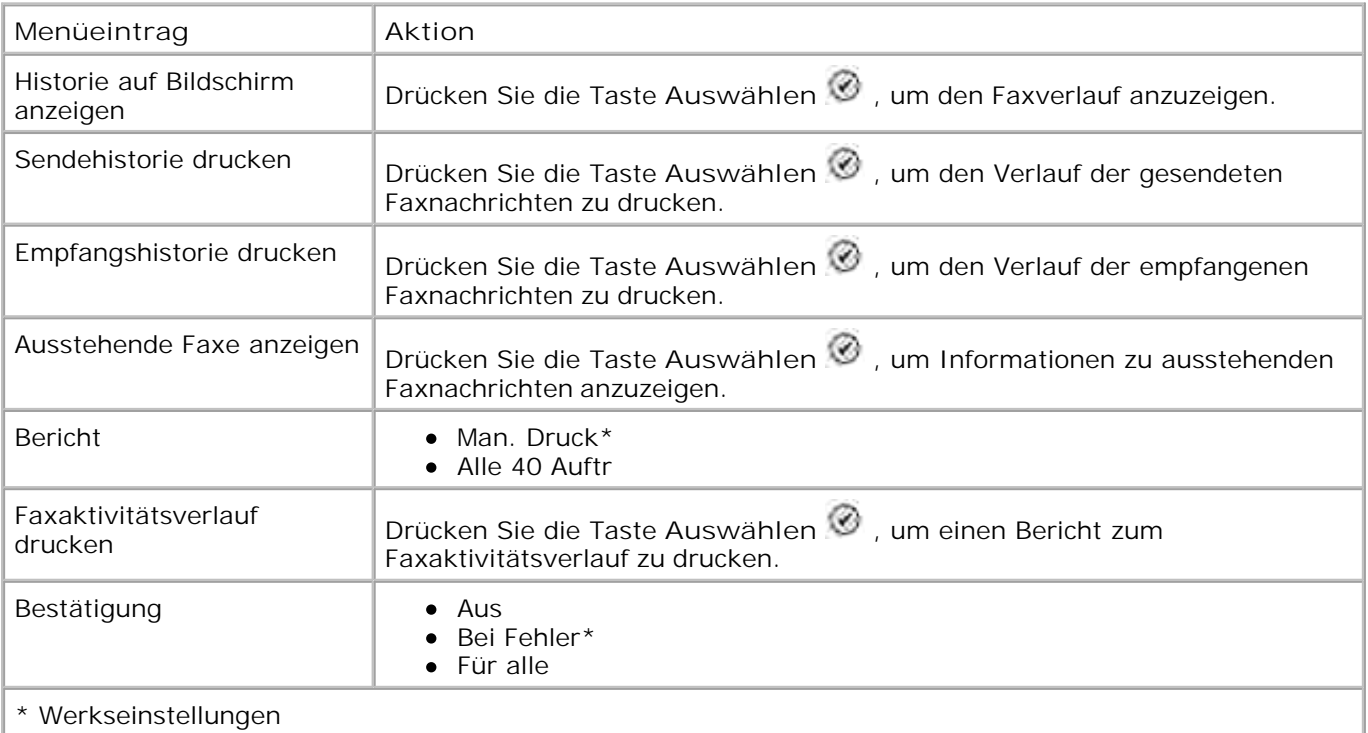

#### **Menü "Faxverlauf - Weitere Optionen"**

Sie öffnen das Menü **Faxverlauf - Weitere Optionen** , indem Sie im Bildschirm **Faxverlauf** eine der aufgeführten Ziffern markieren und die Taste **Auswählen** drücken.

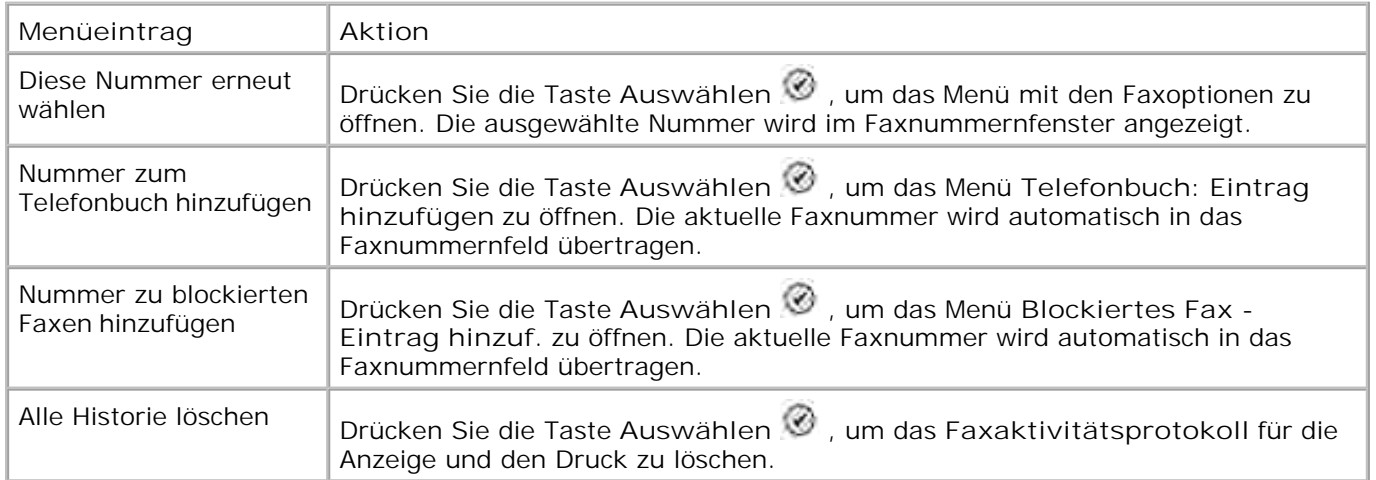

#### **Menü "Anrufen und Antworten"**

Sie öffnen das Menü **Anrufen und Antworten** , indem Sie im Menü **Faxeinrichtung** die Option Anrufen und Antworten auswählen.

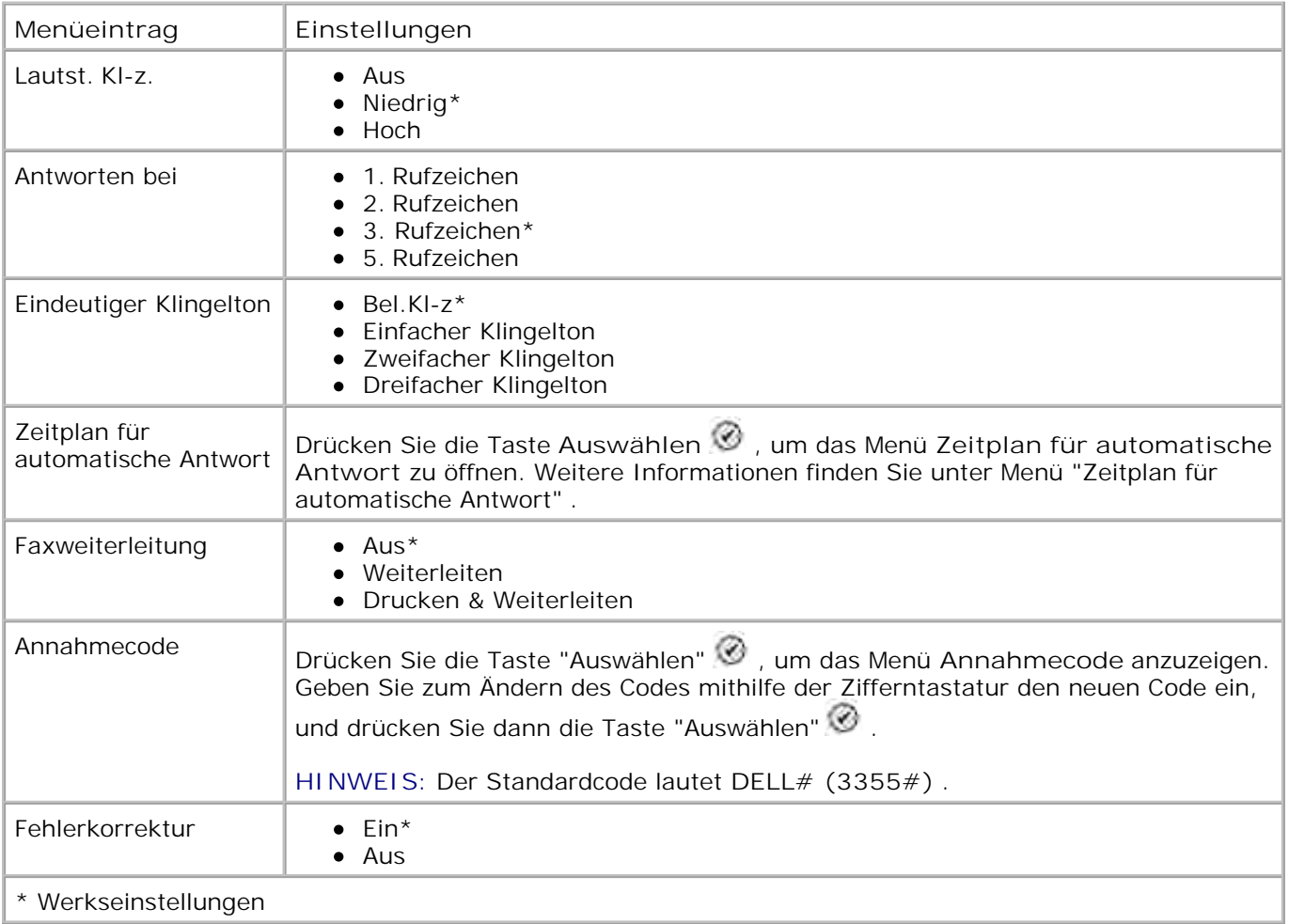

#### **Menü "Fax drucken"**

Sie öffnen das Menü **Fax drucken** , indem Sie im Menü **Faxeinrichtung** die Option Fax drucken auswählen.

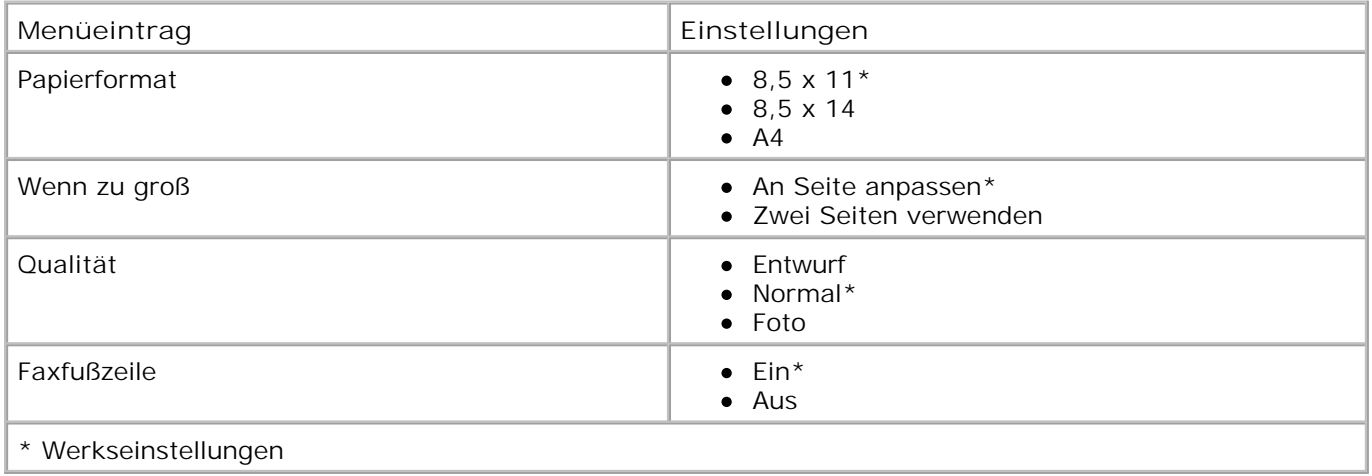

#### **Menü "Wählen und Senden"**

Sie öffnen das Menü **Wählen und Senden** , indem Sie im Menü **Faxeinrichtung** die Option Wählen und Senden auswählen.

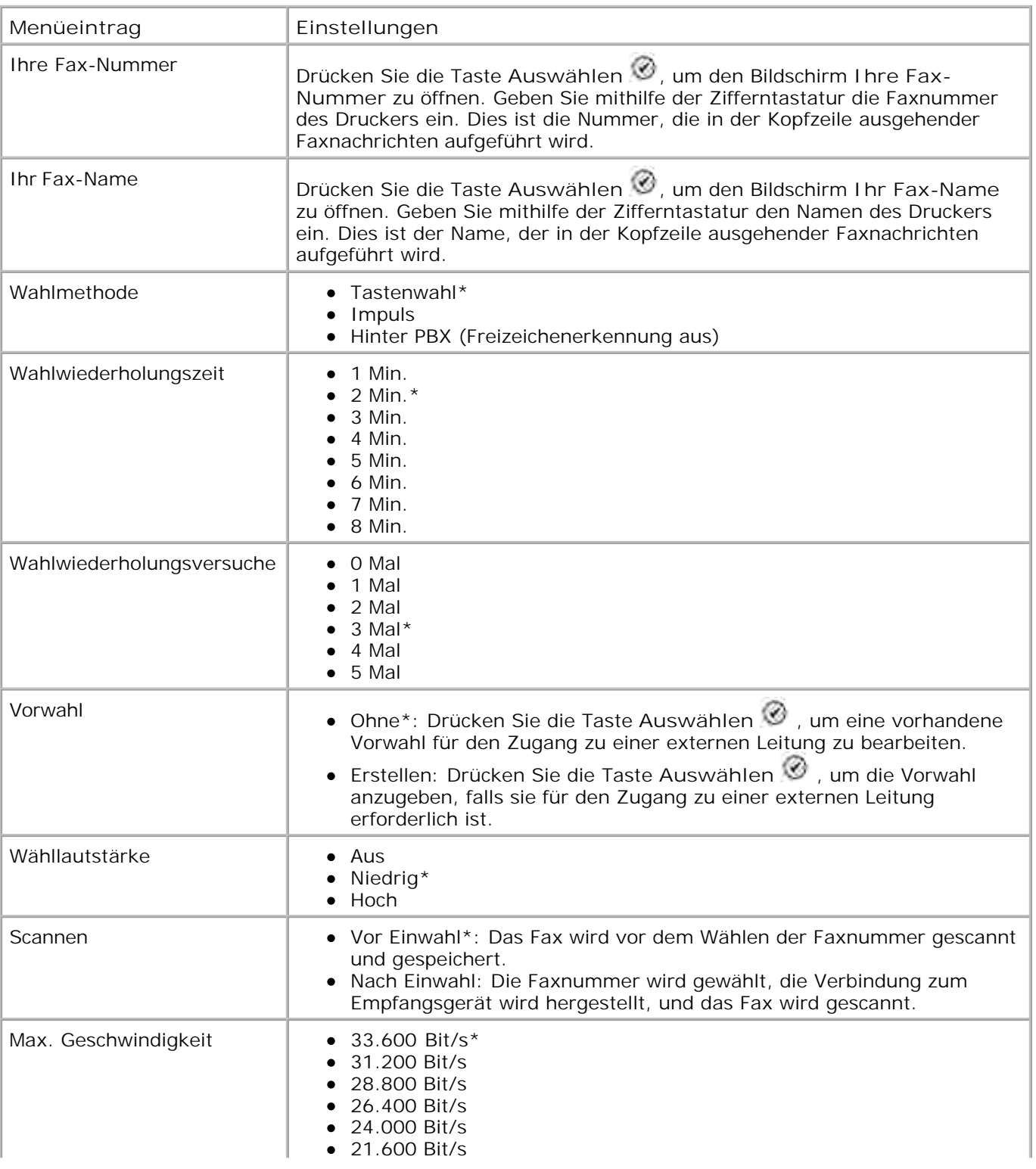

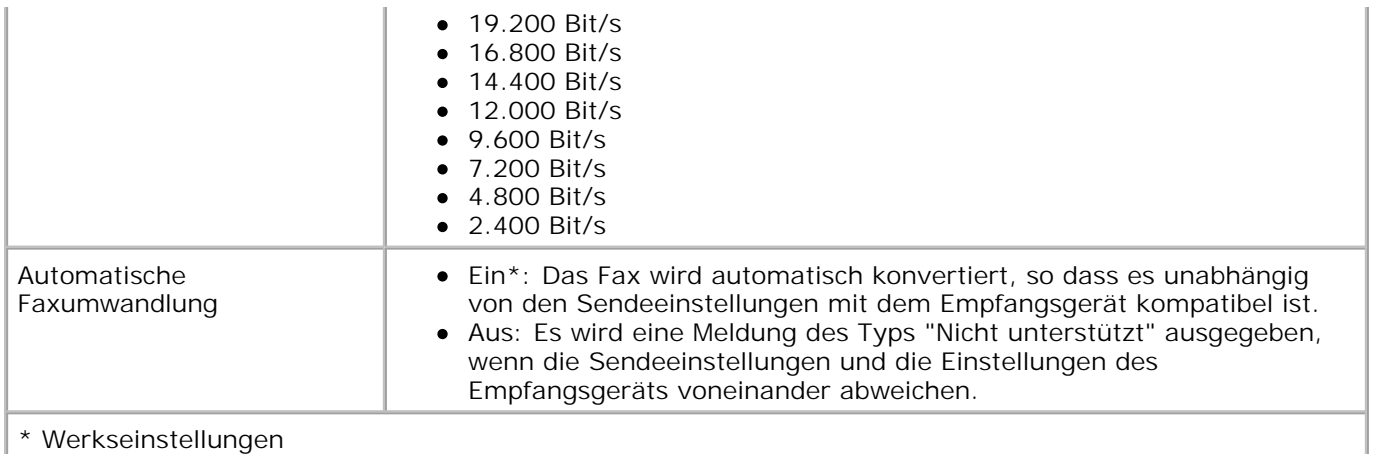

#### **Menü "Fax-Blockierung"**

Sie öffnen das Menü **Fax-Blockierung** , indem Sie im Menü **Faxeinrichtung** die Option Fax-Blockierung auswählen.

Bei aktivierter Fax-Blockierung werden Anrufe von Faxgeräten, deren Anrufer-ID einem der Einträge in der Liste gesperrter Faxnummern entspricht oder blockiert ist, abgebrochen.

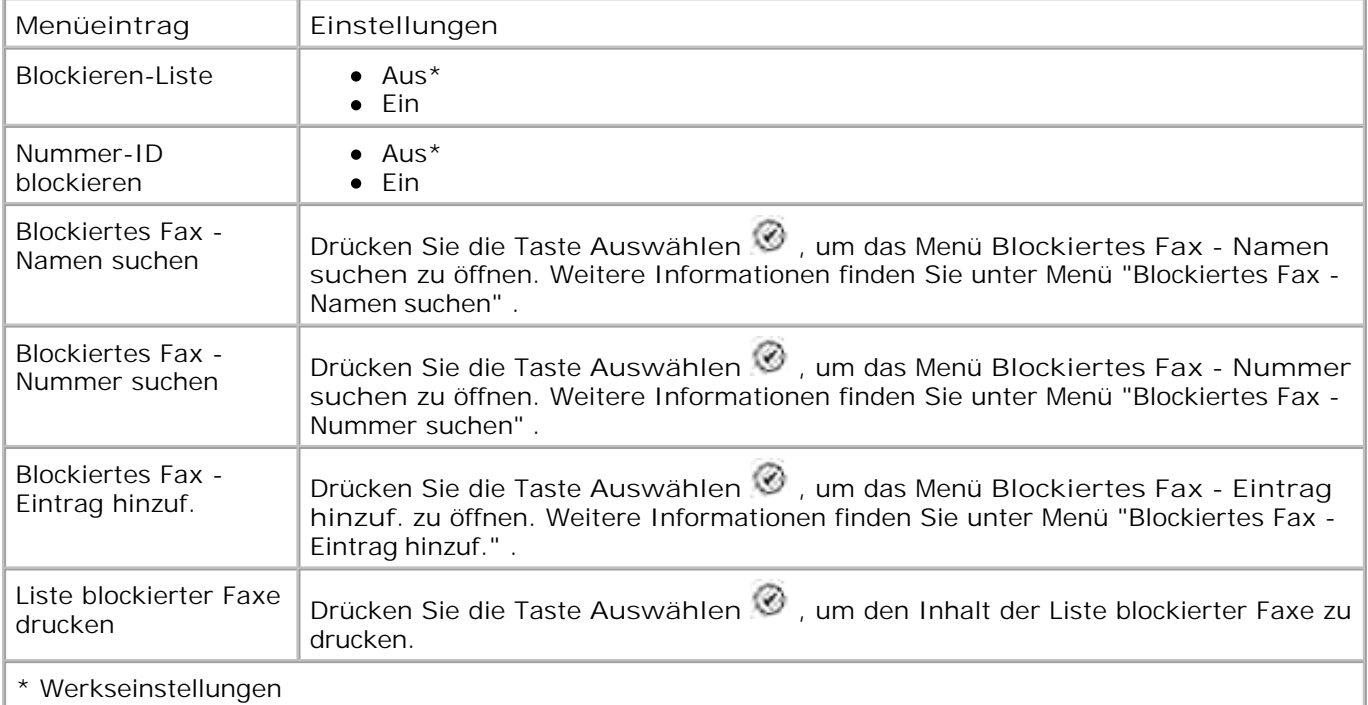

#### **Menü "Blockiertes Fax - Namen suchen"**

Sie öffnen das Menü **Blockiertes Fax - Namen suchen** , indem Sie im Menü **Fax-Blockierung** die Option Blockiertes Fax - Namen suchen auswählen.

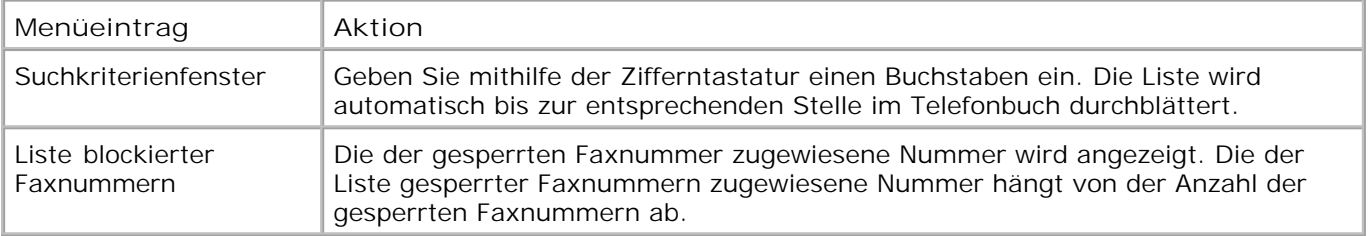

#### **Menü "Blockiertes Fax - Nummer suchen"**

Sie öffnen das Menü **Blockiertes Fax - Nummer suchen** , indem Sie im Menü **Fax-Blockierung** die Option Blockiertes Fax - Nummer suchen auswählen.

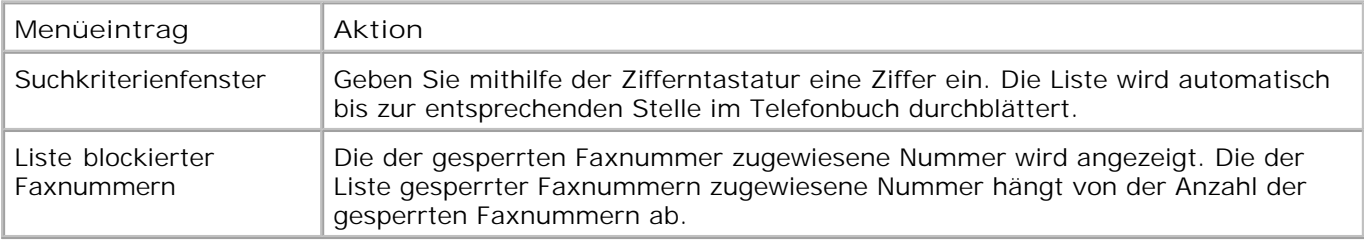

#### **Menü "Blockiertes Fax: Eintrag bearbeiten"**

Sie öffnen das Menü **Blockiertes Fax: Eintrag bearbeiten** , indem Sie die Taste **Menü** drücken, während im Menü **Blockiertes Fax - Namen suchen** bzw. **Blockiertes Fax - Nummer suchen** eine Nummer markiert ist.

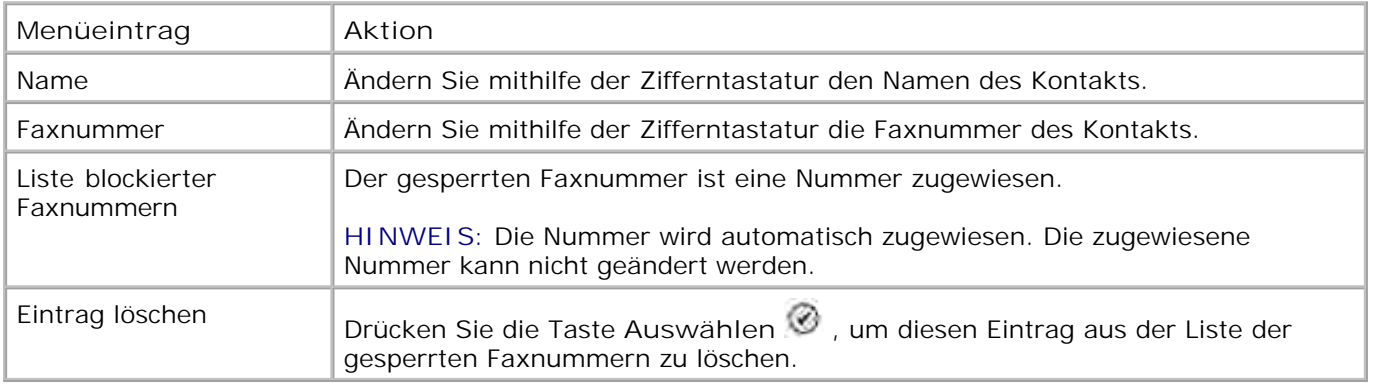

#### **Menü "Blockiertes Fax - Eintrag hinzuf."**

Sie öffnen das Menü **Blockiertes Fax - Eintrag hinzuf.** , indem Sie im Menü **Fax-Blockierung** die Option Blockiertes Fax - Eintrag hinzuf. auswählen.

Sie können bis zu 50 Nummern zur Liste gesperrter Faxnummern hinzufügen.

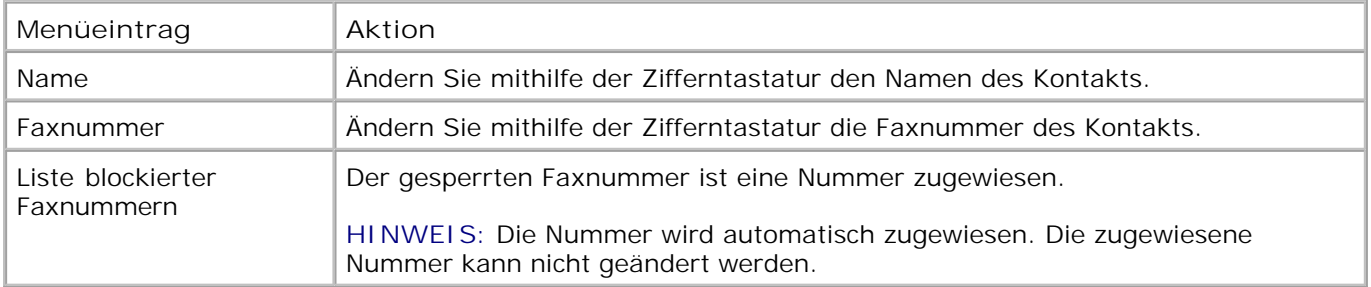

## **Scanmodus**

So bearbeiten Sie die Einstellungen für den Scanmodus:

- 1. Stellen Sie sicher, dass der Drucker und der Computer über ein USB-Kabel miteinander verbunden sind.
- 1. Navigieren Sie im Hauptmenü mit dem Aufwärts- bzw. Abwärtspfeil <a>
zur Option Scannen .
- 2. Drücken Sie die Taste Auswählen
- Wenn der Computer an ein Netzwerk angeschlossen ist, wählen Sie im Bildschirm für die Host-Auswahl 3. einen Host aus und geben Sie dann gegebenenfalls eine vierstellige PIN-Nummer für den ausgewählten Host ein.
- 4. Drücken Sie die Taste Auswählen

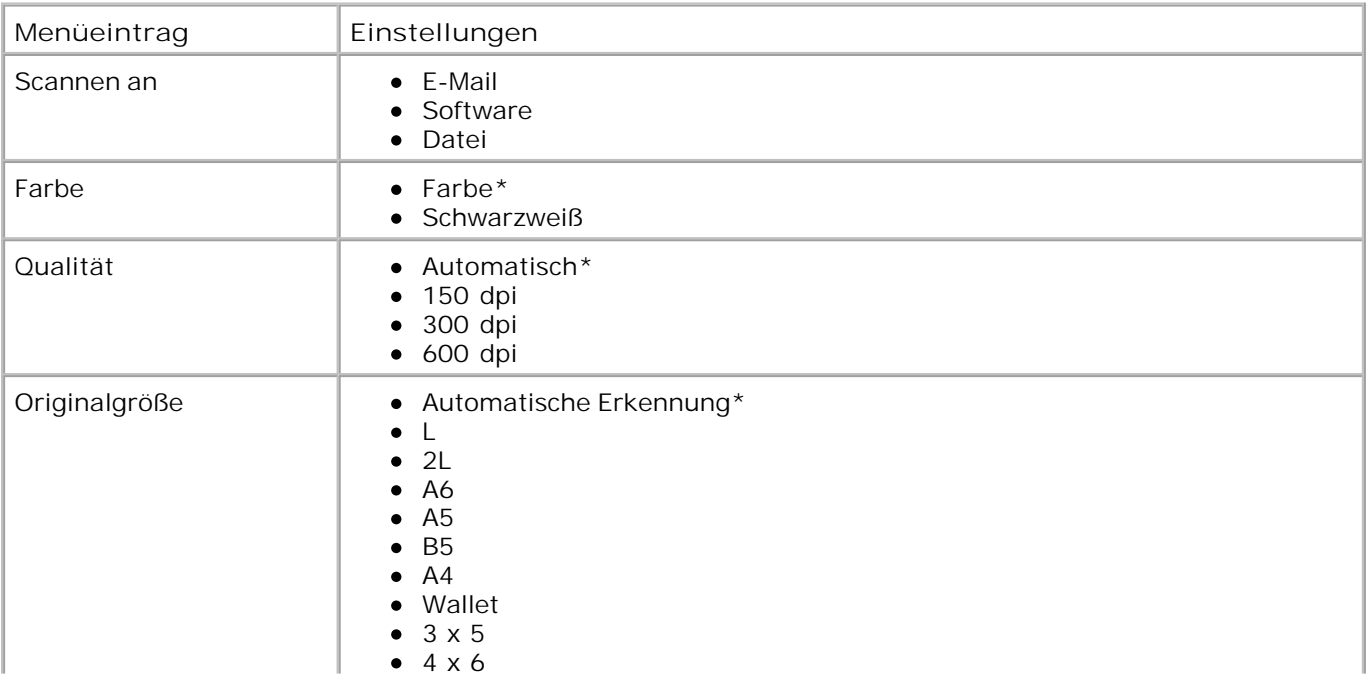

#### **Scanoptionen**

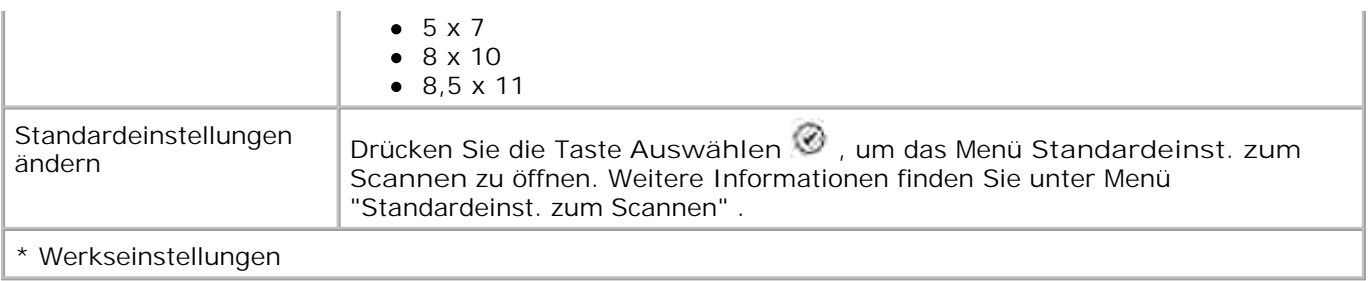

## **Installationsmodus**

So rufen Sie die Optionen für den Installationsmodus auf:

- 1. Navigieren Sie im Hauptmenü mit dem Aufwärts- bzw. Abwärtspfeil  $\blacktriangle\blacktriangledown$  zur Option Installation .
- 2. Drücken Sie die Taste Auswählen <sup>2.</sup>

## **Menü "Installationsmodus"**

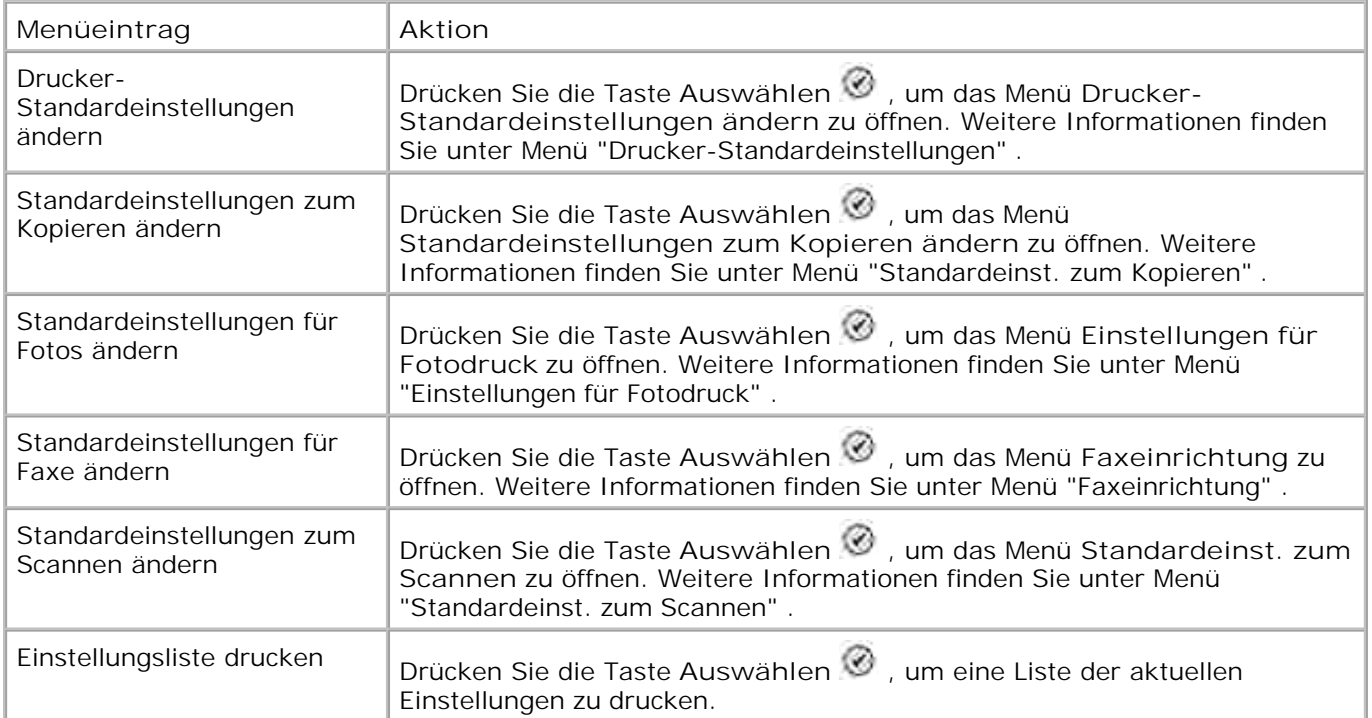

## **Menü "Drucker-Standardeinstellungen"**

Sie öffnen das Menü **Drucker-Standardeinstellungen** , indem Sie im Menü **Installation** die Option Drucker-Standardeinstellungen ändern auswählen.

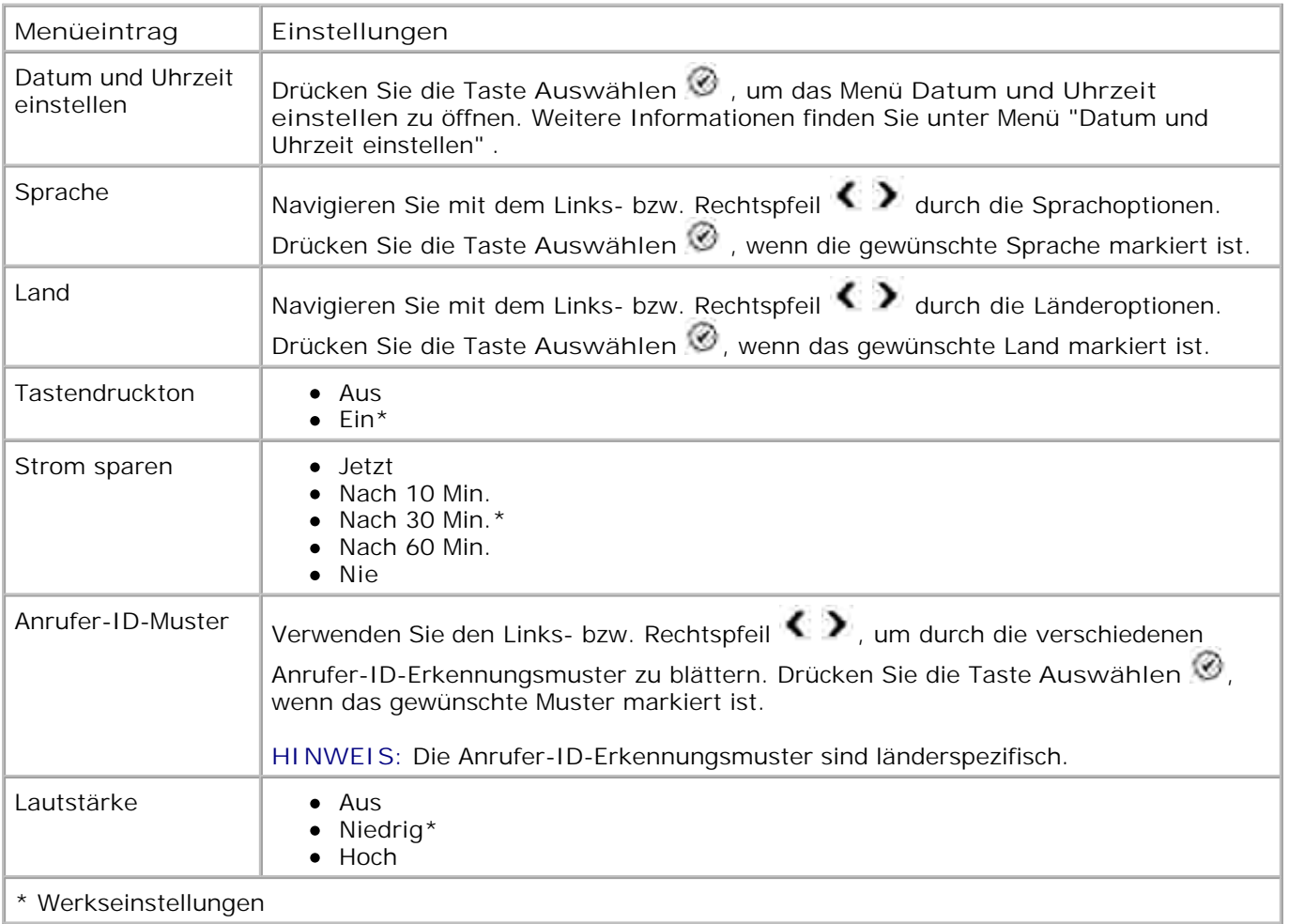

#### **Menü "Datum und Uhrzeit einstellen"**

Sie öffnen das Menü **Datum und Uhrzeit einstellen** , indem Sie im Menü **Drucker-Standardeinstellungen** die Option Datum und Uhrzeit einstellen oder im Menü "Ersteinrichtung" die Option Datum und Uhrzeit einstellen auswählen.

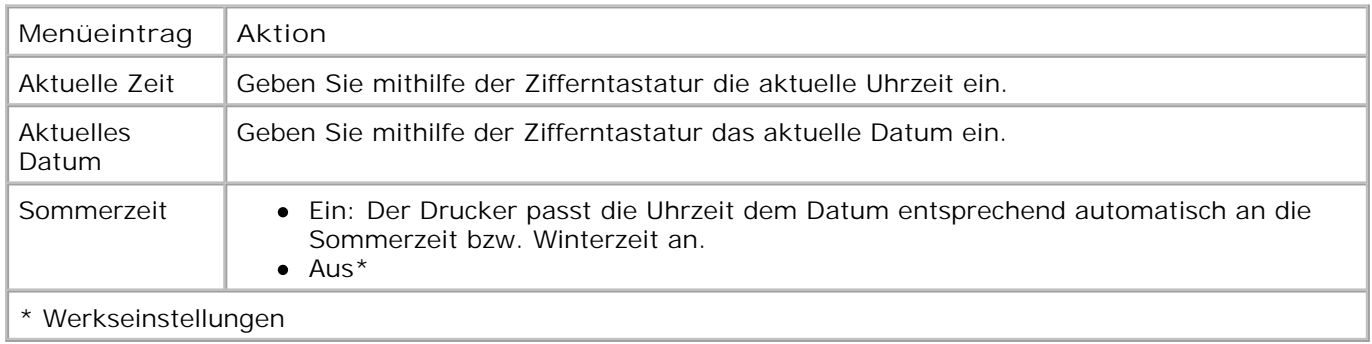

**Menü "Standardeinst. zum Kopieren"**

Sie öffnen das Menü **Standardeinst. zum Kopieren** , indem Sie im Menü **Installation** die Option Standardeinstellungen zum Kopieren ändern oder im Menü **Kopiermodus** die Option Standardeinstell. ändern auswählen.

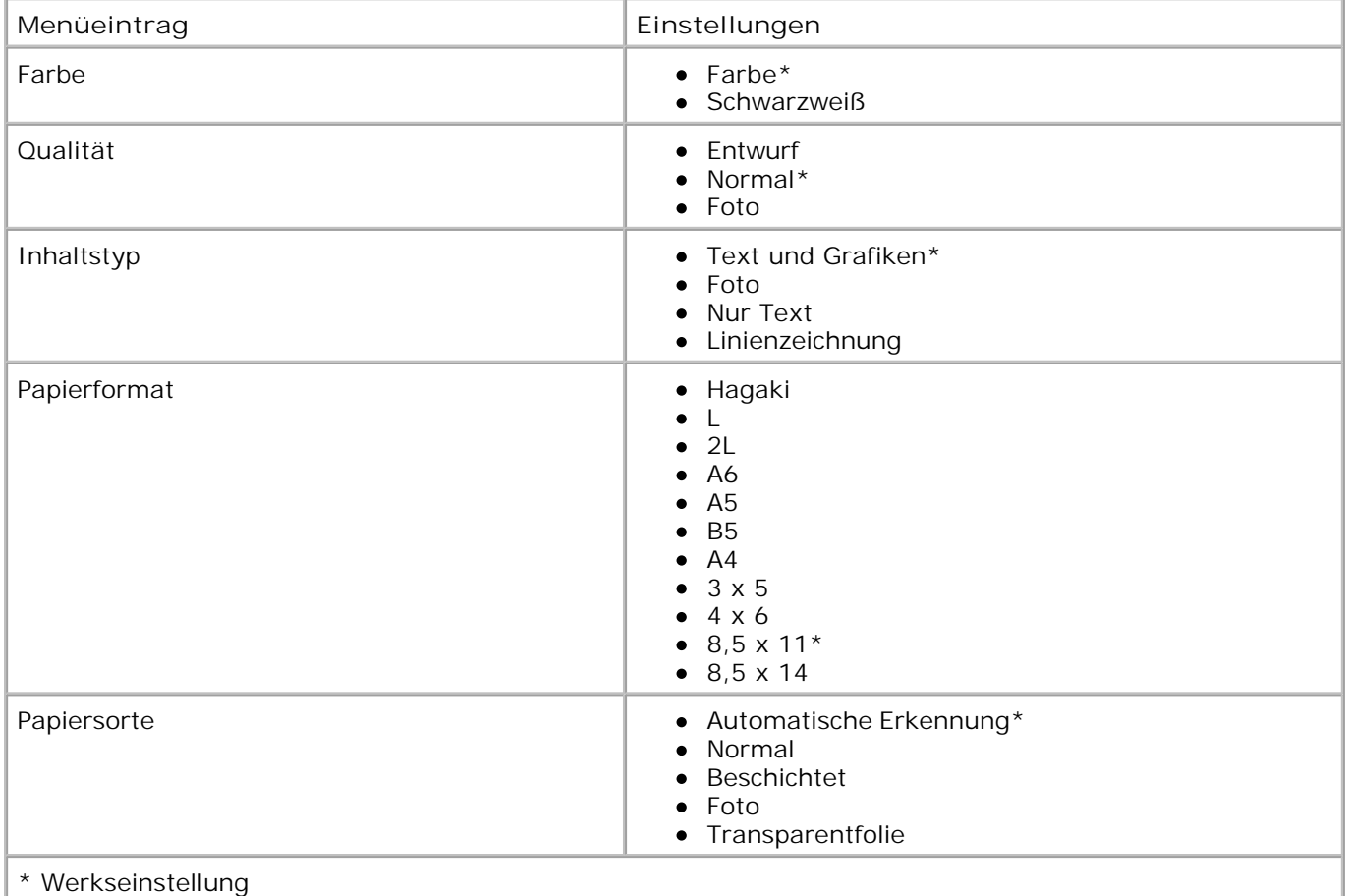

#### **Menü "Foto-Stand.Einstellungen"**

Sie öffnen das Menü **Foto-Stand.Einstellungen** , indem Sie im Menü **Installation** die Option Standardeinstellungen für Fotos ändern oder im Menü **Fotomodus** die Option Standardeinstell. ändern auswählen.

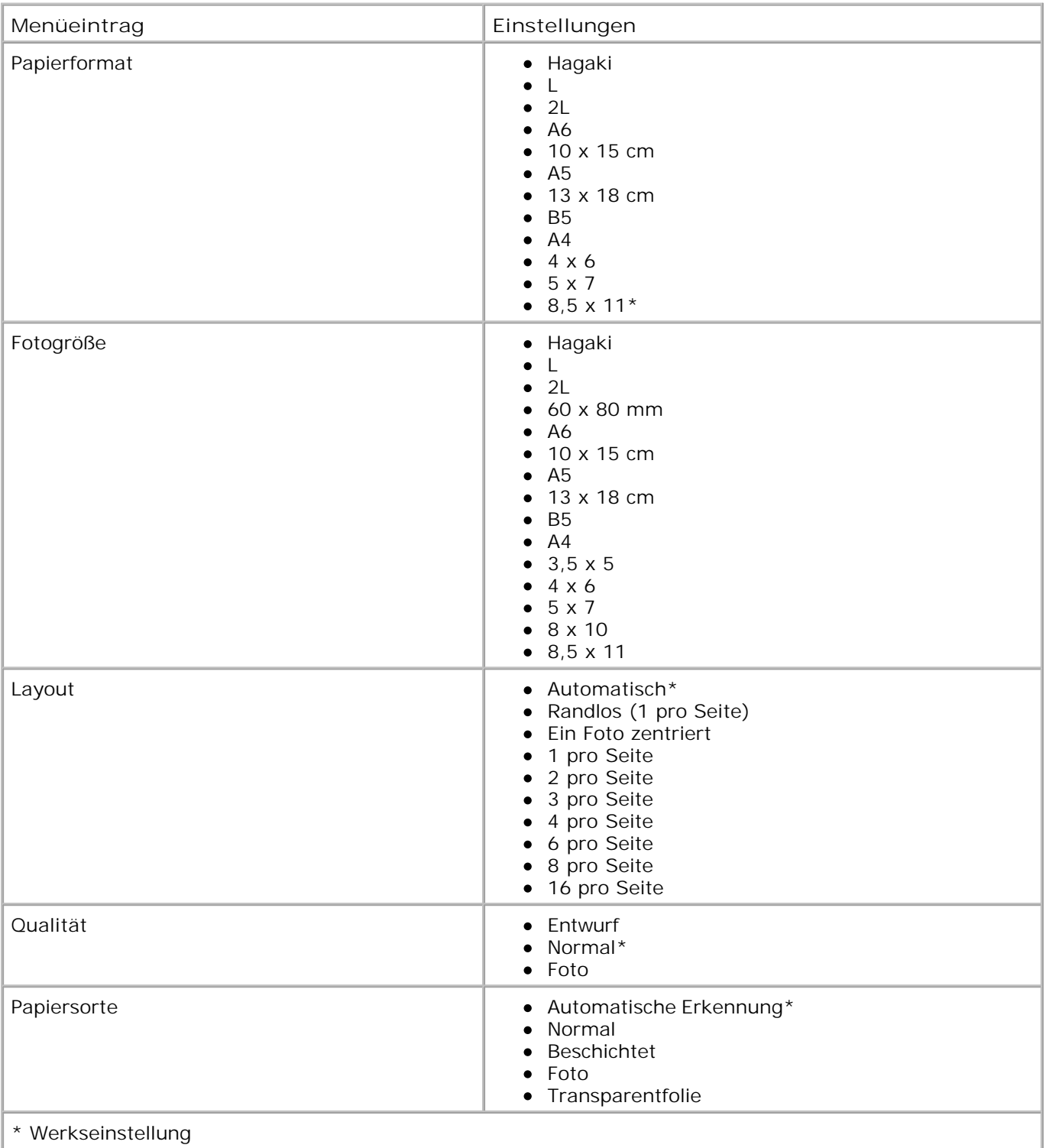

## **Standardeinstellungen für Faxe**

Sie öffnen das Menü mit den Standardeinstellungen für Faxe, indem Sie im Menü **Installation** die Option Standardeinstellungen für Faxe ändern oder im Menü mit den Faxoptionen die Option Faxeinrichtung auswählen. Weitere Informationen finden Sie unter Menü "Faxeinrichtung" .

#### **Menü "Standardeinst. zum Scannen"**

Sie öffnen das Menü **Standardeinst. zum Scannen** , indem Sie im Menü **Installation** die Option Standardeinstellungen zum Scannen ändern oder im Menü **Scanmodus** die Option Standardeinstell. ändern auswählen.

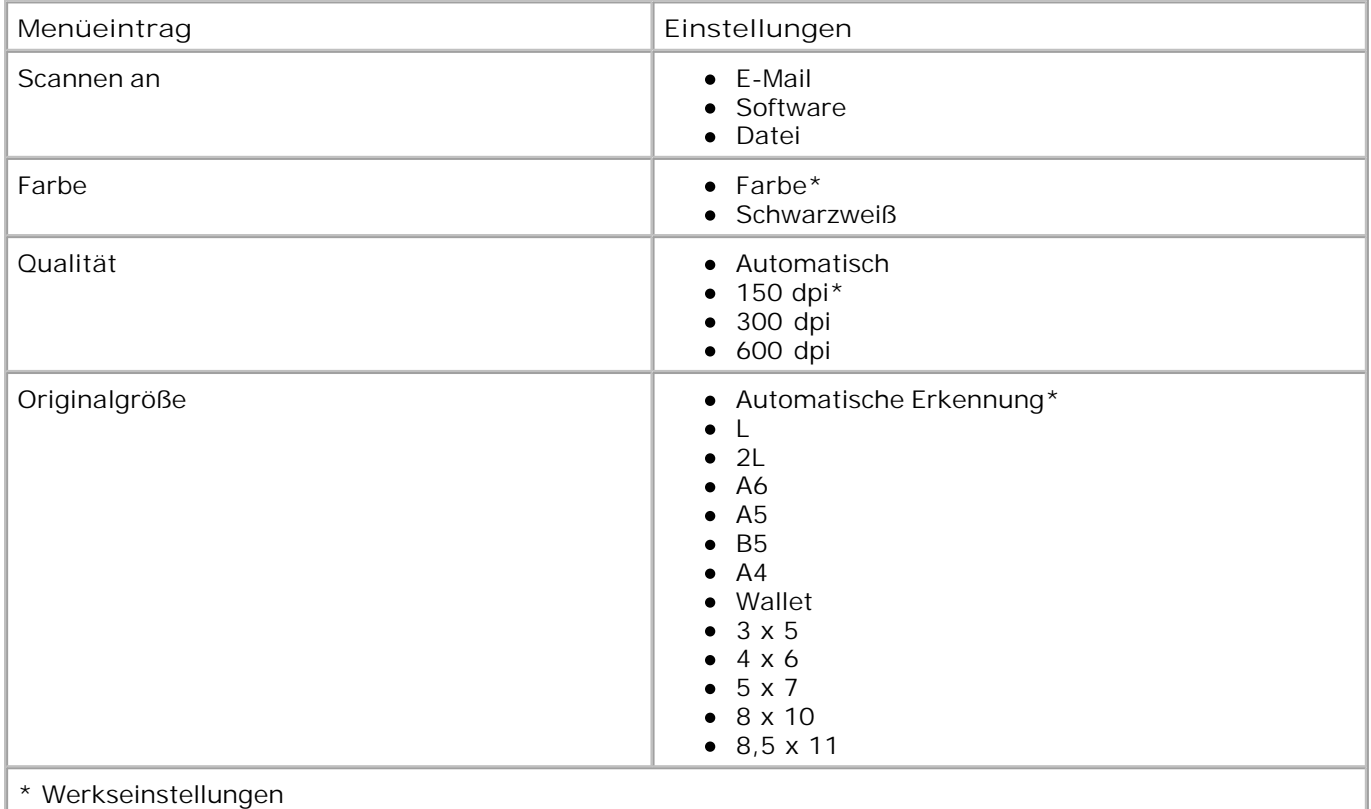

### **Wartungsmodus**

So rufen Sie die Optionen für den Wartungsmodus auf:

- 1. Navigieren Sie im Hauptmenü mit dem Aufwärts- bzw. Abwärtspfeil  $\blacktriangle \blacktriangledown$  zur Option Wartung .
- 2. Drücken Sie die Taste Auswählen

## **Menü "Wartungsmodus"**

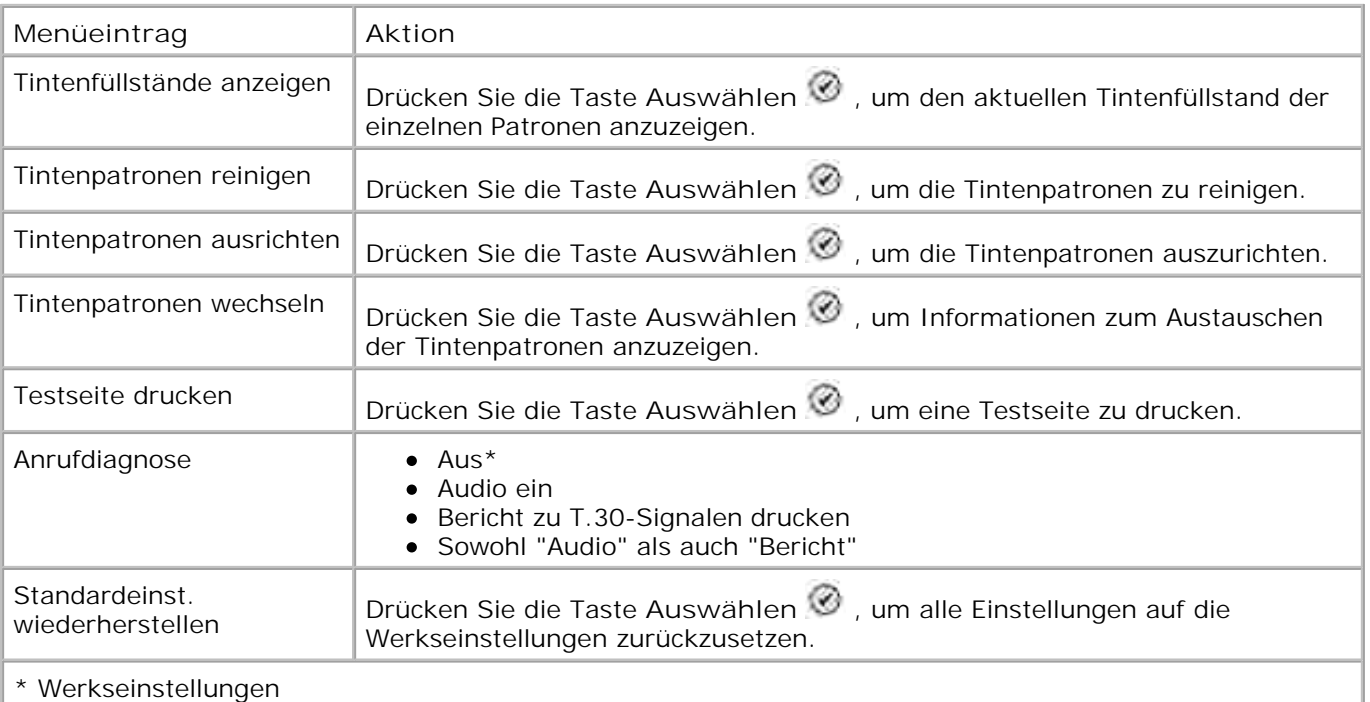

## **PictBridge-Modus**

Der Drucker wechselt automatisch in den **PictBridge-Modus** , wenn ein USB-Gerät an den PictBridge-Anschluss an der Vorderseite des Druckers angeschlossen wird.

Wenn der Drucker beim Anschließen des USB-Geräts andere Vorgänge ausführt, wird der jeweilige Auftrag abgeschlossen, bevor der Drucker in den **PictBridge-Modus** wechselt.

Solange eine PictBridge-Kamera an den Drucker angeschlossen ist, steuert die Kamera die Auswahl und den Druck aller Fotos. Während der Drucker sich im **PictBridge-Modus** befindet, können Sie jedoch über die Taste **Menü** das Menü **PictBridge-Standarddruckeinstellungen** öffnen.

#### **Menü "PictBridge-Stand.Einstellungen"**

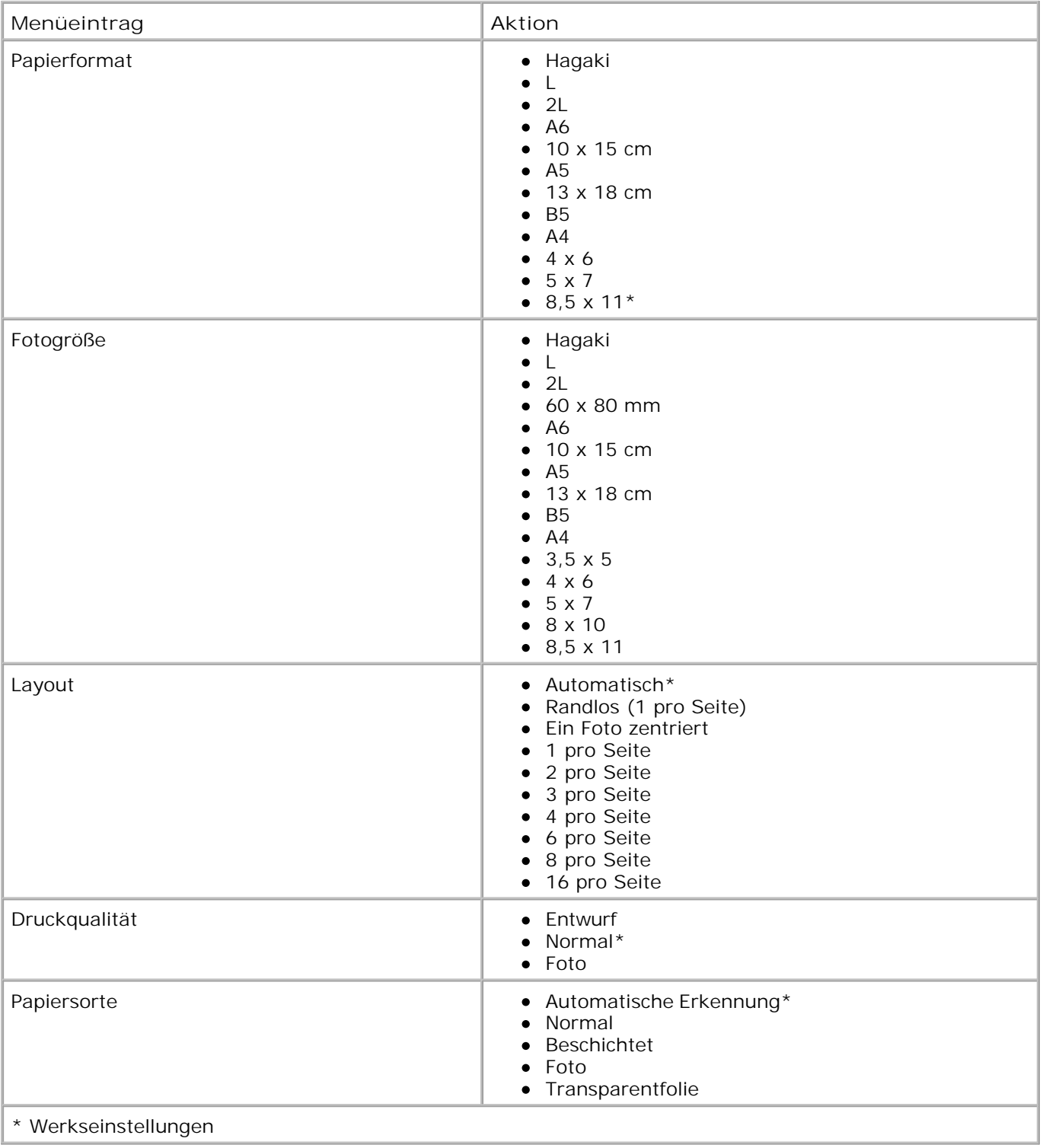

# **Informationen zum automatischen Papiersortensensor**

Der Drucker verfügt über einen automatischen Papiersortensensor, der die folgenden Papiersorten erkennen kann:

- Normal
- Transparentfolie
- Glanz-/Fotopapier

Wenn Sie eine dieser Papiersorten verwenden, wird sie vom Drucker erkannt und es wird automatisch eine Anpassung der Einstellungen für **Qualität/Geschwindigkeit** vorgenommen.

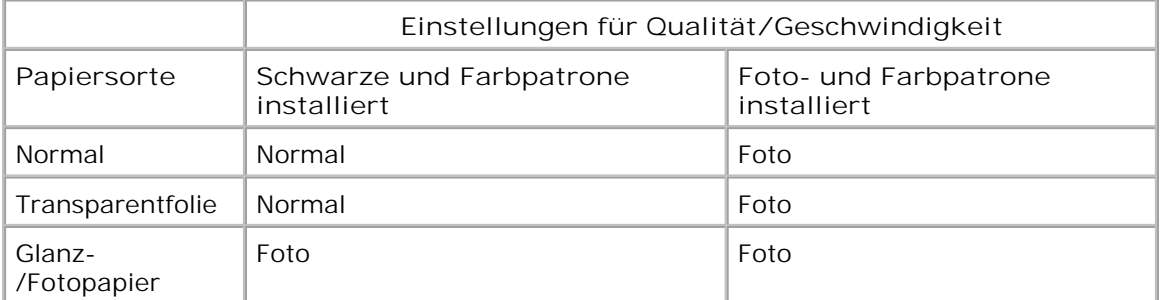

**HINWEIS: Der Drucker kann das Papierformat nicht erkennen.** 

So wählen Sie ein Papierformat aus:

- 1. Klicken Sie bei geöffnetem Dokument auf D atei → Drucken.
- 2. Klicken Sie im Dialogfeld Drucken auf Einstellungen oder Eigenschaften (je nach Programm oder Betriebssystem).

Das Dialogfeld **Druckeinstellungen** wird angezeigt.

- 3. Wählen Sie auf der Registerkarte **Druckereinrichtung** das Papierformat aus.
- 4. Klicken Sie auf **OK** .

Sofern Sie den automatischen Papiersortensensor nicht ausschalten, bleibt er immer aktiviert. So können Sie den automatischen Papiersortensensor für einen bestimmten Druckauftrag deaktivieren:

- 1. Klicken Sie bei geöffnetem Dokument auf D atei → Drucken.
- 2. Klicken Sie im Dialogfeld Drucken auf Einstellungen oder Eigenschaften (je nach Programm oder Betriebssystem).

Das Dialogfeld **Druckeinstellungen** wird angezeigt.

- 3. Klicken Sie auf die Registerkarte **Druckereinrichtung** .
- 4. Wählen Sie aus dem Dropdown-Menü **Druckmedium** die Papiersorte aus.
- 5. Klicken Sie auf **OK** .
So können Sie den automatischen Papiersortensensor für sämtliche Druckaufträge deaktivieren:

1. Klicken Sie in *Windows XP* auf Start → Systemsteuerung → Drucker und andere Hardware **Drucker und Faxgeräte.**

Klicken Sie in *Windows 2000* auf Start → Einstellungen → Drucker.

- 2. Klicken Sie mit der rechten Maustaste auf das Symbol für den Dell Photo AIO Printer 964.
- 3. Klicken Sie auf **Druckeinstellungen** .
- 4. Klicken Sie auf die Registerkarte **Druckereinrichtung** .
- 5. Wählen Sie die Papiersorte aus dem Dropdown-Menü **Druckmedium** aus.
- 6. Klicken Sie auf **OK** .

## **Einlegen von Papier**

#### **Einlegen von Normalpapier in die Papierstütze**

1. Heben Sie die Papierablage an, und ziehen Sie die Papierstütze heraus.

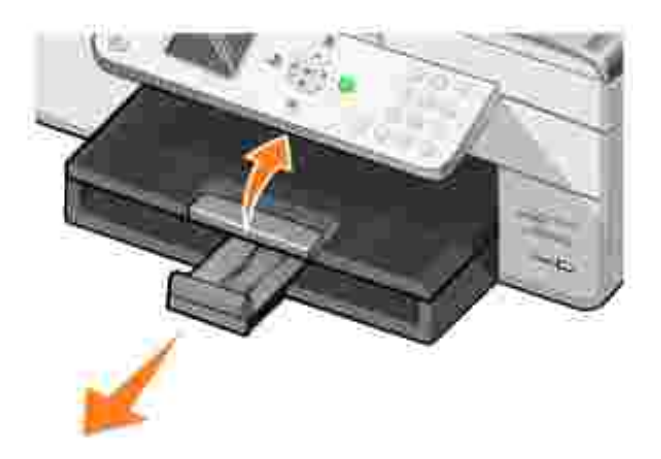

2. Legen Sie Papier in das Papiereingabefach ein.

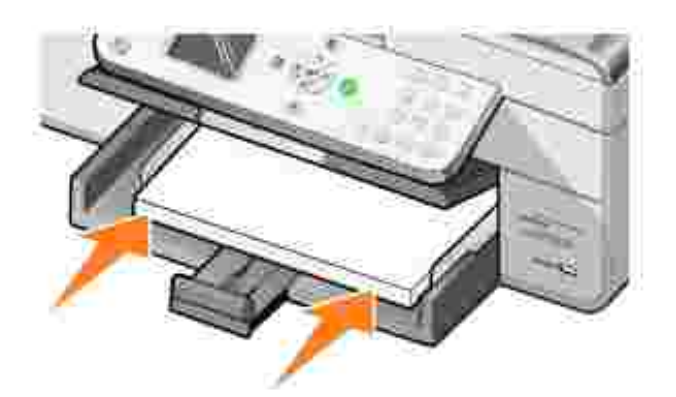

Drücken Sie die Papierführungen zusammen, und schieben Sie sie an den linken und rechten Rand 3. sowie an die Unterseite des Papiers heran.

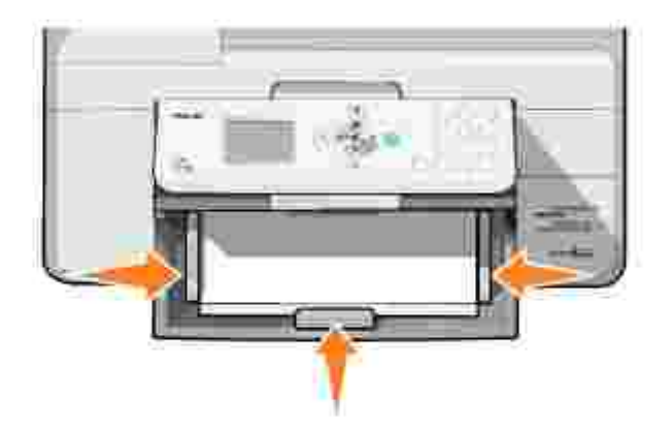

**HINWEIS:** Drücken Sie das Papier niemals mit Gewalt in den Drucker.

4. Senken Sie die Papierablage wieder ab.

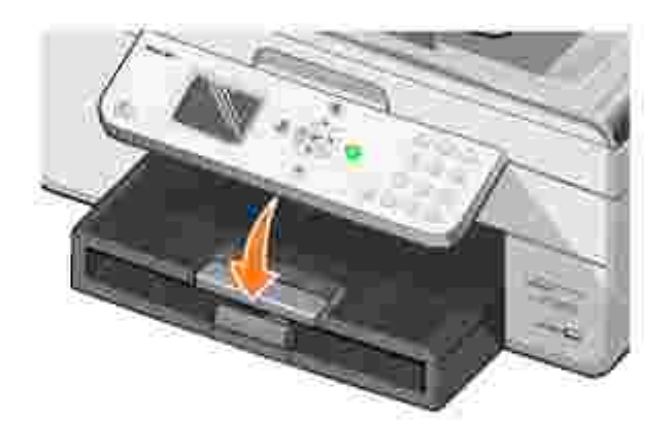

5. Ziehen Sie den Papieranschlag weiter heraus, damit die Papierablage das Papier aufnehmen kann, das aus dem Drucker ausgegeben wird.

**HINWEIS: Die Papierablage kann bis zu 50 Blatt Papier aufnehmen.** 

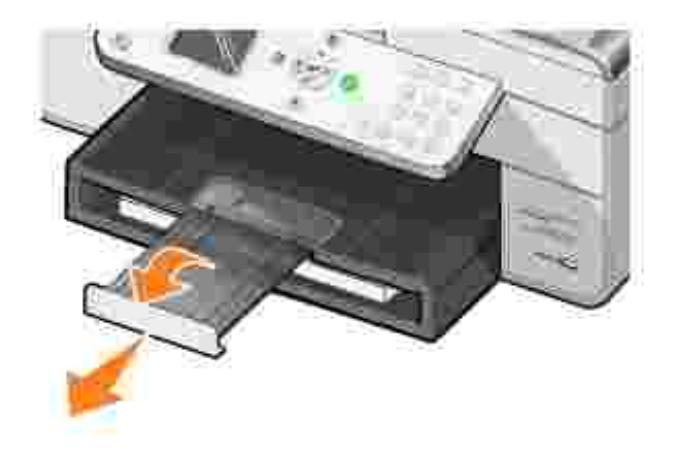

Weitere Informationen zu den Druckmedien-Richtlinien finden Sie unter Druckmedien-Richtlinien für die Papierstütze .

#### **Einlegen eines Originaldokuments in den automatischen Dokumenteinzug**

Sie können bis zu 50 Blatt des Originaldokuments (mit der Textseite nach oben) zum Scannen, Kopieren oder Faxen in den automatischen Dokumenteinzug einlegen. Der automatische Dokumenteinzug wird für das Einlegen mehrseitiger Dokumente empfohlen. Weitere Informationen finden Sie unter Papierrichtlinien für den automatischen Dokumenteinzug .

**HINWEIS:** Legen Sie keine Postkarten und Fotokarten, kein Fotopapier und keine **K** kleinen Bilder in den automatischen Dokumenteinzug ein. Legen Sie derartige Druckmedien auf das Scannerglas.

### **Auflegen von Originaldokumenten auf das Scannerglas**

- 1. Öffnen Sie die obere Abdeckung.
- 2. Legen Sie das Originaldokument mit der bedruckten Seite nach unten in der oberen linken Ecke auf das Scannerglas.

So fertigen Sie eine Kopie im Hochformat an:

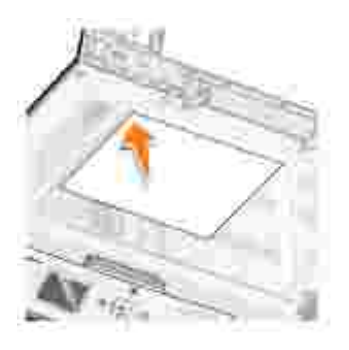

So fertigen Sie eine Kopie im Querformat an:

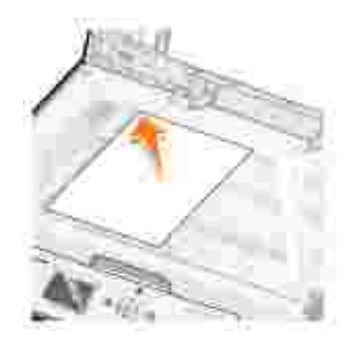

3. Schließen Sie die obere Abdeckung.

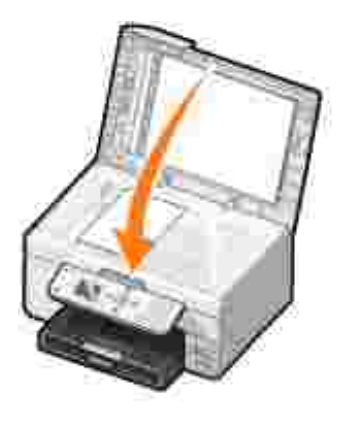

# **Drucken**

- **Drucken eines Dokuments**
- **Drucken von Fotos**
- Drucken randloser Fotos
- Drucken von Fotos über eine PictBridge-fähige Digitalkamera
- Drucken von Fotos von einer Speicherkarte
- Drucken von sortierten Kopien des Dokuments
- Drucken der letzten Seite zuerst
- Drucken mehrerer Seiten auf ein Blatt Papier
- **Drucken von Bildern als mehrseitige Poster**
- **Drucken eines Banners**

## **Drucken eines Dokuments**

- 1. Schalten Sie den Computer und den Drucker ein, und stellen Sie sicher, dass sie miteinander verbunden sind.
- 2. Legen Sie Papier mit der zu bedruckenden Seite nach unten ein. Weitere Informationen finden Sie unter Einlegen von Papier.
- 3. Klicken Sie bei geöffnetem Dokument auf Datei → Drucken.
- 4. Passen Sie die Druckeinstellungen an:
	- Klicken Sie auf **Einstellungen**, **Eigenschaften**, **Optionen** oder **Einrichtung** (je nach dem a. verwendeten Programm oder Betriebssystem).

Das Dialogfeld **Druckeinstellungen** wird angezeigt.

- Auf der Registerkarte **Druckereinrichtung** können Sie die Druckqualität und -geschwindigkeit, b. das Papierformat, Schwarzweiß- oder Farbdruck, Randloses Drucken, die Ausrichtung sowie die Anzahl der Kopien auswählen.
- c. Auf der Registerkarte Erweitert können Sie eine Option für beidseitiges Drucken und ein spezielles Layout auswählen oder festlegen, ob Sie die Option **Automatisches Scharfzeichnen von Bildern** verwenden möchten.
- d. Nachdem Sie die Änderungen in den Druckeigenschaften vorgenommen haben, klicken Sie unten auf dem Bildschirm auf **OK**, um zum Dialogfeld **Drucken** zurückzukehren.
- 5. Klicken Sie auf **OK** oder **Drucken** (je nach dem verwendeten Programm oder Betriebssystem).

### **Drucken von Fotos**

- 1. Legen Sie das Fotopapier mit der zu bedruckenden (glänzenden) Seite nach unten ein. Weitere Informationen finden Sie unter Druckmedien-Richtlinien für die Papierstütze.
- 2. Vergewissern Sie sich, dass in Ihrem Drucker eine Farb- und eine Fototintenpatrone (separat erhältlich) installiert sind. Weitere Informationen finden Sie unter Austauschen von Tintenpatronen.
- 3. Klicken Sie bei geöffnetem Dokument auf Datei → Drucken.
- Klicken Sie auf **Eigenschaften**, **Einstellungen**, **Optionen** oder **Einrichtung** (je nach Programm oder 4. Betriebssystem), um die Druckeinstellungen anzupassen.

Das Dialogfeld **Druckeinstellungen** wird geöffnet.

Wählen Sie auf der Registerkarte **Druckereinrichtung** die Option **Foto**, die dpi-Einstellungen, die 5. Papiersorte und das Papierformat aus.

**HINWEIS:** Zum Drucken von Fotos wird Foto-/Glanz- oder beschichtetes Papier empfohlen.

- 6. Wenn Sie die Druckeinstellungen angepasst haben, klicken Sie auf **OK**.
- 7. Klicken Sie auf **OK** oder **Drucken** (je nach dem verwendeten Programm oder Betriebssystem).
- Um zu verhindern, dass die Fotos zusammenkleben oder verschmieren, sollten Sie jedes Foto aus der 8. Papierablage nehmen, nachdem es aus dem Drucker ausgegeben wurde.

**HINWEIS:** Bevor Sie die gedruckten Fotos in ein Fotoalbum hinter Klarsichtfolien oder in einen Fotorahmen legen, sollten Sie sie für einen ausreichend langen Zeitraum (12 bis 24 Stunden, je nach den Umgebungsbedingungen) trocknen lassen. Hierdurch verlängern Sie die Lebensdauer der Ausdrucke.

### **Drucken randloser Fotos**

- 1. Legen Sie Foto-/Glanzpapier in die Papierstütze ein. Achten Sie darauf, dass die zu bedruckende Seite nach unten zeigt. Weitere Informationen finden Sie unter Druckmedien-Richtlinien für die Papierstütze.
- 2. Vergewissern Sie sich, dass in Ihrem Drucker eine Farb- und eine Fototintenpatrone (separat erhältlich) installiert sind. Weitere Informationen finden Sie unter Austauschen von Tintenpatronen.
- 3. Klicken Sie bei geöffnetem Dokument auf Datei → Drucken.
- Klicken Sie auf **Eigenschaften**, **Einstellungen**, **Optionen** oder **Einrichtung** (je nach Programm oder 4. Betriebssystem), um die Druckeinstellungen anzupassen.

Das Dialogfeld **Druckeinstellungen** wird geöffnet.

Wählen Sie auf der Registerkarte **Druckereinrichtung** die Option **Foto**, die dpi-Einstellungen, die 5. Papiersorte und das Papierformat aus, und aktivieren Sie das Kontrollkästchen **Randlos**.

- 6. Wenn Sie die Druckeinstellungen angepasst haben, klicken Sie auf **OK**.
- 7. Klicken Sie auf **OK** oder **Drucken** (je nach dem verwendeten Programm oder Betriebssystem).

HINWEIS: In manchen Programmen muss ggf. auch ein randloses Papierformat ausgewählt werden.

**HINWEIS:** Randloses Drucken wird nur ausgeführt, wenn Foto-/Glanzpapier verwendet wird. Wird kein Fotopapier verwendet, erhält der Ausdruck an allen Kanten einen Rand von 2 mm.

## **Drucken von Fotos über eine PictBridge-fähige Digitalkamera**

Der Drucker unterstützt PictBridge-fähige Kameras.

- 1. Schließen Sie das USB-Kabel an die Kamera an.
- 2. Verbinden Sie das andere Ende des USB-Kabels mit dem PictBridge-Anschluss vorne am Drucker.

Weitere Informationen zur Auswahl der geeigneten USB-Einstellungen der Kamera, zur PictBridge-Verbindung und zu ihrer Verwendung finden Sie in den Anweisungen, die Ihrer Kamera beiliegen.

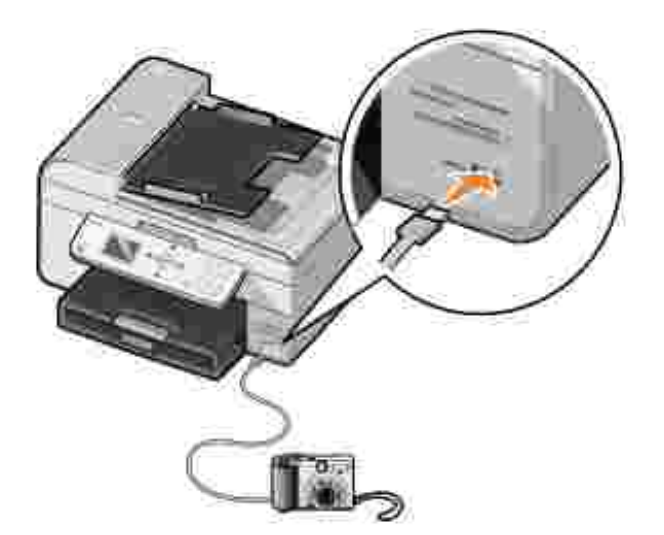

3. Schalten Sie die Digitalkamera ein.

Der Drucker wechselt automatisch in den **PictBridge-Modus**.

Weitere Informationen zum Drucken der Fotos finden Sie in den Anweisungen, die Ihrer Kamera 4.beiliegen.

**HINWEIS:** Bei vielen Digitalkameras stehen zwei USB-Modi zur Auswahl: Computer und Drucker (bzw. PTP). Beim Drucken über PictBridge sollte die USB-Auswahl für den Drucker (PTP) verwendet werden. Weitere Informationen finden Sie in der Dokumentation zu Ihrer Kamera.

### **Drucken von Fotos von einer Speicherkarte**

Bei den meisten Digitalkameras werden die Fotos auf einer Speicherkarte gespeichert. Der Dell Photo AIO Printer 964 unterstützt folgende digitale Medien:

- CompactFlash Typ I und II
- Memory Stick

**SP** 

- Memory Stick PRO
- Memory Stick Duo
- Microdrive
- **SmartMedia**
- Secure Digital
- MultiMediaCard
- xD-Picture Card

Speicherkarten werden mit der Etikettenseite nach oben eingesetzt. Der Kartenleser weist vier Steckplätze für diese Medien sowie ein kleines Lämpchen auf, das blinkt, wenn die Karte gelesen wird oder Daten übertragen werden.

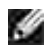

**HINWEIS:** Entfernen Sie keinesfalls die Karte, während sie gelesen wird. Andernfalls können Daten beschädigt werden.

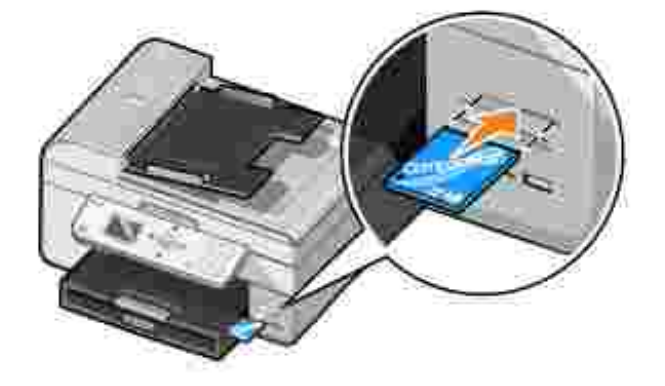

Der PictBridge-Anschluss kann auch für den Zugriff auf Informationen verwendet werden, die auf USB-Flash-Speichergeräten gespeichert sind. Folgende USB-Flash-Speichergeräte sind für die Verwendung mit diesem All-In-One Gerät zertifiziert:

- DELL High Speed-USB 2.0-Speicherschlüssel mit 256 MB, Teilenummer 311-4341
- DELL High Speed-USB 2.0-Speicherschlüssel mit 128 MB, Teilenummer 311-4340
- DELL High Speed-USB 2.0-Speicherschlüssel mit 64 MB, Teilenummer 311-4339

Wenn Sie eine Speicherkarte oder einen USB-Schlüssel einsetzen, wechselt der Drucker automatisch in den **Fotomodus**.

**HINWEIS:** Setzen Sie immer nur eine Speicherkarte bzw. einen USB-Schlüssel ein.

**HINWEIS:** Das FAT32-Datenformat wird vom Drucker unterstützt. Dateien im NTFS-Format sollten in das FAT32-Datenformat konvertiert werden.

#### **Anzeigen bzw. Drucken von Fotos**

1. Setzen Sie eine Speicherkarte oder einen USB-Schlüssel ein.

Der Drucker wechselt automatisch in den **Fotomodus**.

- 2. Drücken Sie die Taste **Auswählen** , um das Menü **Fotomodus** zu öffnen.
- 3. Navigieren Sie im Menü Fotomodus mit dem Aufwärts- bzw. Abwärtspfeil **zweizer Zur Option Fotos** suchen & drucken, und drücken Sie dann die Taste **Auswählen** .
- 4. Drücken Sie den Links- bzw. Rechtspfeil **Van Zurch die Austenanter Stephane** auf der Medienkarte bzw. in der Digitalkamera zu blättern.
- Drücken Sie die Taste **Auswählen** , um ein Foto zum Drucken auszuwählen. Drücken Sie den 5. Aufwärts- bzw. Abwärtspfeil  $\blacktriangle \blacktriangleright$ , um die Anzahl der Kopien anzugeben.
- 6. Drücken Sie die Taste **Start** , um den Druck zu starten.

**HINWEIS:** Es können nur Fotos, die im JPG-Format vorliegen, direkt von der Speicherkarte oder dem USB-Schlüssel gedruckt werden. Wenn Sie die in einem anderen Dateiformat auf der Speicherkarte oder dem USB-Schlüssel gespeicherten Fotos drucken möchten, müssen Sie die Fotos zunächst auf dem Computer speichern.

#### **Speichern von Fotos auf dem Computer**

Navigieren Sie an der Anzeige im Menü Fotomodus mit dem Aufwärts- bzw. Abwärtspfeil **AV** zur Option Fotos auf Computer speichern, und drücken Sie dann die Taste **Auswählen** . Alle Fotos auf der Speicherkarte bzw. dem USB-Schlüssel werden auf den Computer übertragen und im Speicherkarten-Manager geöffnet.

### **Anzeigen einer Diashow**

Mit einer Diashow können Sie alle auf einer Speicherkarte oder einem USB-Schlüssel gespeicherten Fotos anzeigen.

1. Setzen Sie eine Speicherkarte oder einen USB-Schlüssel ein.

Der Drucker wechselt automatisch in den **Fotomodus**.

- 2. Drücken Sie die Taste **Auswählen** , um das Menü **Fotomodus** zu öffnen.
- 3. Navigieren Sie im Fotomodus mit dem Aufwärts- bzw. Abwärtspfeil **zur Zurenden Diashow** anzeigen, und drücken Sie dann die Taste **Auswählen** .

Das Menü **Diashow** wird geöffnet.

4. Legen Sie die Geschwindigkeit der Diashow fest, und drücken Sie die Taste **Auswählen** .

Der Drucker zeigt die einzelnen Fotos auf der Medienkarte bzw. der Digitalkamera an.

#### **Drucken aller Fotos auf der Medienkarte bzw. dem USB-Schlüssel**

Sie können auch alle Fotos auf einer Medienkarte drucken, ohne durch die Fotos blättern zu müssen.

1. Setzen Sie eine Speicherkarte oder einen USB-Schlüssel ein.

Der Drucker wechselt automatisch in den **Fotomodus**.

- 2. Drücken Sie die Taste **Auswählen** , um das Menü **Fotomodus** zu öffnen.
- 3. Navigieren Sie im Fotomodus mit dem Aufwärts- bzw. Abwärtspfeil **zweiter Zur Option Alle Fotos** drucken, und drücken Sie dann die Taste **Auswählen** .

Das Menü **Alle Fotos drucken** wird geöffnet.

- Geben Sie die Anzahl der Fotos an, die pro Seite gedruckt werden sollen, und drücken Sie die Taste 4. **Auswählen** .
- 5. Drücken Sie die Taste **Start** .

**HINWEIS:** Es können nur Fotos, die im JPG-Format vorliegen, direkt von der Speicherkarte gedruckt werden. Wenn Sie die in einem anderem Dateiformat auf der Speicherkarte vorhandenen Fotos drucken möchten, müssen Sie die Fotos zunächst auf dem Computer speichern.

### **Drucken von sortierten Kopien des Dokuments**

Wenn der Drucker an einen Computer angeschlossen ist, können Sie sortierte Kopien in Schwarzweiß und Farbe drucken. So drucken Sie sortierte Kopien:

- 1. Stellen Sie sicher, dass sich in der Papierstütze Papier befindet.
- 2. Klicken Sie bei geöffnetem Dokument auf Datei → Drucken.
- Klicken Sie auf **Eigenschaften**, **Optionen**, **Einrichten** oder **Einstellungen** (je nach dem verwendeten 3. Programm oder Betriebssystem).

Das Dialogfeld **Druckeinstellungen** wird angezeigt.

4. Legen Sie auf der Registerkarte **Druckereinrichtung** die Anzahl der zu druckenden Kopien fest.

**HINWEIS:** Sie müssen als Anzahl mindestens zwei Kopien festlegen, damit das Kontrollkästchen **SP Kopien sortieren** verfügbar wird.

- 5. Aktivieren Sie das Kontrollkästchen **Kopien sortieren**.
- 6. Klicken Sie auf **OK** oder **Drucken**.

### **Drucken der letzten Seite zuerst**

- 1. Stellen Sie sicher, dass sich in der Papierstütze Papier befindet. Weitere Informationen finden Sie unter Einlegen von Normalpapier in die Papierstütze.
- 2. Klicken Sie bei geöffnetem Dokument auf Datei → Drucken.
- Klicken Sie auf **Eigenschaften**, **Optionen**, **Einrichten** oder **Einstellungen** (je nach dem verwendeten 3. Programm oder Betriebssystem).

Das Dialogfeld **Druckeinstellungen** wird geöffnet.

- Aktivieren Sie auf der Registerkarte **Druckereinrichtung** das Kontrollkästchen **Letzte Seite zuerst** 4. **drucken**.
- 5. Klicken Sie auf **OK**.
- 6. Klicken Sie auf **OK** oder **Drucken** (je nach dem verwendeten Programm oder Betriebssystem).

### **Drucken mehrerer Seiten auf ein Blatt Papier**

- 1. Stellen Sie sicher, dass sich in der Papierstütze Papier befindet. Weitere Informationen finden Sie unter Einlegen von Normalpapier in die Papierstütze.
- 2. Klicken Sie bei geöffnetem Dokument auf Datei → Drucken.
- Klicken Sie auf **Eigenschaften**, **Optionen**, **Einrichten** oder **Einstellungen** (je nach dem verwendeten 3. Programm oder Betriebssystem).

Das Dialogfeld **Druckeinstellungen** wird geöffnet.

- Wählen Sie auf der Registerkarte **Erweitert** in der Dropdown-Liste **Layout** die Option 4. **Mehrseitendruck** aus.
- 5. Wählen Sie die Anzahl der Seiten aus, die Sie auf jedem Blatt drucken möchten.
- 6. Klicken Sie auf **OK**.
- 7. Klicken Sie auf **OK** oder **Drucken** (je nach dem verwendeten Programm oder Betriebssystem).

#### **Drucken von Bildern als mehrseitige Poster**

- 1. Stellen Sie sicher, dass sich in der Papierstütze Papier befindet. Weitere Informationen finden Sie unter Einlegen von Normalpapier in die Papierstütze.
- 2. Klicken Sie bei geöffnetem Bild auf Datei → Drucken.
- Klicken Sie auf **Eigenschaften**, **Optionen**, **Einrichten** oder **Einstellungen** (je nach dem verwendeten 3. Programm oder Betriebssystem).

Das Dialogfeld **Druckeinstellungen** wird geöffnet.

- 4. Wählen Sie auf der Registerkarte **Erweitert** die Option **Poster** und das Posterformat aus.
- 5. Klicken Sie auf **OK**.
- 6. Klicken Sie auf **OK** oder **Drucken** (je nach dem verwendeten Programm oder Betriebssystem).

### **Drucken eines Banners**

1. Legen Sie einen Stapel Bannerpapier (maximal 20 Blatt) vorne am Drucker ab, und führen Sie das erste Blatt ein.

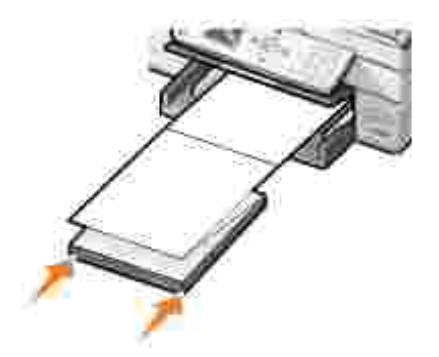

- 2. Klicken Sie bei geöffnetem Dokument auf Datei → Drucken.
- Klicken Sie auf **Eigenschaften**, **Optionen**, **Einrichten** oder **Einstellungen** (je nach dem verwendeten 3. Programm oder Betriebssystem).

Das Dialogfeld **Druckeinstellungen** wird geöffnet.

- 4. Wählen Sie auf der Registerkarte **Erweitert** in der Dropdown-Liste **Layout** die Option **Banner** aus.
- 5. Klicken Sie auf **OK** oder **Drucken** (je nach dem verwendeten Programm oder Betriebssystem).

Ø **HINWEIS:** Wenn der Drucker mit dem Drucken beginnt, warten Sie, bis der Anfang des Banners aus dem Drucker kommt, und breiten Sie das Papier dann vorsichtig auf dem Boden vor dem Drucker aus.

# **Kopieren**

- Kopieren von Dokumenten mithilfe des Bedienfelds
- Kopieren von Dokumenten mithilfe des Computers
- Kopieren von Fotos über das Bedienfeld
- Kopieren von Fotos mithilfe des Computers
- Sortieren von Kopien über das Bedienfeld
- $\bullet$  **Ändern der Kopiereinstellungen**

Zum Erstellen von Kopien können Sie entweder das Bedienfeld des Druckers oder Ihren Computer verwenden.

## **Kopieren von Dokumenten mithilfe des Bedienfelds**

- 1. Schalten Sie den Drucker ein.
- 2. Legen Sie Papier in die Papierstütze ein. Weitere Informationen finden Sie unter Einlegen von Papier.
- 3. Legen Sie das Originaldokument ein. Weitere Informationen finden Sie unter Einlegen eines Originaldokuments in den automatischen Dokumenteinzug oder unter Auflegen von Originaldokumenten auf das Scannerglas.
- 4. Navigieren Sie im Hauptmenü mit dem Aufwärts- bzw. Abwärtspfeil **zum Zur Option Kopieren, und** drücken Sie die Taste **Auswählen** .
- 5. Ändern Sie die Kopiereinstellungen (soweit erforderlich). Weitere Informationen finden Sie unter Menü "Kopiermodus".
- 6. Drücken Sie die Taste **Start** .

Im Display des Bedienfelds wird der Text Kopiervorgang angezeigt.

HINWEIS: Wenn Sie die Taste "Start" **D** drücken, ohne zuvor eine Farbauswahl getroffen zu haben, wird die Kopie standardmäßig in Farbe gedruckt.

### **Kopieren von Dokumenten mithilfe des Computers**

- 1. Schalten Sie den Computer und den Drucker ein und stellen Sie sicher, dass sie miteinander verbunden sind.
- 2. Legen Sie Papier ein. Weitere Informationen finden Sie unter Einlegen von Papier.
- 3. Öffnen Sie die obere Abdeckung.
- 4. Legen Sie das Dokument auf das Scannerglas. Stellen Sie sicher, dass die obere linke Ecke der Vorderseite der Vorlage an dem Pfeil auf dem Drucker ausgerichtet ist. Weitere Informationen finden Sie unter Auflegen von Originaldokumenten auf das Scannerglas oder unter Einlegen eines Originaldokuments in den automatischen Dokumenteinzug.
- 5. Schließen Sie die obere Abdeckung.
- 6. Klicken Sie auf Start → Programme oder Alle Programme → Dell Drucker → Dell Photo AIO **Printer 964 → Dell All-In-One Center.**

Das **Dell All-In-One Center** wird geöffnet.

- 7. Wählen Sie die Anzahl der Kopien (1–99) und die Farbeinstellung aus.
- 8. Klicken Sie auf Weitere Kopiereinstellungen anzeigen, um:
	- eine Kopierqualität auszuwählen,
	- o das Papierformat auszuwählen,
	- o das Format des Originaldokuments auszuwählen,
	- die Helligkeit des Dokuments anzupassen,
	- das Dokument zu vergrößern oder zu verkleinern.

### **Kopieren von Fotos über das Bedienfeld**

- 1. Legen Sie Fotopapier ein. Weitere Informationen finden Sie unter Druckmedien-Richtlinien für die Papierstütze.
- 2. Öffnen Sie die obere Abdeckung.
- 3. Legen Sie das Foto auf das Glas.
- 4. Schließen Sie die obere Abdeckung.
- 5. Navigieren Sie im Hauptmenü mit dem Aufwärts- bzw. Abwärtspfeil **zum Zur Option Kopieren, und** drücken Sie die Taste **Auswählen** .
- 6. Navigieren Sie mit dem Aufwärts- bzw. Abwärtspfeil **zur Zur Option Qualität, und drücken Sie die** Taste **Auswählen** .
- 7. Navigieren Sie mit dem Aufwärts- bzw. Abwärtspfeil **zur Zur Option Foto, und drücken Sie die Taste Auswählen** . Weitere Informationen finden Sie unter Menüs des Bedienfelds.
- 8. Drücken Sie die Taste **Start** .

## **Kopieren von Fotos mithilfe des Computers**

- 1. Schalten Sie den Computer und den Drucker ein, und stellen Sie sicher, dass sie miteinander verbunden sind.
- 2. Legen Sie Fotopapier mit der zu bedruckenden Seite nach oben ein. Weitere Informationen finden Sie unter Druckmedien-Richtlinien für die Papierstütze.
- 3. Legen Sie das Dokument mit der bedruckten Seite nach unten auf das Scannerglas. Stellen Sie sicher, dass die obere linke Ecke der Vorderseite der Vorlage an dem Pfeil auf dem Drucker ausgerichtet ist. Weitere Informationen finden Sie unter Auflegen von Originaldokumenten auf das Scannerglas.
- 4. Klicken Sie auf Start → Programme oder Alle Programme → Dell Drucker → Dell Photo AIO **Printer 964 → Dell All-In-One Center.**

Das **Dell All-In-One Center** wird geöffnet.

- 5. Klicken Sie auf **Vorschau anzeigen**.
- 6. Passen Sie die punktierten Linien so an, dass sie den Teil des Bildes umschließen, den Sie drucken möchten.
- 7. Wählen Sie im Abschnitt **Kopieren** eine Kopiermenge und eine Fotofarbe aus.
- 8. Um Ihr Foto weiter anzupassen, klicken Sie auf **Weitere Kopiereinstellungen anzeigen**.
- 9. Wenn Sie das Bild Ihren Wünschen entsprechend angepasst haben, klicken Sie auf **Jetzt kopieren**.

### **Sortieren von Kopien über das Bedienfeld**

Wenn Sie den Drucker ohne angeschlossenen Computer verwenden, können Sie sortierte Kopien drucken:

- 1. Legen Sie Papier in die Papierstütze ein. Weitere Informationen finden Sie unter Einlegen von Normalpapier in die Papierstütze.
- 2. Legen Sie das Originaldokument ein. Weitere Informationen finden Sie unter Einlegen eines Originaldokuments in den automatischen Dokumenteinzug oder unter Auflegen von Originaldokumenten auf das Scannerglas.
- 3. Navigieren Sie im Hauptmenü mit dem Aufwärts- bzw. Abwärtspfeil **zum Zur Option Kopieren, und** drücken Sie die Taste **Auswählen** .
- 4. Navigieren Sie mit dem Aufwärts- bzw. Abwärtspfeil **zum Zur Option Sortieren, und drücken Sie die** Taste **Auswählen** .
- 5. Wählen Sie Ja aus, und drücken Sie die Taste **Auswählen**
- 6. Drücken Sie die Taste **Start** .

# **Ändern der Kopiereinstellungen**

1. Klicken Sie auf Start → Programme oder Alle Programme → Dell Drucker → Dell Photo AIO **Printer 964 → Dell All-In-One Center.** 

Das **Dell All-In-One Center** wird geöffnet.

- 2. Wählen Sie die Anzahl der Kopien und die Farbeinstellung aus.
- 3. Klicken Sie auf Weitere Kopiereinstellungen anzeigen, um:
	- eine Kopierqualität auszuwählen,
	- o das Papierformat auszuwählen,
	- o das Format des Originaldokuments auszuwählen,
	- o die Helligkeit des Dokuments anzupassen,
	- das Dokument zu vergrößern oder zu verkleinern.
- 4. Klicken Sie auf die Schaltfläche Erweitert, um Optionen wie das Papierformat oder die Qualität zu ändern.
- 5. Um Änderungen vorzunehmen, klicken Sie auf die folgenden Registerkarten:

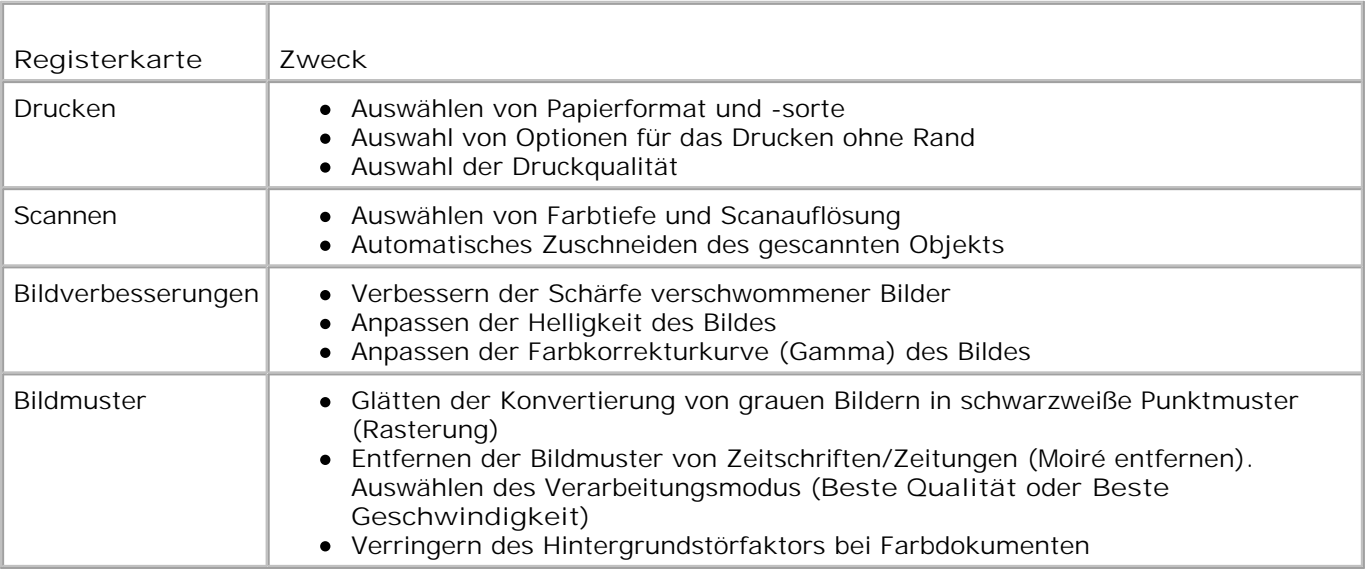

Wenn Sie das Bild Ihren Wünschen entsprechend angepasst haben, klicken Sie auf **OK** und 6.anschließend auf **Jetzt kopieren**.

# **Scannen**

- Verwenden des Bedienfelds
- Verwenden der Druckersoftware
- Scannen von Fotos
- Scannen auf den Computer über ein Netzwerk
- Scannen mehrerer Seiten oder Bilder
- Bearbeiten von gescanntem Text mithilfe der optischen Zeichenerkennung (OCR)
- **Bearbeiten gescannter Bilder**
- Speichern eines Bildes auf dem Computer
- Versenden eines gescannten Bildes oder Dokuments per E-Mail
- Vergrößern oder Verkleinern von Bildern oder Dokumenten

Sie können mit dem Drucker über das Bedienfeld oder über die Druckersoftware scannen.

# **Verwenden des Bedienfelds**

- 1. Schalten Sie den Computer und den Drucker ein, und stellen Sie sicher, dass sie miteinander verbunden sind.
- 2. Legen Sie das Originaldokument ein. Weitere Informationen finden Sie unter Einlegen eines Originaldokuments in den automatischen Dokumenteinzug oder unter Auflegen von Originaldokumenten auf das Scannerglas.
- 3. Navigieren Sie im Hauptmenü mit dem Aufwärts- bzw. Abwärtspfeil **zur Zur Option Scannen, und** drücken Sie die Taste **Auswählen** .
- 4. Ändern Sie die Scaneinstellungen (soweit erforderlich), und drücken Sie die Taste **Auswählen** .

### **Verwenden der Druckersoftware**

- 1. Schalten Sie den Computer und den Drucker ein, und stellen Sie sicher, dass sie miteinander verbunden sind.
- 2. Legen Sie das Originaldokument ein. Weitere Informationen finden Sie unter Einlegen eines Originaldokuments in den automatischen Dokumenteinzug oder unter Auflegen von Originaldokumenten auf das Scannerglas.
- 3. Klicken Sie auf Start → Programme oder Alle Programme → Dell Drucker → Dell Photo AIO **Printer 964 → Dell All-In-One Center.**

Das **Dell All-In-One Center** wird geöffnet.

- 4. Klicken Sie auf **Vorschau anzeigen**, um das gescannte Bild zu sehen.
- **HINWEIS:** Wird die Größe des Scans rot angezeigt (zu finden in der unteren rechten Ecke des **K** Vorschaufensters), stehen Ihnen nicht genügend Systemressourcen zur Verfügung, um den Scan mit der gewählten Auflösung oder Größe auszuführen. Um dieses Problem zu beheben, verkleinern Sie die Auflösung oder die Größe des Scanbereichs.
	- 5. Passen Sie die gepunkteten Linien so an, dass sie den Teil des Bildes umfassen, den Sie scannen möchten.
- 6. Wählen Sie im Dropdown-Menü **Gescanntes Bild senden an:** ein Scanziel aus.
- 7. Zur weiteren Anpassung des Scanvorgangs klicken Sie auf **Weitere Scaneinstellungen anzeigen**.
- 8. Wenn Sie das Bild nach Ihren Wünschen angepasst haben, klicken Sie auf **Jetzt scannen**.

### **Scannen von Fotos**

- 1. Schalten Sie den Computer und den Drucker ein, und stellen Sie sicher, dass sie miteinander verbunden sind.
- 2. Legen Sie das Originaldokument ein. Weitere Informationen finden Sie unter Auflegen von Originaldokumenten auf das Scannerglas.
- 3. Klicken Sie auf Start → Programme oder Alle Programme → Dell Drucker → Dell Photo AIO **Printer 964 → Dell All-In-One Center.**

Das **Dell All-In-One Center** wird geöffnet.

- **HINWEIS:** Sie können das **Dell All-In-One Center** auch über das Bedienfeld auf Ihrem Drucker öffnen. Wenn sich der Drucker im Scanmodus befindet, drücken Sie die Taste **Start** . Auf Ihrem Computer wird das **Dell All-In-One Center** geöffnet.
- 4. Klicken Sie auf **Vorschau anzeigen**, um das gescannte Bild zu sehen.
- **HINWEIS:** Wird die Größe des Scans rot angezeigt (zu finden in der unteren rechten Ecke des Vorschaufensters), stehen Ihnen nicht genügend Systemressourcen zur Verfügung, um den Scan mit der gewählten Auflösung oder Größe auszuführen. Um dieses Problem zu beheben, verkleinern Sie die Auflösung oder die Größe des Scanbereichs.
- 5. Passen Sie die gepunkteten Linien so an, dass sie den Teil des Fotos umschließen, den Sie scannen möchten.
- Wählen Sie im Dropdown-Menü **Gescanntes Bild senden an:** das Fotoprogramm aus, das Sie 6.verwenden möchten.
- **HINWEIS:** Falls die zu verwendende Anwendung nicht in der Liste aufgeführt ist, wählen Sie im **SP** Dropdown-Menü **Weitere Suche...** aus. Klicken Sie im nächsten Bildschirm auf **Hinzufügen**, um die Anwendung zu suchen und in die Liste aufzunehmen.
- 7. Zur weiteren Anpassung des Scanvorgangs klicken Sie auf **Weitere Scaneinstellungen anzeigen**.
- 8. Ändern Sie die Einstellungen wie gewünscht.
- 9. Wenn Sie das Bild Ihren Wünschen entsprechend angepasst haben, klicken Sie auf **Jetzt scannen**.

Sobald das Dokument fertig verarbeitet ist, wird es in dem von Ihnen gewählten Programm geöffnet.

### **Scannen auf den Computer über ein Netzwerk**

1. Stellen Sie sicher, dass der Computer im Netzwerk angemeldet ist.

**HINWEIS:** Dell Drucker können nur über einen Dell Netzwerkadapter (separat erhältlich) an ein **SP** Netzwerk angeschlossen werden.

- 2. Stellen Sie sicher, dass sowohl der Computer als auch der Drucker eingeschaltet sind.
- 3. Legen Sie das Originaldokument ein. Weitere Informationen finden Sie unter Einlegen eines Originaldokuments in den automatischen Dokumenteinzug oder unter Auflegen von Originaldokumenten auf das Scannerglas.
- 4. Navigieren Sie im Hauptmenü mit dem Aufwärts- bzw. Abwärtspfeil **zur Zur Option Scannen, und** drücken Sie die Taste **Auswählen** .

Der Drucker erkennt automatisch, ob er an ein Netzwerk angeschlossen ist. Wenn er an ein Netzwerk angeschlossen ist, wird der Bildschirm für die Host-Auswahl angezeigt. Wenn er nicht an ein Netzwerk angeschlossen ist, wird das Menü **Scanmodus** angezeigt.

- Wählen Sie im Bildschirm für die Host-Auswahl den Computer aus, an den Sie das Dokument senden 5. möchten, und drücken Sie dann die Taste **Auswählen** .
- 6. Geben Sie die für den Host-Computer festgelegte vierstellige PIN-Nummer ein.
- **HINWEIS:** Diese finden Sie rechts oben auf der Hauptseite des All-In-One Centers. Weitere Informationen hierzu finden Sie unter Verwenden des Dell All-In-One Centers. Standardmäßig muss keine PIN-Nummer eingegeben werden. Die Eingabe ist nur erforderlich, wenn eine PIN-Nummer festgelegt wurde.
- 7. Drücken Sie die Taste **Auswählen** .

Das Menü **Scanmodus** wird angezeigt. Weitere Informationen finden Sie unter Scanoptionen.

### **Scannen mehrerer Seiten oder Bilder**

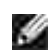

**HINWEIS:** Einige Programme unterstützen das gleichzeitige Scannen mehrerer Seiten nicht.

Um Zeit zu sparen, können Sie mehrere Bilder auf einmal scannen:

- 1. Legen Sie das erste Blatt auf das Scannerglas. Weitere Informationen finden Sie unter Auflegen von Originaldokumenten auf das Scannerglas.
- 2. Klicken Sie auf Start → Programme oder Alle Programme → Dell Drucker → Dell Photo AIO **Printer 964 → Dell All-In-One Center.**

Das **Dell All-In-One Center** wird geöffnet.

**HINWEIS:** Sie können das **Dell All-In-One Center** auch über das Bedienfeld auf Ihrem Drucker öffnen. Wenn sich der Drucker im Scanmodus befindet, drücken Sie die Taste **Start** . Auf Ihrem Computer wird das **Dell All-In-One Center** geöffnet.

- Wählen Sie im Dropdown-Menü **Gescanntes Bild senden an:** das Programm aus, das Sie verwenden 3. möchten.
- 4. Klicken Sie im Bereich **Scannen** auf **Weitere Scaneinstellungen anzeigen**.
- 5. Klicken Sie auf die Schaltfläche **Erweitert**.
- 6. Klicken Sie auf **Erweiterte Scaneinstellungen anzeigen**, um die erweiterten Optionen zu ändern.

Das Dialogfeld **Erweiterte Scaneinstellungen** wird angezeigt.

- 7. Klicken Sie auf der Registerkarte Scannen auf das Kontrollkästchen Vor Ausgabe mehrere Objekte **scannen**.
- 8. Klicken Sie auf **OK**.
- 9. Wenn Sie das Bild Ihren Wünschen entsprechend angepasst haben, klicken Sie auf **Jetzt scannen**.

Nachdem Sie die erste Seite gescannt haben, wird in der Anzeige das Einlegen der nächsten Seite angefordert.

- Legen Sie die nächste Seite auf das Scannerglas, und klicken Sie auf **Ja**. Wiederholen Sie diese 10. Schritte, bis Sie alle Seiten gescannt haben.
- 11. Wenn Sie den Scanvorgang abgeschlossen haben, klicken Sie auf Nein. Das Programm wird mit den gescannten Seiten geöffnet.

#### **Bearbeiten von gescanntem Text mithilfe der optischen**

## **Zeichenerkennung (OCR)**

Optische Zeichenerkennung (Optical Character Recognition = OCR) ist eine Softwarefunktion, mit der ein gescanntes Bild in Text umgewandelt wird. Dieser Text kann dann in einem Textverarbeitungsprogramm bearbeitet werden.

**K** 

**HINWEIS:** Stellen Sie sicher, dass eine OCR-Software auf Ihrem Computer installiert ist. Im Lieferumfang Ihres Druckers ist eine OCR-Software enthalten, die zusammen mit Ihren Druckertreibern installiert worden sein sollte.

- 1. Legen Sie das Originaldokument ein. Weitere Informationen finden Sie unter Einlegen eines Originaldokuments in den automatischen Dokumenteinzug oder unter Auflegen von Originaldokumenten auf das Scannerglas.
- 2. Klicken Sie auf Start → Programme oder Alle Programme → Dell Drucker → Dell Photo AIO **Printer 964 → Dell All-In-One Center.**

Das **Dell All-In-One Center** wird geöffnet.

**HINWEIS:** Sie können das **Dell All-In-One Center** auch über das Bedienfeld auf Ihrem Drucker öffnen. Wenn sich der Drucker im Scanmodus befindet, drücken Sie die Taste **Start** . Auf Ihrem Computer wird das **Dell All-In-One Center** geöffnet.

- Wählen Sie im Dropdown-Menü **Gescanntes Bild senden an:** ein Textverarbeitungs- oder 3. Textbearbeitungsprogramm aus.
- Wählen Sie im Dropdown-Menü **Verwenden des Scans** die Option **Textbearbeitung (OCR und 300** 4. **DPI)**.
- 5. Klicken Sie auf **Jetzt scannen**.

Der gescannte Text wird angezeigt

- 6. Bearbeiten Sie das Dokument.
- 7. Speichern Sie das Dokument.

### **Bearbeiten gescannter Bilder**

Bei den meisten Grafikprogrammen können Sie das Bild anpassen.

1. Klicken Sie auf Start → Programme oder Alle Programme → Dell Drucker → Dell Photo AIO **Printer 964 → Dell All-In-One Center.** 

Das **Dell All-In-One Center** wird geöffnet.

**HINWEIS:** Sie können das **Dell All-In-One Center** auch über das Bedienfeld auf Ihrem Drucker öffnen. Wenn sich der Drucker im Scanmodus befindet, drücken Sie die Taste **Start** . Auf Ihrem Computer wird das **Dell All-In-One Center** geöffnet.

- 2. Wählen Sie im Dropdown-Menü **Gescanntes Bild senden an:** ein Scanziel aus.
- 3. Klicken Sie auf **Jetzt scannen**.

Wurde das Bild fertig verarbeitet, wird es in dem von Ihnen gewählten Programm geöffnet.

4. Bearbeiten Sie das Bild mit den in diesem Programm verfügbaren Werkzeugen.

Sie können auch:

- Rote Augen entfernen
- Bilder beschneiden
- Text zum Bild hinzufügen
- o Die Helligkeit und den Kontrast des Bildes anpassen

Weitere Informationen hierzu finden Sie in der Ihrem Grafikprogramm beigelegten Dokumentation.

### **Speichern eines Bildes auf dem Computer**

1. Klicken Sie auf Start → Programme oder Alle Programme → Dell Drucker → Dell Photo AIO **Printer 964 → Dell All-In-One Center.** 

Das **Dell All-In-One Center** wird geöffnet.

**HINWEIS:** Sie können das **Dell All-In-One Center** auch über das Bedienfeld auf Ihrem Drucker öffnen. Wenn sich der Drucker im Scanmodus befindet, drücken Sie die Taste **Start** . Auf Ihrem Computer wird das **Dell All-In-One Center** geöffnet.

- 2. Klicken Sie im Bereich Produktivitäts-Hilfsprogramme auf die Option Ein Bild auf dem Computer **speichern**.
- 3. Folgen Sie den Anweisungen auf dem Bildschirm, um ein Bild auf dem Computer zu speichern.

### **Versenden eines gescannten Bildes oder Dokuments per E-Mail**

So versenden Sie gescannte Fotos oder Dokumente per E-Mail:

- 1. Legen Sie das Originaldokument ein. Weitere Informationen finden Sie unter Einlegen eines Originaldokuments in den automatischen Dokumenteinzug oder unter Auflegen von Originaldokumenten auf das Scannerglas.
- 2. Klicken Sie auf Start → Programme oder Alle Programme → Dell Drucker → Dell Photo AIO **Printer 964 → Dell All-In-One Center.**

Das **Dell All-In-One Center** wird geöffnet.

**HINWEIS:** Sie können das **Dell All-In-One Center** auch über das Bedienfeld auf Ihrem Drucker öffnen. Wenn sich der Drucker im Scanmodus befindet, drücken Sie die Taste **Start** . Auf Ihrem Computer wird das **Dell All-In-One Center** geöffnet.

3. Klicken Sie auf **Vorschau anzeigen**.

**HINWEIS:** Wird die Größe des Scans rot angezeigt (zu finden in der unteren rechten Ecke des Vorschaufensters), stehen Ihnen nicht genügend Systemressourcen zur Verfügung, um den Scan mit der gewählten Auflösung oder Größe auszuführen. Um dieses Problem zu beheben, verkleinern Sie die Auflösung oder die Größe des Scanbereichs.

- 4. Klicken Sie im Bereich Produktivitäts-Hilfsprogramme auf Bild oder Dokument per E-Mail **senden**.
- Wählen Sie im Bereich **Geben Sie die Art des gescannten Dokuments an** die entsprechende Option 5. aus.
- Folgen Sie den Anweisungen auf dem Bildschirm, um das Foto oder Dokument für das Versenden per 6. E-Mail vorzubereiten.
- 7. Klicken Sie auf **Jetzt anhängen**.
- Schreiben Sie eine Nachricht, die zusammen mit dem angehängten Foto verschickt werden soll, und 8. senden Sie diese dann.

**HINWEIS:** Wenn Sie Fragen dazu haben, wie Sie hierbei vorgehen müssen, informieren Sie sich in der Hilfe des E-Mail-Programms.

### **Vergrößern oder Verkleinern von Bildern oder Dokumenten**

Wenn Sie Ihren Drucker *mit* einem Computer verwenden, können Sie Ihr Dokument mithilfe des Dell All-In-One Centers bis auf 25 % verkleinern bzw. bis auf 400 % vergrößern.

Wenn Sie Ihren Drucker *ohne* Computer verwenden, können Sie Ihr Dokument mithilfe des Bedienfelds um

einen bestimmten Prozentwert verkleinern bzw. vergrößern oder an vorgegebene Größen anpassen.

- 1. Legen Sie Papier in die Papierstütze ein. Weitere Informationen finden Sie unter Einlegen von Normalpapier in die Papierstütze.
- 2. Legen Sie das Originaldokument ein. Weitere Informationen finden Sie unter Auflegen von Originaldokumenten auf das Scannerglas oder unter Einlegen eines Originaldokuments in den automatischen Dokumenteinzug.
- 3. Klicken Sie auf Start → Programme oder Alle Programme → Dell Drucker → Dell Photo AIO **Printer 964 → Dell All-In-One Center.**

Das **Dell All-In-One Center** wird geöffnet.

- **HINWEIS:** Sie können das **Dell All-In-One Center** auch über das Bedienfeld auf Ihrem Drucker öffnen. Wenn sich der Drucker im Scanmodus befindet, drücken Sie die Taste **Start** . Auf Ihrem Computer wird das **Dell All-In-One Center** geöffnet.
- 4. Klicken Sie auf **Vorschau anzeigen**.
- **HINWEIS:** Wird die Größe des Scans rot angezeigt (zu finden in der unteren rechten Ecke des **Ka** Vorschaufensters), stehen Ihnen nicht genügend Systemressourcen zur Verfügung, um den Scan mit der gewählten Auflösung oder Größe auszuführen. Um dieses Problem zu beheben, verkleinern Sie die Auflösung oder die Größe des Scanbereichs.
- 5. Klicken Sie im Bereich Produktivitäts-Hilfsprogramme auf die Option Bilder vergrößern oder **verkleinern**.
- 6. Folgen Sie den Anweisungen auf dem Bildschirm, um die Größe des neuen Bildes auszuwählen.
- 7. Wenn Sie das Bild Ihren Wünschen entsprechend angepasst haben, klicken Sie auf **Jetzt drucken**.

## **Faxen**

- **Einrichten des Druckers mit Zubehör**
- **P** Faxen über das Bedienfeld des Druckers
- Senden von Faxnachrichten über den Computer
- **W** Kurzwahl
- Manuelle Faxwahl und gleichzeitiges Abhören der Telefonleitung (Wahl bei aufgelegtem Hörer)
- Senden einer Faxnachricht mit Zeitverzögerung
- Sperren von Faxdokumenten
- Ändern des Annahmecodes
- Verwenden der Funktion zur automatischen Faxumwandlung

Zum Faxen muss der Drucker nicht an einen Computer angeschlossen sein. Einfache Faxvorgänge sind über das Bedienfeld des Druckers möglich. Weitere Informationen finden Sie unter Faxen über das Bedienfeld des Druckers.

**HINWEIS: Anweisungen zum Senden von Faxnachrichten mithilfe der Computersoftware finden Sie** unter Senden von Faxnachrichten über den Computer.

### **Einrichten des Druckers mit Zubehör**

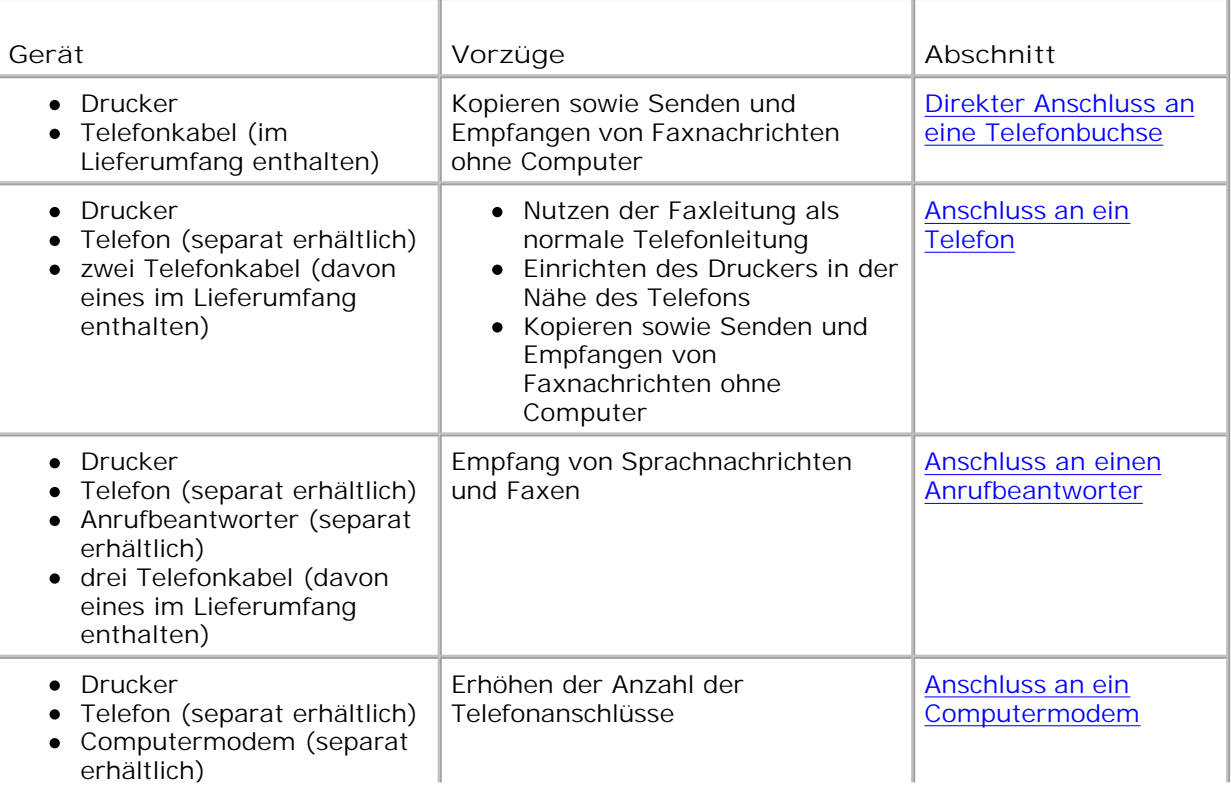

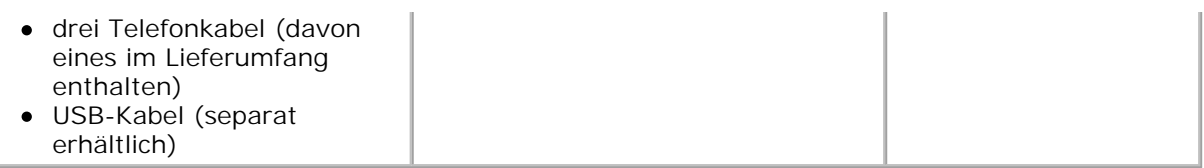

**HINWEIS:** Das (im Lieferumfang enthaltene) Telefonkabel muss mit dem richtigen Anschluss verbunden sein.

### **Direkter Anschluss an eine Telefonbuchse**

Verbinden Sie den FAX-Anschluss (EAX - linke Buchse) des Druckers über ein Telefonkabel mit der Telefonbuchse.

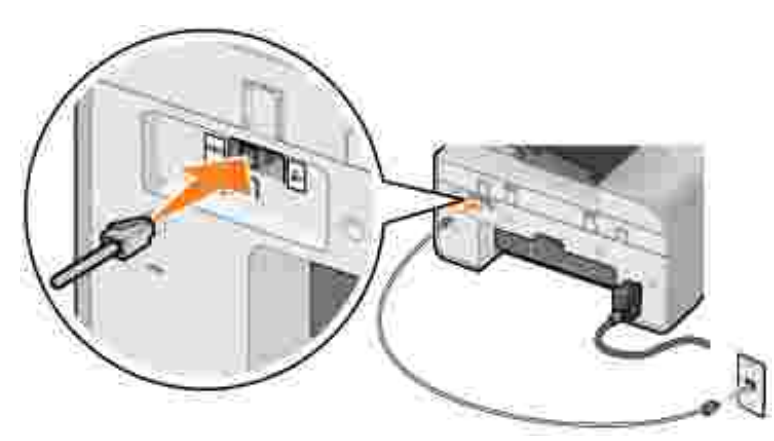

- 1. Schließen Sie das eine Ende des Telefonkabels an den FAX-Anschluss (EXX linke Buchse) des Druckers an.
- 2. Schließen Sie das andere Ende des Telefonkabels an eine aktive Telefonbuchse an.

### **Anschluss an ein Telefon**

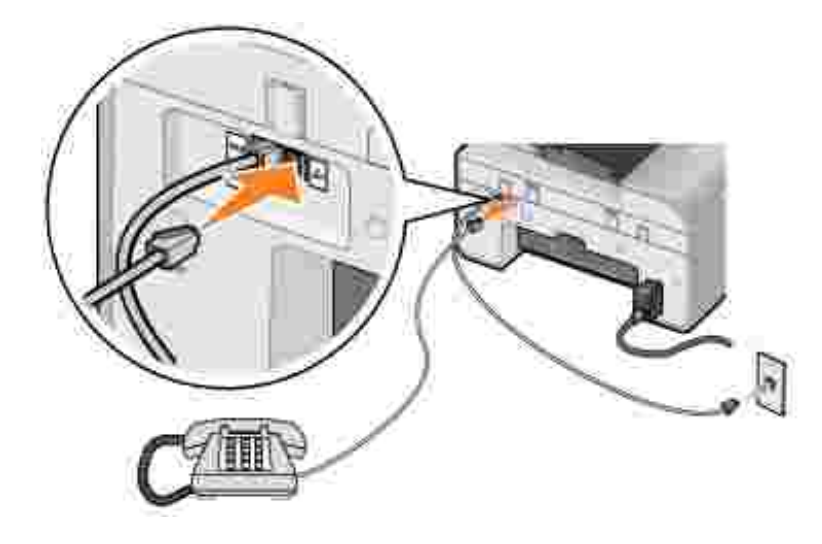

Schließen Sie ein Telefon an den Drucker an, um die Faxleitung als normale Telefonleitung zu verwenden.

- 1. Verbinden Sie den FAX-Anschluss (EAX linke Buchse) des Druckers über ein Telefonkabel mit der Telefonbuchse.
- 2. Ziehen Sie den Schutzstecker aus dem TELEFON-Anschluss (4 rechte Buchse) auf der Rückseite des Druckers.
- Verbinden Sie das Telefon über ein Telefonkabel mit dem TELEFON-Anschluss ( rechte Buchse) 3. des Druckers.
- **HINWEIS:** Wenn die Telefonkommunikation in Ihrem Land seriell erfolgt (wie z. B. in Deutschland, **SP** Schweden, Dänemark, Österreich, Belgien, Italien, Frankreich und der Schweiz), müssen Sie den blauen Stecker aus der rechten Buchse (<>>
) entfernen und den im Lieferumfang enthaltenen gelben Abschlussstecker einsetzen, damit die Faxfunktionen ordnungsgemäß ausgeführt werden. Diese Buchse kann in diesen Ländern nicht für zusätzliche Geräte verwendet werden.

#### **Anschluss an einen Anrufbeantworter**

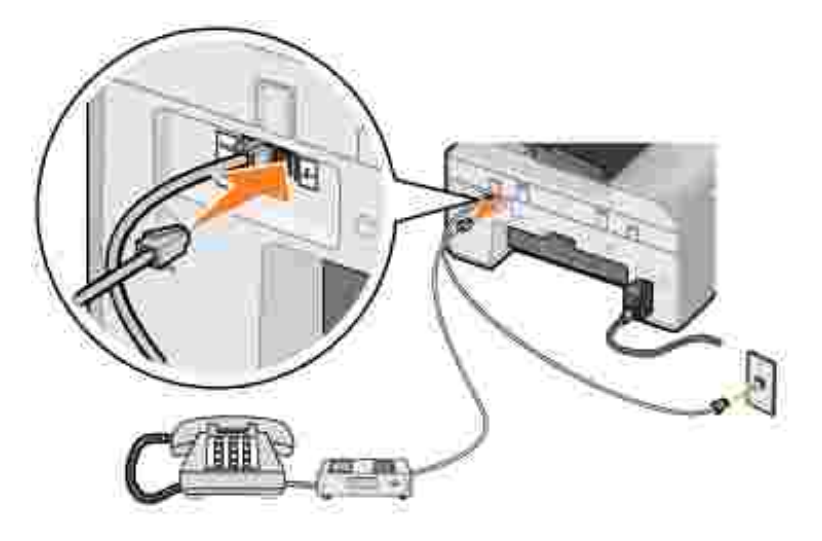

- 1. Verbinden Sie den FAX-Anschluss (EAX linke Buchse) des Druckers über ein Telefonkabel mit der Telefonbuchse.
- 2. Ziehen Sie den Schutzstecker aus dem TELEFON-Anschluss (4 rechte Buchse) auf der Rückseite des Druckers.
- 3. Verbinden Sie Telefon und Anrufbeantworter mit einem Telefonkabel.
- 4. Verbinden Sie den Anrufbeantworter über ein Telefonkabel mit dem TELEFON-Anschluss (< rechte Buchse) des Druckers.

**HINWEIS:** Wenn die Telefonkommunikation in Ihrem Land seriell erfolgt (wie z. B. in Deutschland, Schweden, Dänemark, Österreich, Belgien, Italien, Frankreich und der Schweiz), müssen Sie den blauen Stecker aus der rechten Buchse (<>>
) entfernen und den im Lieferumfang enthaltenen gelben Abschlussstecker einsetzen, damit die Faxfunktionen ordnungsgemäß ausgeführt werden. Diese Buchse kann in diesen Ländern nicht für zusätzliche Geräte verwendet werden.

#### **Anschluss an ein Computermodem**

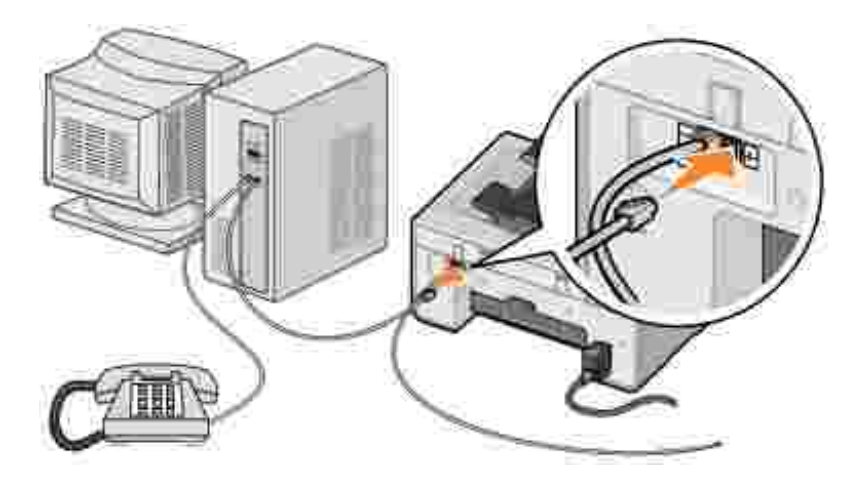

- Verbinden Sie den FAX-Anschluss (ENX linke Buchse) des Druckers über ein Telefonkabel mit der Telefonbuchse. 1.
- 2. Ziehen Sie den Schutzstecker aus dem TELEFON-Anschluss (4 rechte Buchse) auf der Rückseite des Druckers.
- 3. Verbinden Sie Telefon und Computermodem mit einem Telefonkabel.
- 4. Verbinden Sie das Computermodem über ein Telefonkabel mit dem TELEFON-Anschluss (4 rechte Buchse) des Druckers.
- **HINWEIS:** Wenn die Telefonkommunikation in Ihrem Land seriell erfolgt (wie z. B. in Deutschland, Schweden, Dänemark, Österreich, Belgien, Italien, Frankreich und der Schweiz), müssen Sie den blauen Stecker aus der rechten Buchse (<>>
) entfernen und den im Lieferumfang enthaltenen gelben Abschlussstecker einsetzen, damit die Faxfunktionen ordnungsgemäß ausgeführt werden. Diese Buchse kann in diesen Ländern nicht für zusätzliche Geräte verwendet werden.

### **Vorgehensweise bei DSL (Digital Subscriber Line)**

Mit DSL werden über eine Telefonleitung digitale Daten an einen Computer übertragen. Der Dell Photo AIO Printer 964 wurde für die Verwendung von analogen Daten entwickelt. Wenn Sie Faxnachrichten über eine Telefonleitung senden, die mit einem DSL-Modem verbunden ist, müssen Sie einen DSL-Filter installieren, um Interferenzen mit dem Signal des analogen Faxmodems zu vermeiden.

1. Schließen Sie den DSL-Filter an eine aktive Telefonleitung an.

2. Schließen Sie den Drucker unmittelbar an die Ausgabe des DSL-Filters an.

**HINWEIS:** Installieren Sie keine Splitter zwischen DSL-Filter und Drucker. Wenn Sie weitere Hilfe benötigen, wenden Sie sich an Ihren DSL-Anbieter.

**HINWEIS:** ISDN-Modems (Integrated Services Digital Network) und Kabelmodems sind *keine* **SP** Faxmodems und werden *nicht* für Faxvorgänge unterstützt.

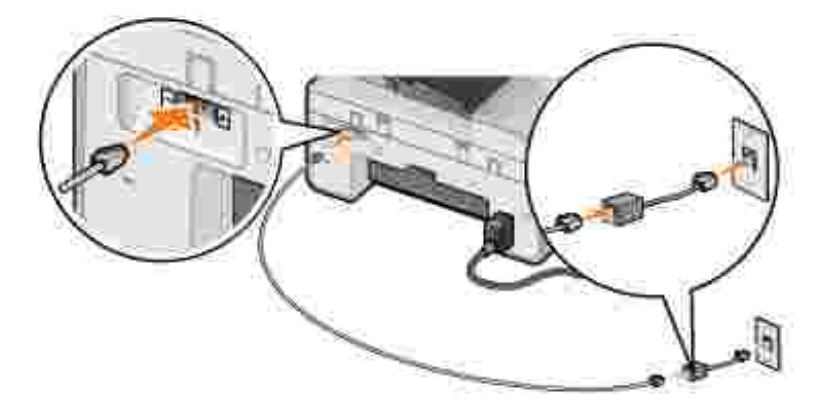

### **Faxen über das Bedienfeld des Druckers**

#### **Senden von Faxen**

- 1. Vergewissern Sie sich, dass der Drucker eingeschaltet ist und dass der FAX-Anschluss (ENX linke Buchse) an der Rückseite des Druckers mit einer aktiven Telefonleitung verbunden ist.
- 2. Legen Sie das Dokument auf das Scannerglas oder in den automatischen Dokumenteinzug. Weitere Informationen finden Sie unter Auflegen von Originaldokumenten auf das Scannerglas oder unter Einlegen eines Originaldokuments in den automatischen Dokumenteinzug.
- 3. Navigieren Sie im Hauptmenü mit dem Aufwärts- bzw. Abwärtspfeil **zur Zur Option Faxen, und** drücken Sie die Taste **Auswählen** .
- 4. Verwenden Sie die Zifferntastatur zum Eingeben der Faxnummer.

Die Nummern werden im Faxnummernfenster angezeigt.

5. Drücken Sie die Taste **Start** .

Der Drucker scannt Ihr Dokument und sendet es als Fax an die eingegebene Nummer. Nach Abschluss der Übertragung weist der Drucker mit einem Signalton darauf hin, dass der Faxvorgang beendet ist.

#### **Senden von Broadcast-Faxnachrichten**

Mit einer Broadcast-Faxnachricht können Sie eine Faxnachricht gleichzeitig an mehrere Faxnummern senden.

Sie können bis zu 30 verschiedene Nummern eingeben.

- 1. Vergewissern Sie sich, dass der Drucker eingeschaltet ist und dass der FAX-Anschluss (ENX linke Buchse) an der Rückseite des Druckers mit einer aktiven Telefonleitung verbunden ist.
- 2. Legen Sie das Dokument auf das Scannerglas oder in den automatischen Dokumenteinzug. Weitere Informationen finden Sie unter Auflegen von Originaldokumenten auf das Scannerglas oder unter Einlegen eines Originaldokuments in den automatischen Dokumenteinzug.
- 3. Navigieren Sie im Hauptmenü mit dem Aufwärts- bzw. Abwärtspfeil **zur Zur Option Faxen, und** drücken Sie die Taste **Auswählen** .
- 4. Verwenden Sie die Zifferntastatur zum Eingeben der Faxnummer.

Die Nummern werden im Faxnummernfenster angezeigt.

- 5. Wechseln Sie mit dem Abwärtspfeil zum nächsten Faxnummernfeld.
- 6. Verwenden Sie die Zifferntastatur zum Eingeben der Faxnummer.
- Wiederholen Sie diesen Vorgang, bis Sie alle Nummern eingegeben haben, an die das Fax gesendet 7. werden soll.

**HINWEIS:** Sie können Telefonnummern auch über die Optionen Telefonbuch und , Co Wiederwahlverlauf auswählen. Die ausgewählten bzw. eingegebenen Nummern werden zur Liste der Faxnummern hinzugefügt, bis Sie die Taste **Start** drücken.

8. Drücken Sie die Taste Start<sup>10</sup>.

Nachdem Sie den Faxauftrag gestartet haben, wählt der Drucker die erste Nummer, stellt eine Verbindung her, sendet das Fax, beendet die Verbindung und fährt mit der nächsten Nummer in der Liste fort. Dieser Vorgang wird fortgesetzt, bis die Liste abgeschlossen ist. Wenn der Drucker keine Verbindung zu einer Faxnummer herstellen kann, fährt er mit der nächsten Nummer in der Liste fort. Die Nummer, zu der keine Verbindung hergestellt werden konnte, wird an das Ende der Liste gestellt und nach Abschluss der übrigen Nummern in der Liste erneut angewählt.

**HINWEIS:** Bei Faxnummern, zu denen der Drucker keine Verbindung herstellen konnte, werden Wiederwahlversuche durchgeführt. Die Anzahl der Wiederwahlversuche hängt von dem im Menü **Wählen und Senden** festgelegten Wert ab. Weitere Informationen finden Sie unter Menü "Wählen und Senden".

### **Automatisches Empfangen von Faxen**

- 1. Vergewissern Sie sich, dass der Drucker eingeschaltet ist und dass der FAX-Anschluss (ENX linke Buchse) an der Rückseite des Druckers mit einer aktiven Telefonleitung verbunden ist.
- 2. Vergewissern Sie sich, dass Automatisch antworten aktiviert ist oder sich in der Aktivierungsphase des festgelegten Zeitplans befindet.
- a. Navigieren Sie im Hauptbildschirm im Faxmodus mit dem Aufwärts- bzw. Abwärtspfeil zur Option Automatisch antworten.
- b. Wählen Sie mit dem Links- bzw. Rechtspfeil von die Option Ja oder Geplant aus, und drücken Sie die Taste Auswählen
- Wenn Sie Geplant ausgewählt haben, wird der Bildschirm **Zeitplan für automatische Antwort** c. angezeigt. Geben Sie mithilfe der Zifferntastatur die Zeit für die Aktivierung und die Deaktivierung von **Automatisch antworten** ein.
- d. Drücken Sie die Taste **Auswählen** .
- Geben Sie die Anzahl der Rufzeichen ein, nach denen der Drucker eingehende Faxdokumente 3. annehmen soll.
	- a. Wählen Sie im Hauptmenü die Option Faxmodus aus, und drücken Sie die Taste **Auswählen** .
	- b. Navigieren Sie mit dem Aufwärts- bzw. Abwärtspfeil **zur Zur Option Faxeinrichtung, und** drücken Sie die Taste **Auswählen** .

Das Menü **Faxeinrichtung** wird geöffnet.

c. Navigieren Sie mit dem Aufwärts- bzw. Abwärtspfeil **zur Zur Option Anrufen und Antworten**, und drücken Sie die Taste Auswählen

Das Menü **Anrufen und Antworten** wird geöffnet.

- d. Navigieren Sie mit dem Aufwärts- bzw. Abwärtspfeil **zur Zur Option Antworten bei, und** wählen Sie die Anzahl der Rufzeichen aus, nach der das Faxgerät den Anruf beantworten soll.
- e. Drücken Sie die Taste **Auswählen** .

Wenn die festgelegte Anzahl von Rufzeichen erkannt wurde, startet der Drucker automatisch den Faxempfang.

#### **Manuelles Empfangen von Faxen**

- 1. Vergewissern Sie sich, dass der Drucker eingeschaltet ist und dass der FAX-Anschluss (EAX linke Buchse) an der Rückseite des Druckers mit einer aktiven Telefonleitung verbunden ist.
- Vergewissern Sie sich, dass **Automatisch antworten** deaktiviert ist. 2.
	- a. Navigieren Sie im Hauptbildschirm im Faxmodus mit dem Aufwärts- bzw. Abwärtspfeil zur Option Automatisch antworten.
	- b. Wählen Sie mit dem Links- bzw. Rechtspfeil die Option Nein oder Geplant aus, und

drücken Sie die Taste **Auswählen** .

- Wenn Sie Geplant ausgewählt haben, wird der Bildschirm **Zeitplan für automatische Antwort** c. angezeigt. Geben Sie mithilfe der Zifferntastatur die Zeit für die Aktivierung und die Deaktivierung von **Automatisch antworten** ein.
- d. Drücken Sie die Taste **Auswählen** .
- 3. Wenn der Drucker klingelt, nehmen Sie den Telefonhörer ab und achten Sie auf den Faxrufton.
- 4. Drücken Sie **DELL# (3355#)** auf dem Bedienfeld des Druckers.

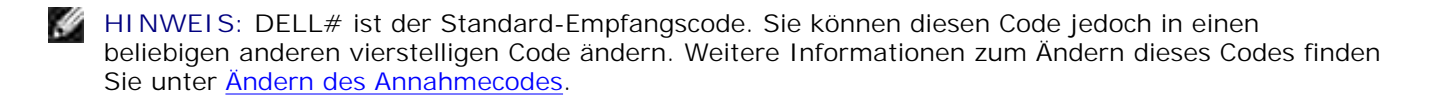

#### **Empfangen von Faxnachrichten bei an den Drucker angeschlossenem Anrufbeantworter**

Vergewissern Sie sich, dass der Drucker eingeschaltet und **Automatisch antworten** aktiviert ist und dass der Anrufbeantworter Anrufe entgegennimmt.

- Wenn eine Faxnachricht erkannt wird, wird diese vom Drucker empfangen und die Verbindung zum Anrufbeantworter wird getrennt.
- Wenn *kein* Fax erkannt wird, erfolgt die übliche Anrufbehandlung durch den Anrufbeantworter.

### **Senden von Faxnachrichten über den Computer**

Sie können auch Faxe aus Computerdateien über das Druckermodem oder das Computermodem senden. Jede Datei, die gedruckt werden kann, kann auch gefaxt werden.

#### **Anschließen der Kabel**

- Verbinden Sie Drucker und Computer über ein USB-Kabel (separat erhältlich), um Dokumente zu scannen, die gefaxt werden sollen.
- *Um über das Druckermodem zu faxen,* schließen Sie eine aktive Telefonleitung an den FAX-Anschluss ( – linke Buchse) des Druckers an.

*Um über das Computermodem zu faxen,* schließen Sie eine aktive Telefonleitung an den LEITUNGS-Anschluss ( – linke Buchse) am Faxmodem des Computers an.

#### **Vorgehensweise bei DSL (Digital Subscriber Line)**

Mit DSL werden über eine Telefonleitung digitale Daten an einen Computer übertragen. Der Dell Photo AIO Printer 964 wurde für die Verwendung von analogen Daten entwickelt. Wenn Sie Faxnachrichten über eine Telefonleitung senden, die mit einem DSL-Modem verbunden ist, müssen Sie einen DSL-Filter installieren, um Interferenzen mit dem Signal des analogen Faxmodems zu vermeiden.

- 1. Schließen Sie den DSL-Filter an eine aktive Telefonleitung an.
- 2. Schließen Sie den Drucker unmittelbar an die Ausgabe des DSL-Filters an.

**SP HINWEIS:** Installieren Sie keine Splitter zwischen DSL-Filter und Drucker. Wenn Sie weitere Hilfe benötigen, wenden Sie sich an Ihren DSL-Anbieter.

**HINWEIS:** ISDN-Modems (Integrated Services Digital Network) und Kabelmodems sind *keine* **Ka** Faxmodems und werden *nicht* für Faxvorgänge unterstützt.

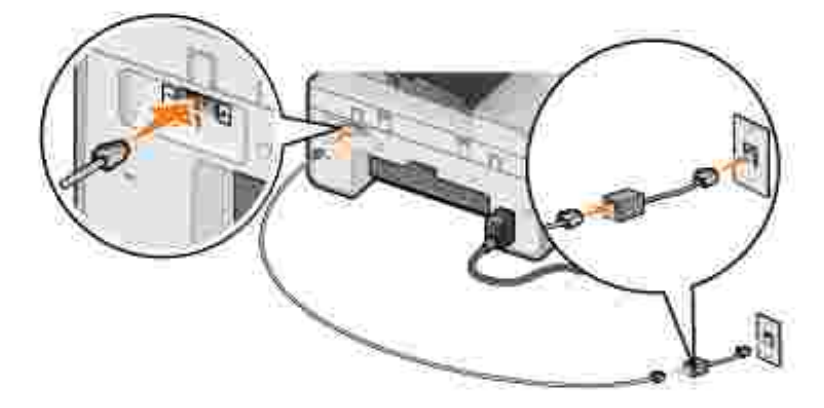

### **Faxen über das Druckermodem**

#### **Senden von Faxnachrichten über das Dell All-In-One Center**

- 1. Vergewissern Sie sich, dass der Drucker eingeschaltet und über ein USB-Kabel mit dem Computer verbunden ist.
- 2. Legen Sie das Dokument auf das Scannerglas oder in den automatischen Dokumenteinzug. Weitere Informationen finden Sie unter Auflegen von Originaldokumenten auf das Scannerglas oder unter Einlegen eines Originaldokuments in den automatischen Dokumenteinzug.
- 3. Klicken Sie auf Start → Programme oder Alle Programme → Dell Drucker → Dell Photo AIO **Printer 964 → Dell All-In-One Center.**
- 4. Legen Sie das zu faxende Dokument *mit der bedruckten Seite nach unten* auf das Scannerglas.
- 5. Wählen Sie im Dropdown-Menü **Scannen** die Option **Fax**.
- 6. Klicken Sie auf **Jetzt scannen**.
- 7. Folgen Sie den Anweisungen auf dem Bildschirm, um die Faxnachricht zu senden.

#### **Senden von Faxnachrichten mit den Fax-Hilfsprogrammen des Dell**

#### **Druckers**

Mit den Fax-Hilfsprogrammen des Dell Druckers können Sie alle druckfähigen Dokumente auch als Fax senden.

- 1. Öffnen Sie das Dokument, das Sie als Fax senden möchten.
- 2. Klicken Sie auf Datei → Drucken.
- 3. Klicken Sie auf das Symbol für die Fax-Hilfsprogramme des Dell Druckers

Das Dokument wird als Fax über das Druckermodem gesendet.

#### **Empfangen von Faxnachrichten**

Das Modem des Dell Photo AIO Printer 964 kann nur papiergebundene Dokumente empfangen. Weitere Informationen zum Empfangen von Faxdokumenten finden Sie unter Faxen über das Bedienfeld des Druckers.

Wenn Sie die empfangenen Faxe als Daten speichern möchten, müssen Sie das empfangene Dokument in eine Datei scannen (siehe Senden von Faxnachrichten über das Dell All-In-One Center) oder das Computermodem für den Empfang von Faxnachrichten verwenden (siehe Faxen über das Computermodem).

#### **Aufrufen der Druckereinrichtung**

Rufen Sie die Druckereinrichtung auf, wenn Sie das Druckermodem für Ihre jeweiligen Erfordernisse beim Faxen konfigurieren möchten.

- 1. Klicken Sie auf Start → Programme oder Alle Programme → Dell Drucker → Dell Photo AIO **Printer 964 Dell All-In-One Center**.
- 2. Klicken Sie im Dell All-In-One Center auf die Registerkarte Wartung/Fehlersuche und anschließend auf **Druckereinrichtung anzeigen**.

#### **Druckereinrichtung – Registerkarten**

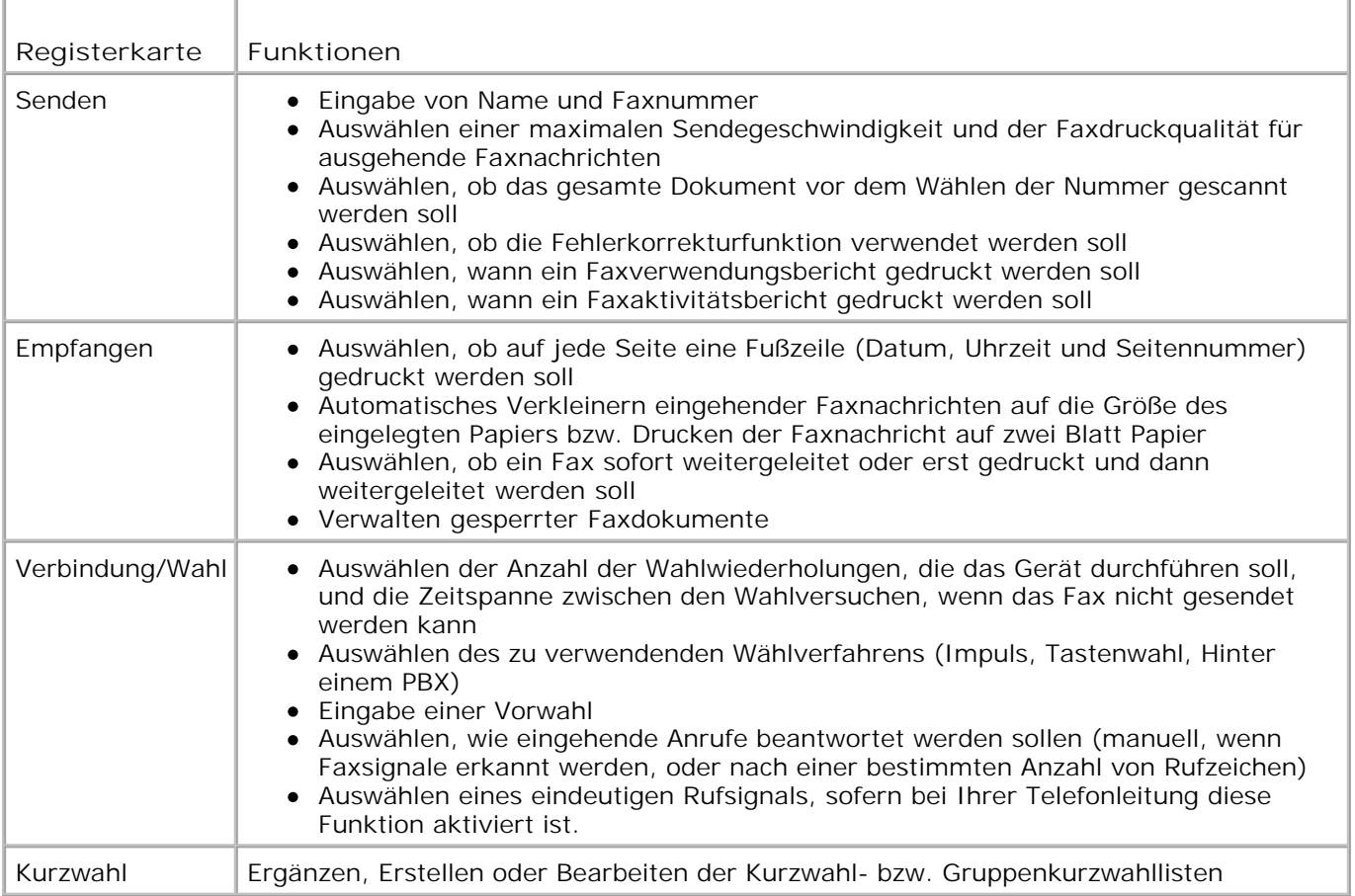

### **Faxen über das Computermodem**

Wenn der LEITUNGS-Anschluss ( 1) des Computermodems mit einer aktiven Telefonleitung verbunden ist, erfolgt das Senden und Empfangen von Faxen über die Funktion **Faxkonsole** (nur Windows XP) bzw. **Faxdienstverwaltung** (nur Windows 2000):

- Verwenden Sie die Funktion **Faxkonsole** bzw. **Faxdienstverwaltung** zum Drucken und Empfangen von Dateien als Faxnachrichten. Oder:
- Scannen Sie das Dokument zunächst über das **Dell All-In-One Center** in eine Datei, und verwenden Sie anschließend die Funktion **Faxkonsole** bzw. **Faxdienstverwaltung**, um die Datei als Fax zu drucken.

#### **Installieren der Funktion "Faxkonsole" (nur Windows XP)**

- 1. Klicken Sie auf **Start Systemsteuerung**.
- 2. Klicken Sie auf **Software**.
- 3. Klicken Sie auf **Windows-Komponenten hinzufügen/entfernen**.
- 4. Wählen Sie **Faxdienste** aus.
5. Klicken Sie auf **Weiter**.

Legen Sie bei Aufforderung die *Microsoft Windows XP*-CD ein, und klicken Sie anschließend auf **OK**. Schließen Sie das Fenster **Willkommen**.

- 6. Klicken Sie auf **Fertig stellen**.
- 7. Schließen Sie das Fenster **Software**.

### **Konfigurieren der Funktion "Faxkonsole" (nur Windows XP)**

1. Klicken Sie auf Start → Programme bzw. Alle Programme → Zubehör → Kommunikation → Fax → Faxkonsole.

Der **Faxkonfigurations-Assistent** wird angezeigt.

- 2. Klicken Sie auf **Weiter**.
- 3. Geben Sie die entsprechenden Informationen ein, und klicken Sie dann auf **Weiter**.
- 4. Wählen Sie im Dropdown-Menü unter **Wählen Sie das Faxgerät aus** Ihr Daten-/Faxmodem aus.
- 5. Aktivieren Sie das Kontrollkästchen **Aktivieren**.

**HINWEIS:** Wenn Sie das Kontrollkästchen **Aktivieren** auswählen, können Sie zwar Faxnachrichten **SP** empfangen, möglicherweise führt dies jedoch dazu, dass das Computermodem sämtliche Anrufe entgegennimmt. In diesem Fall können Sie keine Voice-Mails empfangen.

- Wählen Sie die Option **Manuelle Anrufannahme** aus, oder geben Sie die Anzahl der Rufzeichen a. an, und klicken Sie auf **Weiter**.
- b. Geben Sie Ihre TSID-Daten ein, und klicken Sie dann auf **Weiter**.
- c. Geben Sie Ihre CSID-Daten ein, und klicken Sie dann auf **Weiter**.
- Wählen Sie die Option **Ausdruck auf:** aus. Wenn alle empfangenen Faxnachrichten ausgedruckt d. werden sollen, wählen Sie über das Dropdown-Menü rechts neben diesem Feld die Option **Dell Photo AIO Printer 964** aus.
- Um eine Archivkopie der einzelnen Faxnachrichten zu erstellen, wählen Sie die Option **Kopie in** e. **Ordner speichern** und legen Sie mithilfe der Schaltfläche **Durchsuchen** den gewünschten Archivspeicherort fest.
- 6. Klicken Sie auf **Weiter**, überprüfen Sie Ihre Einstellungen, und klicken Sie auf **Fertig stellen**.

#### **Konfigurieren der Funktion "Faxdienstverwaltung" (nur Windows 2000)**

1. Klicken Sie auf Start → Programme → Zubehör → Kommunikation → Fax

**Faxdienstverwaltung**.

Der **Faxkonfigurations-Assistent** wird angezeigt.

- 2. Klicken Sie auf **Weiter**.
- 3. Geben Sie die entsprechenden Informationen ein, und klicken Sie dann auf **Weiter**.
- 4. Wählen Sie im Dropdown-Menü das gewünschte Daten-/Faxmodem aus.
- 5. Folgen Sie den Anweisungen auf dem Bildschirm, um die Konfiguration abzuschließen.

### **Senden einer Faxnachricht aus einer elektronischen Kopie mithilfe der Funktion "Faxkonsole" bzw. "Faxdienstverwaltung"**

- 1. Öffnen Sie die zu faxende Datei.
- 2. Klicken Sie auf Datei → Drucken.
- 3. Wählen Sie in der Druckerliste die Option **Fax** aus.
- 4. Klicken Sie auf **Drucken**.
- 5. Folgen Sie den Anweisungen auf dem Bildschirm, um die Faxnachricht zu senden.

#### **Senden von papiergebundenen Dokumenten als Faxnachrichten über das Dell All-In-One Center**

- 1. Vergewissern Sie sich, dass der Drucker eingeschaltet und über ein USB-Kabel mit dem Computer verbunden ist.
- 2. Legen Sie das Dokument auf das Scannerglas oder in den automatischen Dokumenteinzug. Weitere Informationen finden Sie unter Auflegen von Originaldokumenten auf das Scannerglas oder unter Einlegen eines Originaldokuments in den automatischen Dokumenteinzug.
- 3. Klicken Sie auf Start → Programme oder Alle Programme → Dell Drucker → Dell Photo AIO **Printer 964 → Dell All-In-One Center.**
- 4. Legen Sie das zu faxende Dokument *mit der bedruckten Seite nach unten* auf das Scannerglas.
- 5. Wählen Sie im Dropdown-Menü **Scannen** die Option **Datei**.
- 6. Speichern Sie die Datei an dem gewünschten Speicherort.
- 7. Öffnen Sie die Datei, die Sie soeben gescannt und gespeichert haben.
- 8. Klicken Sie auf Datei  $\rightarrow$  Drucken.
- 9. Wählen Sie in der Druckerliste die Option **Fax** aus.
- 10. Klicken Sie auf **Drucken**.
- 11. Folgen Sie den Anweisungen auf dem Bildschirm, um die Faxnachricht zu senden.

### **Empfangen von Faxnachrichten mithilfe der Funktion "Faxkonsole" bzw. "Faxdienstverwaltung"**

- 1. Vergewissern Sie sich, dass der LEITUNGS-Anschluss (V) des Computermodems mit einer aktiven Telefonleitung verbunden ist.
- 2. Klicken Sie auf Start  $\rightarrow$  Programme bzw. Alle Programme  $\rightarrow$  Zubehör  $\rightarrow$  Kommunikation  $\rightarrow$  Fax.
- 3. Klicken Sie auf **Faxkonsole** bzw. **Faxdienstverwaltung**.

Wenn Sie bei der Konfiguration der Funktion **Faxkonsole** das Kontrollkästchen **Aktivieren** ausgewählt haben, können Sie nun Faxnachrichten empfangen.

**HINWEIS:** Wenn Sie das Kontrollkästchen **Aktivieren** auswählen, können Sie zwar Faxnachrichten empfangen, möglicherweise führt dies jedoch dazu, dass das Computermodem sämtliche Anrufe entgegennimmt. In diesem Fall können Sie keine Voice-Mails empfangen.

#### **Anzeigen gesendeter und empfangener Faxnachrichten mithilfe der Funktion "Faxkonsole" bzw. "Faxdienstverwaltung"**

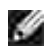

**HINWEIS:** Unter **Faxkonsole** können nur Faxe angezeigt werden, die auch über diese Funktion gesendet bzw. empfangen wurden.

- 1. Klicken Sie auf Start → Programme bzw. Alle Programme → Zubehör → Kommunikation → Fax.
- 2. Klicken Sie auf **Faxkonsole** bzw. **Faxdienstverwaltung**.

Empfangene Faxe werden im **Posteingang**, gesendete Faxe unter **Gesendete Objekte** angezeigt.

### **Anzeigen des Status von Faxnachrichten mithilfe der Funktion "Faxkonsole" bzw. "Faxdienstverwaltung"**

- 1. Klicken Sie auf Start → Programme bzw. Alle Programme → Zubehör → Kommunikation → Fax.
- 2. Klicken Sie auf **Faxkonsole** bzw. **Faxdienstverwaltung**.
- 3. Die folgenden Ordner werden angezeigt:
	- Eingehend derzeit eingehende Faxe
	- Posteingang empfangene Faxe
	- Postausgang für das Versenden vorgesehene Faxe
	- Gesendete Elemente erfolgreich versendete Faxe
- 4. Klicken Sie auf den gewünschten Ordner.
- 5. Klicken Sie im rechten Fensterbereich auf das Fax, dessen Status Sie anzeigen möchten, und klicken

Sie dann auf **Einstellungen** bzw. **Eigenschaften**.

- 6. Klicken Sie auf die Registerkarte **Allgemein**, und sehen Sie sich die Statuszeile an.
- 7. Klicken Sie abschließend auf **Schließen**.

# **Kurzwahl**

Zur Vereinfachung des Versands von Faxnachrichten können Sie bis zu 99 Kurzwahlnummern im Gerät speichern. Es können bis zu 89 einzelne Faxnummern bzw. 10 Gruppen mit jeweils maximal 30 Telefonnummern gespeichert werden.

### **Erstellen einer Kurzwahlliste über das Bedienfeld**

- 1. Wählen Sie im Hauptmenü die Option Faxmodus aus, und drücken Sie die Taste **Auswählen** .
- 2. Navigieren Sie mit dem Aufwärts- bzw. Abwärtspfeil **zw. Zur Option Telefonbuch, und drücken Sie** die Taste Auswählen <sup>...</sup>

Das Menü **Telefonbuch** wird geöffnet.

3. Navigieren Sie mit dem Aufwärts- bzw. Abwärtspfeil **zur Zur Option Eintrag hinzufügen**, und drücken Sie die Taste **Auswählen** .

Das Menü für das Hinzufügen neuer Telefonbucheinträge wird geöffnet.

- Geben Sie mithilfe der Zifferntastatur den Namen ein. 4.
	- a. Suchen Sie die Zifferntaste, die dem Buchstaben entspricht, den Sie eingeben möchten, und drücken Sie sie so lange, bis der gewünschte Buchstabe angezeigt wird.
	- b. Drücken Sie den Rechtspfeil V, um zur nächsten Zeichenstelle vorzurücken, oder warten Sie zwei Sekunden, bis das Zeichen angenommen wurde.

**HINWEIS: Drücken Sie den Rechtspfeil > zweimal, um ein Leerzeichen zwischen Wörtern** einzugeben.

c. Wiederholen Sie die vorhergehenden Schritte, bis Sie die Texteingabe fertig gestellt haben.

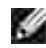

HINWEIS: Drücken Sie den Linkspfeil **C**, um ein Zeichen zu löschen.

5. Navigieren Sie mit dem Abwärtspfeil zur Option Faxnummer.

6. Geben Sie mithilfe der Zifferntastatur die Faxnummer ein.

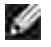

**HINWEIS:** Diesem Kontakt wird automatisch die niedrigste verfügbare Kurzwahlnummer zugewiesen. Die Kurzwahlnummer kann nicht geändert werden.

- 7. Navigieren Sie mit dem Abwärtspfeil zur Option Eintrag hinzufügen.
- 8. Drücken Sie die Taste Auswählen

### **Erstellen einer Kurzwahlliste über den Computer**

- 1. Klicken Sie auf Start → Programme bzw. Alle Programme → Dell Drucker → Dell Photo AIO **Printer 964 Druckereinrichtung**.
- 2. Klicken Sie auf die Registerkarte **Kurzwahl**.
- Folgen Sie den Anweisungen auf der Registerkarte **Kurzwahl**, um der Kurzwahlliste eine neue Nummer 3. hinzuzufügen.

### **Erstellen einer Gruppenwahlliste über das Bedienfeld**

- 1. Navigieren Sie im Hauptmenü mit dem Aufwärts- bzw. Abwärtspfeil **zur Zur Option Faxen, und** drücken Sie die Taste **Auswählen** .
- 2. Navigieren Sie mit dem Aufwärts- bzw. Abwärtspfeil **zw. Zur Option Telefonbuch, und drücken Sie** die Taste **Auswählen** .

Das Menü **Telefonbuch** wird geöffnet.

3. Navigieren Sie mit dem Aufwärts- bzw. Abwärtspfeil **zur Zur Option Gruppe hinzufügen, und** drücken Sie die Taste **Auswählen** .

Das Menü **Telefonbuch: Gruppe hinzufügen** wird geöffnet.

- Geben Sie mithilfe der Zifferntastatur den Namen der Gruppe ein. 4.
	- a. Suchen Sie die Zifferntaste, die dem Buchstaben entspricht, den Sie eingeben möchten, und drücken Sie sie so lange, bis der gewünschte Buchstabe angezeigt wird.
	- b. Drücken Sie den Rechtspfeil V, um zur nächsten Zeichenstelle vorzurücken, oder warten Sie zwei Sekunden, bis das Zeichen angenommen wurde.
- **HINWEIS: Drücken Sie den Rechtspfeil > zweimal, um ein Leerzeichen zwischen Wörtern** einzugeben.
	- c. Wiederholen Sie die vorhergehenden Schritte, bis Sie die Texteingabe fertig gestellt haben.

HINWEIS: Drücken Sie den Linkspfeil <, um ein Zeichen zu löschen.

- 5. Navigieren Sie mit dem Abwärtspfeil zur Option Faxnummer.
- 6. Geben Sie mithilfe der Zifferntastatur die erste Faxnummer ein.
- 7. Drücken Sie die Taste **Auswählen** .

Das Feld Faxnummer wird gelöscht.

- 8. Geben Sie mithilfe der Zifferntastatur die nächste Faxnummer der Gruppe ein.
- 9. Drücken Sie die Taste **Auswählen** .
- 10. Wiederholen Sie diesen Vorgang, bis Sie alle Faxnummern (maximal 30) für die Gruppe eingegeben haben.
- **HINWEIS: Dieser Gruppe wird automatisch die niedrigste verfügbare Gruppenwahlnummer** zugewiesen. Die Gruppenwahlnummer kann nicht geändert werden.

## **Verwenden von Kurzwahl- oder Gruppenwahllisten**

- 1. Navigieren Sie im Hauptmenü mit dem Aufwärts- bzw. Abwärtspfeil **zur Zur Option Faxen, und** drücken Sie die Taste **Auswählen** .
- 2. Geben Sie mithilfe der Zifferntastatur die zweistellige Kurzwahlnummer ein.
- 3. Drücken Sie die Taste **Start** .

**HINWEIS:** Wenn Sie bei der Eingabe von Nummern nur zwei Ziffern eingeben, geht der Drucker davon aus, dass eine Kurzwahlnummer eingegeben wird. Wenn mehr als zwei Ziffern eingegeben werden, geht der Drucker davon aus, dass eine Faxnummer eingegeben wird.

w

**HINWEIS:** Wenn Sie in einem Büro mit ein- bzw. zweistelligen Durchwahlnummern ein Fax von einem Faxgerät an ein anderes Faxgerät senden möchten, drücken Sie die Taste mit dem Stern (\*), dann die Rauten-Taste (#) und schließlich die Zifferntasten für die Durchwahl. Der Drucker erkennt dann, dass es sich um eine Durchwahlnummer und nicht um eine Kurzwahlnummer handelt.

# **Manuelle Faxwahl und gleichzeitiges Abhören der Telefonleitung (Wahl bei aufgelegtem Hörer)**

- 1. Navigieren Sie im Hauptmenü mit dem Aufwärts- bzw. Abwärtspfeil **zur Zur Option Faxen, und** drücken Sie die Taste **Auswählen** .
- 2. Navigieren Sie mit dem Aufwärts- bzw. Abwärtspfeil <a>
v<br/>
zur Option Wahl bei aufgelegtem Hörer.
- 3. Drücken Sie die Taste Auswählen **3. um den Drucker in den Modus mit abgenommenem Hörer** umzuschalten.
- 4. Geben Sie die Nummer ein, an die das Fax gesendet werden soll.
- 5. Drücken Sie die Taste Start<sup>(0</sup>, wenn Sie bereit sind, ein Fax zu senden.

# **Senden einer Faxnachricht mit Zeitverzögerung**

- 1. Navigieren Sie im Hauptmenü mit dem Aufwärts- bzw. Abwärtspfeil **zur Zur Option Faxen, und** drücken Sie die Taste **Auswählen** .
- 2. Navigieren Sie mit dem Aufwärts- bzw. Abwärtspfeil <a>
v<br/> zur Option Faxversendung verzögern.

Der Bildschirm **Faxversendung verzögern** wird geöffnet.

- 3. Geben Sie mithilfe der Zifferntastatur die Stunde ein, und drücken Sie dann den Rechtspfeil >.
- 4. Geben Sie mithilfe der Zifferntastatur die Minuten ein, und drücken Sie dann den Rechtspfeil .
- 5. Wählen Sie mithilfe der Zifferntastatur "AM" (1), "PM" (2) oder "24Std" (3) aus.
- 6. Drücken Sie die Taste **Auswählen** .
- 7. Geben Sie die Nummer ein, an die das Fax gesendet werden soll.
- 8. Drücken Sie die Taste Start<sup>10</sup>.

Zur festgelegten Uhrzeit wird die Faxnummer gewählt, und das Fax wird an die angegebene Faxnummer gesendet. Wenn die Fax-Übertragung nicht erfolgreich war, wird bei entsprechender Einstellung für die Wahlwiederholung erneut versucht, das Fax an die Nummer zu senden.

# **Sperren von Faxdokumenten**

Mithilfe der Funktion **Fax-Blockierung** können Sie steuern, von wem Sie Faxnachrichten empfangen. Sie können bis zu 50 Faxnummern sperren.

### **Erstellen einer Liste gesperrter Faxnummern**

- 1. Navigieren Sie im Hauptmenü mit dem Aufwärts- bzw. Abwärtspfeil **zur Zur Option Faxen, und** drücken Sie die Taste **Auswählen** .
- 2. Navigieren Sie mit dem Aufwärts- bzw. Abwärtspfeil **zum Zur Option Faxeinrichtung**, und drücken Sie die Taste Auswählen <sup>@</sup>.

Das Menü **Faxeinrichtung** wird geöffnet.

3. Navigieren Sie mit dem Aufwärts- bzw. Abwärtspfeil **zur Zur Option Fax-Blockierung, und drücken** Sie die Taste Auswählen

Das Menü **Fax-Blockierung** wird geöffnet.

4. Navigieren Sie mit dem Aufwärts- bzw. Abwärtspfeil **zur Zur Option Blockiertes Fax - Eintrag** hinzuf., und drücken Sie die Taste **Auswählen** .

Das Menü **Blockiertes Fax - Eintrag hinzuf.** wird geöffnet.

- Geben Sie mithilfe der Zifferntastatur einen Namen ein. 5.
	- a. Suchen Sie die Zifferntaste, die dem Buchstaben entspricht, den Sie eingeben möchten, und drücken Sie sie so lange, bis der gewünschte Buchstabe angezeigt wird.
	- b. Drücken Sie den Rechtspfeil V, um zur nächsten Zeichenstelle vorzurücken, oder warten Sie zwei Sekunden, bis das Zeichen angenommen wurde.

**HINWEIS: Drücken Sie den Rechtspfeil > zweimal, um ein Leerzeichen zwischen Wörtern** einzugeben.

c. Wiederholen Sie die vorhergehenden Schritte, bis Sie die Texteingabe fertig gestellt haben.

HINWEIS: Drücken Sie den Linkspfeil (, um ein Zeichen zu löschen.

Geben Sie mithilfe der Zifferntastatur eine Faxnummer ein, und drücken Sie dann die Taste 6. Auswählen<sup><sup>3</sup></sup>

**HINWEIS:** Diesem Kontakt wird automatisch die niedrigste verfügbare Nummer für gesperrte Faxnummern zugewiesen. Die Nummer der gesperrten Faxnummer kann nicht geändert werden.

Der Drucker nimmt jetzt keine Faxnachrichten mehr an, die von Faxnummern eingehen, die Sie bei aktivierter Faxsperre eingegeben haben.

## **Aktivieren der Faxsperre**

- 1. Navigieren Sie im Hauptmenü mit dem Aufwärts- bzw. Abwärtspfeil **zur Zur Option Faxen, und** drücken Sie die Taste **Auswählen** .
- 2. Navigieren Sie mit dem Aufwärts- bzw. Abwärtspfeil **zw. Zur Option Faxeinrichtung**, und drücken Sie die Taste Auswählen <sup>®</sup>.

Das Menü **Faxeinrichtung** wird geöffnet.

3. Navigieren Sie mit dem Aufwärts- bzw. Abwärtspfeil **zur Zur Option Fax-Blockierung, und drücken** Sie die Taste **Auswählen** .

Das Menü **Fax-Blockierung** wird geöffnet.

4. Wählen Sie mit dem Links- bzw. Rechtspfeil < > für Blockieren-Liste die Einstellung Ein aus.

Wenn der Drucker eine Faxnachricht von einer Faxnummer aus der Liste der gesperrten Faxnummern erkennt, wird die Übertragung abgebrochen.

5. Drücken Sie die Taste **Auswählen** .

### **Sperren von Faxnachrichten ohne Anrufer-ID**

- 1. Navigieren Sie im Hauptmenü mit dem Aufwärts- bzw. Abwärtspfeil **zur Zur Option Faxen, und** drücken Sie die Taste **Auswählen** .
- 2. Navigieren Sie mit dem Aufwärts- bzw. Abwärtspfeil **zw. Zur Option Faxeinrichtung, und drücken** Sie die Taste Auswählen

Das Menü **Faxeinrichtung** wird geöffnet.

3. Navigieren Sie mit dem Aufwärts- bzw. Abwärtspfeil **zur Zur Option Fax-Blockierung, und drücken** Sie die Taste **Auswählen** .

Das Menü **Fax-Blockierung** wird geöffnet.

4. Wählen Sie mit dem Links- bzw. Rechtspfeil ( $\sum$  für Nummer-ID blockieren die Einstellung Ein aus.

5. Drücken Sie die Taste Auswählen<sup> $\odot$ </sup>.

Wenn der Drucker eine Faxnachricht von einem Gerät ohne Anrufer-ID erkennt, wird die Übertragung abgebrochen.

## **Ändern des Annahmecodes**

- 1. Navigieren Sie im Hauptmenü mit dem Aufwärts- bzw. Abwärtspfeil **zur Zur Option Faxen, und** drücken Sie die Taste **Auswählen** .
- 2. Navigieren Sie mit dem Aufwärts- bzw. Abwärtspfeil **zw. Zur Option Faxeinrichtung, und drücken** Sie die Taste Auswählen

Das Menü **Faxeinrichtung** wird geöffnet.

3. Navigieren Sie mit dem Aufwärts- bzw. Abwärtspfeil **zur Zur Option Anrufen und Antworten, und** drücken Sie die Taste **Auswählen** .

Das Menü **Anrufen und Antworten** wird geöffnet.

4. Navigieren Sie mit dem Aufwärts- bzw. Abwärtspfeil **zweiter Zur Option Annahmecode, und drücken Sie** die Taste Auswählen <sup>...</sup>

Das Fenster **Annahmecode** wird geöffnet.

5. Geben Sie mithilfe der Zifferntastatur einen neuen ein- bis siebenstelligen Tastencode ein.

**HINWEIS:** Zu den gültigen Zeichen für den Annahmecode zählen die Ziffern 0-9, die Raute (#) und das Sternchen (\*). Andere eingegebene Zeichen werden ignoriert.

6. Drücken Sie die Taste Auswählen  $\heartsuit$ .

Der Tastencode wird gespeichert. Wenn Sie das nächste Mal ein Fax manuell empfangen möchten, geben Sie den neuen Code über die Zifferntastatur ein.

## **Verwenden der Funktion zur automatischen Faxumwandlung**

Wenn Sie ein Dokument mit hoher Auflösung an ein Faxgerät senden möchten, das mit einer niedrigeren Auflösung druckt, kann der Dell Photo AIO Printer 964 das zu sendende Fax automatisch anpassen.

**HINWEIS:** Wenn Sie **Autom. Faxkonv.** deaktivieren und ein Fax senden, das nicht mit dem empfangenden Faxgerät kompatibel ist, wird das Fax nicht gesendet und die Fehlermeldung "N. unterst. Faxmodus" angezeigt.

**Autom. Faxkonv.** ist standardmäßig aktiviert. So deaktivieren Sie die Funktion **Autom. Faxkonv.**:

- 1. Navigieren Sie im Hauptmenü mit dem Aufwärts- bzw. Abwärtspfeil **zur Zur Option Faxen, und** drücken Sie die Taste **Auswählen** .
- 2. Navigieren Sie mit dem Aufwärts- bzw. Abwärtspfeil **zw. Zur Option Faxeinrichtung, und drücken** Sie die Taste Auswählen <sup>3</sup>.

Das Menü **Faxeinrichtung** wird geöffnet.

3. Navigieren Sie mit dem Aufwärts- bzw. Abwärtspfeil **zur Zur Option Wählen und Senden, und** drücken Sie die Taste **Auswählen** .

Das Menü **Wählen und Senden** wird geöffnet.

- 4. Navigieren Sie mit dem Aufwärts- bzw. Abwärtspfeil  $\sim$  zur Option Autom. Faxkonv.
- 5. Wählen Sie mit dem Links- bzw. Rechtspfeil **Communist Einstellung Aus.**
- 6. Drücken Sie die Taste **Auswählen** .

# **Informationen zur Software**

- Verwenden des Dell All-In-One Centers
- **Verwenden der Druckeinstellungen**
- Verwenden von Dell Picture Studio
- **Verwenden des Speicherkarten-Managers**
- **Dell Ink Management System**
- Entfernen und erneutes Installieren der Software

Die Druckersoftware umfasst:

- **Dell All-In-One Center**  Ermöglicht es, mit neu gescannten oder zuvor gespeicherten Dokumenten und Bildern verschiedene Scan-, Kopier-, Fax- und Druckvorgänge durchzuführen.
- **Druckeinstellungen** Ermöglicht die Anpassung der Druckereinstellungen.
- **Dell Picture Studio™**  Ermöglicht es, Fotos und andere Arten von Bildern zu verwalten, zu bearbeiten, anzuzeigen, zu drucken und zu konvertieren.
- **Speicherkarten-Manager** Ermöglicht das Anzeigen, Verwalten, Bearbeiten, Drucken und Speichern von Fotos auf dem Computer.
- **Dell Ink Management System™**  Warnt, wenn nur noch wenig Tinte im Drucker vorhanden ist.

# **Verwenden des Dell All-In-One Centers**

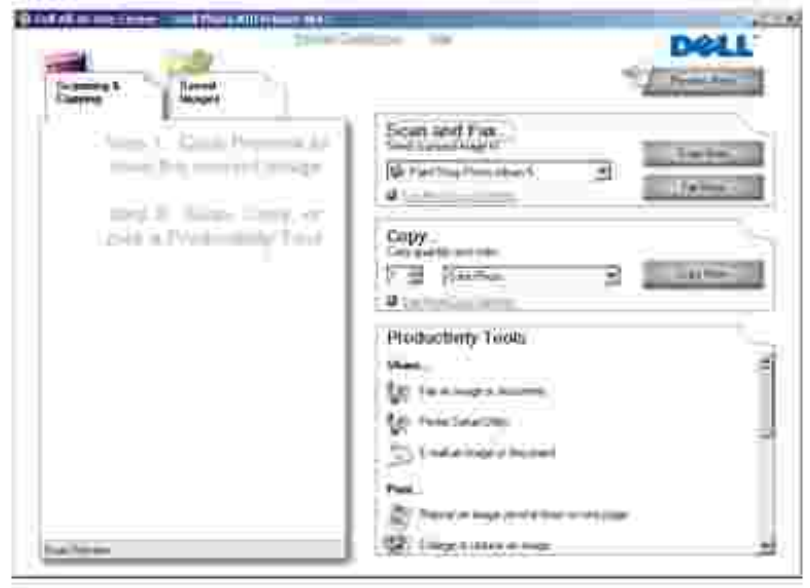

Im All-In-One Center von Dell können Sie:

- Scannen, kopieren, faxen und Produktivitäts-Hilfsprogramme verwenden.
- Auswählen, wohin Sie das gescannte Bild senden möchten.
- Qualität und Farbe der Kopien auswählen.
- Auf Informationen zur Fehlersuche und Wartung zugreifen.
- Vorschau von Bildern anzeigen, die Sie ausdrucken oder kopieren möchten.
- Fotos verwalten (Fotos in Ordner kopieren, ausdrucken oder kreative Kopiervorgänge durchführen)

So rufen Sie das Dell All-In-One Center auf:

Klicken Sie auf Start → Programme oder Alle Programme → Dell Drucker → Dell Photo AIO Printer 964 → Dell All-In-One Center.

Das All-In-One Center von Dell enthält vier Hauptbereiche: **Scannen oder Faxen, Kopieren, Produktivitäts-Hilfsprogramme** und **Vorschau**.

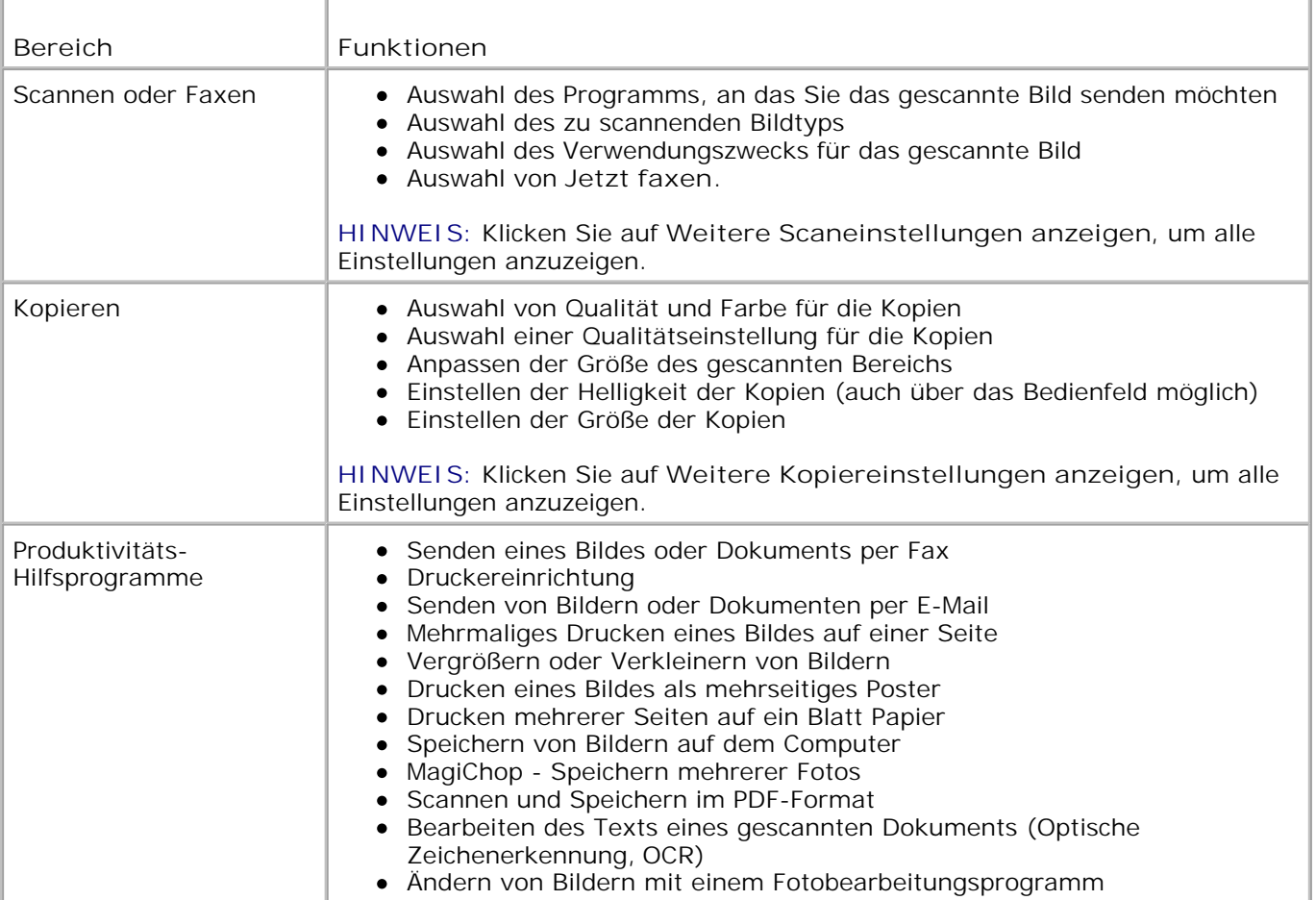

Vorschau Auswahl des zu scannenden Bereichs des Vorschaubildes Anzeigen des Teilbereichs eines Bildes, der gedruckt oder kopiert wird

Weitere Informationen über die Verwendung des **All-In-One Centers von Dell** können Sie aufrufen, indem Sie im All-In-One Center von Dell auf **Hilfe** klicken.

## **Verwenden der Druckeinstellungen**

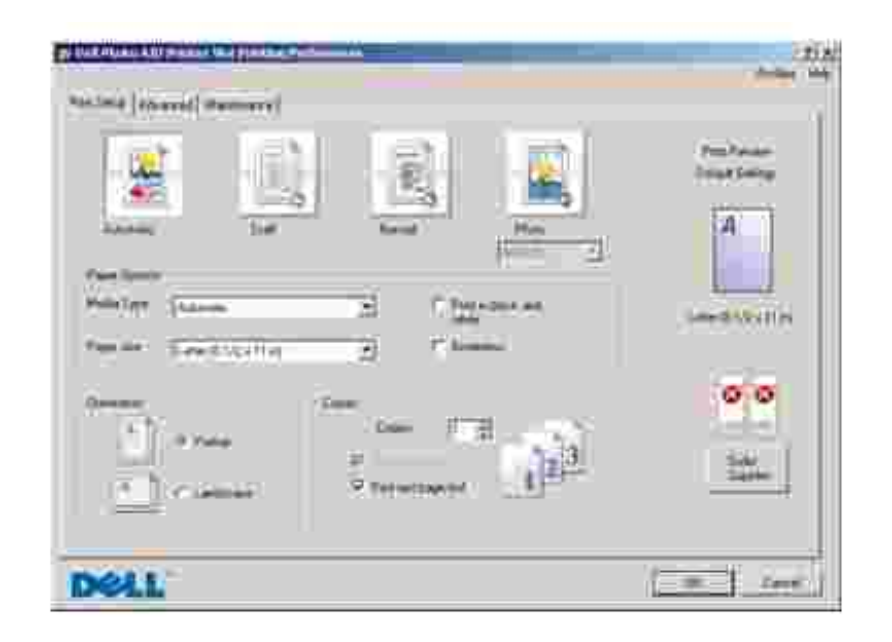

Unter **Druckeinstellungen** können Sie die verschiedenen Einstellungen für den Drucker ändern. Sie können die Einstellungen im Bildschirm **Druckeinstellungen** je nach dem zu erstellenden Projekt ändern.

So greifen Sie auf die **Druckeinstellungen** zu:

1. Klicken Sie bei geöffnetem Dokument auf Datei → Drucken.

Das Dialogfeld **Drucken** wird geöffnet.

Klicken Sie im Dialogfeld **Drucken** auf **Eigenschaften**, **Einstellungen**, **Optionen** oder auf 2. **Einrichtung** (je nach Programm bzw. Betriebssystem).

Das Dialogfeld **Druckeinstellungen** wird angezeigt.

So rufen Sie den Bildschirm **Druckeinstellungen** auf, wenn kein Dokument geöffnet ist:

1. Klicken Sie unter Windows XP auf Start → Systemsteuerung → Drucker und andere **Hardware Drucker und Faxgeräte**.

Klicken Sie unter Windows 2000 auf Start → Einstellungen → Drucker.

2. Klicken Sie mit der rechten Maustaste auf das Druckersymbol, und wählen Sie dann **Druckeinstellungen** aus.

**HINWEIS:** Die an den Druckereinstellungen im Ordner **Drucker** vorgenommenen Änderungen werden für die meisten Programme zu Standardeinstellungen.

### **Registerkarte "Druckeinstellungen"**

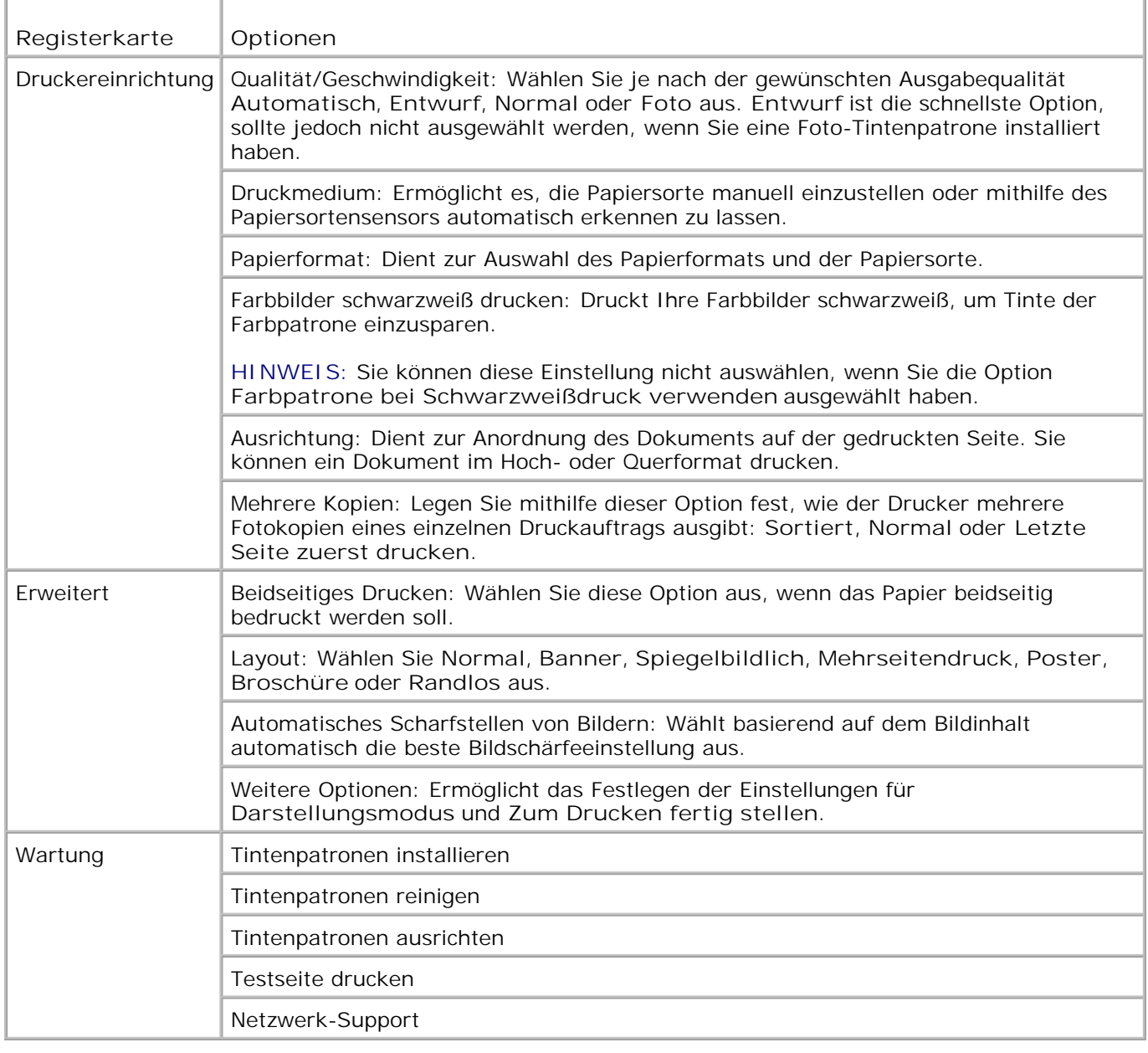

# **Verwenden von Dell Picture Studio**

In Dell Picture Studio können Sie mit Digitalfotografie experimentieren und lernen, Farbfotos zu verwalten, zu erstellen oder auszudrucken. Dell Picture Studio umfasst zwei Komponenten:

• Paint Shop Photo Album 5

Klicken Sie auf Start → Programme oder Alle Programme → Dell Picture Studio 3 → Paint Shop **Photo Album 5 → Paint Shop Photo Album 5.** 

Paint Shop Pro Studio

Klicken Sie auf Start → Programme oder Alle Programme → Dell Picture Studio 3 → Paint Shop **Pro Studio → Jasc Paint Shop Pro Studio.** 

## **Verwenden des Speicherkarten-Managers**

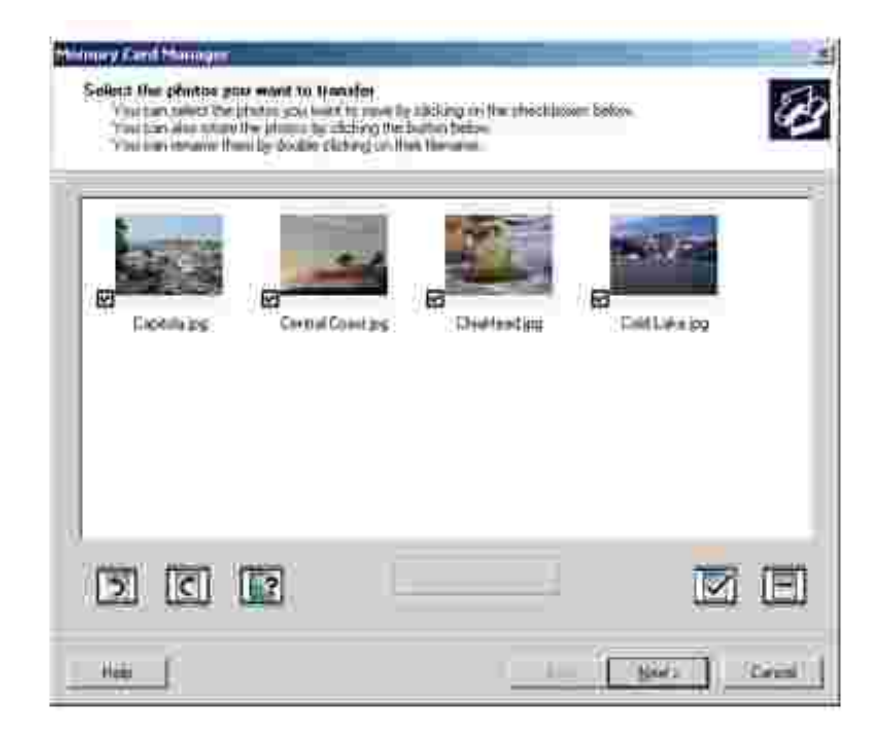

Mit dem Speicherkarten-Manager (Memory Card Manager = MCM) können Sie Fotos von Ihrer Speicherkarte anzeigen, verwalten, bearbeiten und auf dem Computer speichern.

So starten Sie den Speicherkarten-Manager:

1. Setzen Sie eine Speicherkarte in den Speicherkarten-Steckplatz oder einen USB-Schlüssel in den PictBridge-Anschluss an der Vorderseite des Druckers ein.

Nach dem Lesen der Karte wechselt der Drucker automatisch in den **Fotomodus**.

2. Navigieren Sie mit dem Aufwärts- bzw. Abwärtspfeil **zur Zur Option Fotos auf Computer** speichern, und drücken Sie dann die Taste **Auswählen** .

Sie können den Speicherkarten-Manager auch über den Computer starten. Klicken Sie hierzu auf Start → Programme oder Alle Programme → Dell Drucker → Dell Photo AIO Printer 964 → Speicherkarten-Manager.

Weitere Informationen zur Verwendung des Speicherkarten-Managers finden Sie unter Drucken von Fotos von einer Speicherkarte.

# **Dell Ink Management System**

Während der Ausführung von Druckaufträgen wird der Bildschirm zum Druckverlauf angezeigt, in dem neben dem Druckverlauf auch angezeigt wird, wie viel Tinte übrig ist und wie viele Seiten damit voraussichtlich gedruckt werden können. Der Seitenzähler wird beim Druck der ersten 50 Seiten mit einer Patrone ausgeblendet und erst dann wieder eingeblendet, wenn die Druckgewohnheiten erkannt werden und eine genauere Zählung gewährleistet werden kann. Die Anzahl der verbleibenden Seiten ändert sich je nach Art des vom Drucker ausgeführten Druckauftrags.

Bei niedrigen Tintenfüllständen wird beim Versuch zu drucken die Warnung **Wenig Tinte** auf dem Bildschirm angezeigt. Diese Warnung wird bei jedem Druckvorgang angezeigt, bis eine neue Tintenpatrone eingesetzt wird. Weitere Informationen über den Austausch von Patronen finden Sie unter Austauschen von Tintenpatronen.

Wenn eine oder beide der Tintenpatronen leer sind, wird beim Versuch zu drucken das Fenster **Reserve-Tintenbehälter** auf dem Bildschirm angezeigt. Wenn Sie den Druckvorgang dennoch fortsetzen, besteht die Gefahr, dass das Ergebnis nicht Ihren Erwartungen entspricht.

Wenn die schwarze Tintenpatrone leer ist, können Sie die schwarze Tinte aus der Farbpatrone (zusammengesetztes Schwarz) verwenden. Wählen Sie dazu **Zum Drucken fertig stellen** aus, bevor Sie auf **Druckvorgang fortsetzen** klicken. Wenn Sie **Zum Drucken fertig stellen** auswählen und auf **Druckvorgang fortsetzen** klicken, wird für alle Schwarzweiß-Druckvorgänge zusammengesetztes Schwarz verwendet, bis die schwarze Patrone ausgewechselt oder die Option in den **Druckeinstellungen** auf der Registerkarte **Erweitert** im Bereich für weitere Optionen deaktiviert wird. Das Dialogfeld **Reserve-Tintenbehälter** wird nicht mehr angezeigt, sobald die leere Tintenpatrone ausgetauscht wurde. Das Kontrollkästchen **Zum Drucken fertig stellen** wird automatisch zurückgesetzt, wenn eine neue oder eine andere Patrone eingesetzt wird.

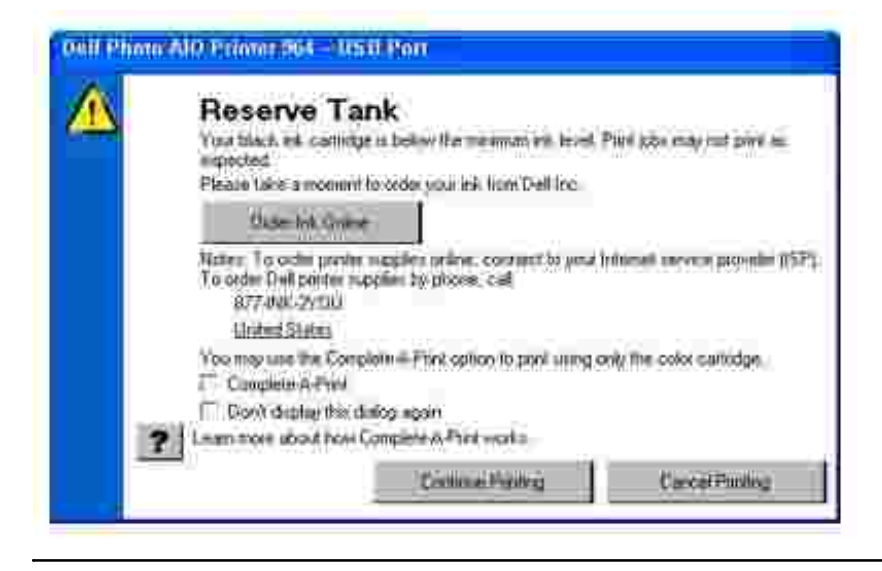

# **Entfernen und erneutes Installieren der Software**

Wenn Ihr Drucker nicht korrekt funktioniert oder während des Druckbetriebs Kommunikations-Fehlermeldungen angezeigt werden, können Sie die Druckersoftware entfernen und neu installieren.

- 1. Klicken Sie auf Start → Programme oder Alle Programme → Dell Drucker → Dell Photo AIO **Printer 964 Dell Photo AIO Printer 964 deinstallieren**.
- 2. Folgen Sie den Anweisungen auf dem Computerbildschirm, um die Druckersoftware zu entfernen.
- 3. Starten Sie den Computer vor der Neuinstallation der Software neu.
- 4. Legen Sie die *Drivers and Utilities*-CD ein und folgen Sie den Anweisungen auf dem Computerbildschirm, um die Software zu installieren.

Wenn der Installationsbildschirm nicht angezeigt wird:

a. Klicken Sie unter *Windows XP* auf Start → Arbeitsplatz.

Doppelklicken Sie unter *Windows 2000* auf dem Desktop auf **Arbeitsplatz**.

- b. Doppelklicken Sie auf das Symbol für das CD-ROM-Laufwerk. Doppelklicken Sie gegebenenfalls auf **setup.exe**.
- c. Klicken Sie im angezeigten Software-Installationsbildschirm auf die Optionen für **Einzelinstallation** oder **Netzwerkinstallation**.
- d. Befolgen Sie die Bildschirmanweisungen, um die Installation abzuschließen.

# **Wartung der Tintenpatronen**

- **Austauschen von Tintenpatronen**
- **Ausrichten von Tintenpatronen**
- **Reinigen der Tintenpatronendüsen**

# **Austauschen von Tintenpatronen**

**VORSICHT: Bevor Sie irgendwelche der in diesem Abschnitt aufgelisteten Vorgehensweisen durchführen, lesen und befolgen Sie die Sicherheitshinweise im** *Besitzerhandbuch.*

Dell Tintenpatronen können nur von Dell bezogen werden. Sie können zusätzliche Tintenpatronen entweder online unter **www.dell.com/supplies** oder telefonisch bestellen. Weitere Informationen zur telefonischen Bestellung finden Sie unter "Bestellen von Tintenpatronen und Zubehör" in Ihrem *Besitzerhandbuch.*

Dell empfiehlt, dass Sie für Ihren Drucker Dell Tintenpatronen verwenden. Dell übernimmt keine Haftung für Probleme, die durch die Verwendung von Zubehör, Teilen oder Komponenten von Drittherstellern verursacht wurden.

- 1. Schalten Sie den Drucker ein.
- 2. Heben Sie die Druckereinheit an.

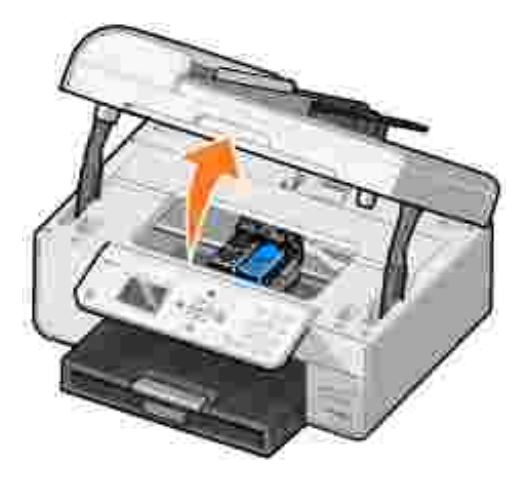

Wenn das Gerät nicht in Betrieb ist, bewegt sich der Druckschlitten in die Ladeposition.

3. Drücken Sie den Patronenhebel nach unten, um die einzelnen Patronenabdeckungen anzuheben.

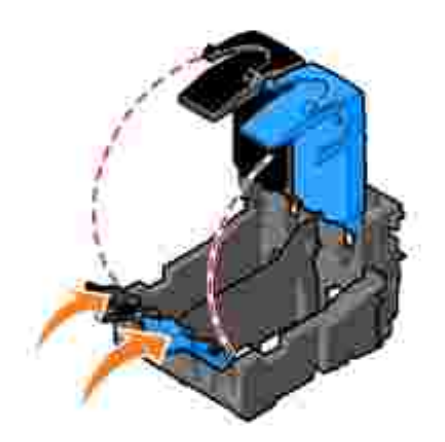

4. Entfernen Sie die alten Tintenpatronen.

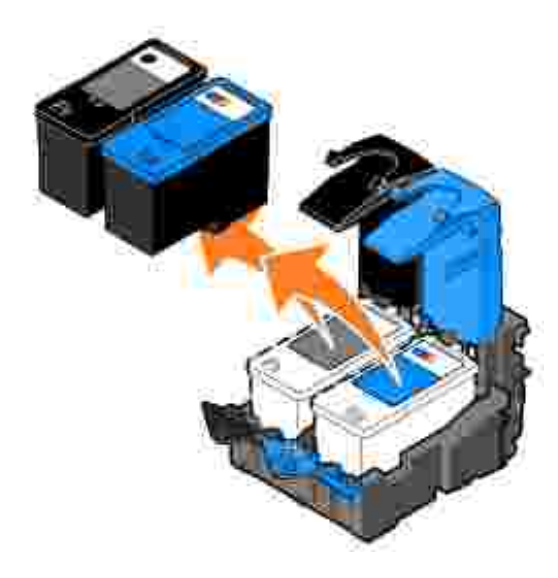

- Bewahren Sie die Patronen in einem luftdichten Behälter auf (liegt jeder Fotopatrone, die Sie erwerben, 5. bei) oder entsorgen Sie sie.
- Entfernen Sie beim Einsetzen neuer Tintenpatronen den Aufkleber und das durchsichtige Klebeband 6. von der Rück- und Unterseite der einzelnen Patronen.

**HINWEIS:** Die unten stehende Abbildung zeigt eine schwarze und eine Farbpatrone (Verwendung für normale Ausdrucke). Verwenden Sie für Fotoausdrucke eine Fotopatrone (separat erhältlich) und eine Farbpatrone.

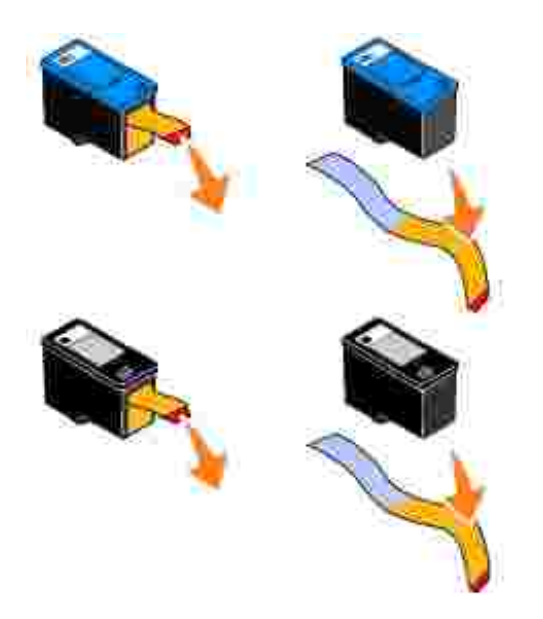

Setzen Sie die neuen Tintenpatronen ein. Vergewissern Sie sich, dass die schwarze Patrone oder die Fotopatrone fest im linken und die Farbpatrone fest im rechten Druckschlitten sitzt. 7.

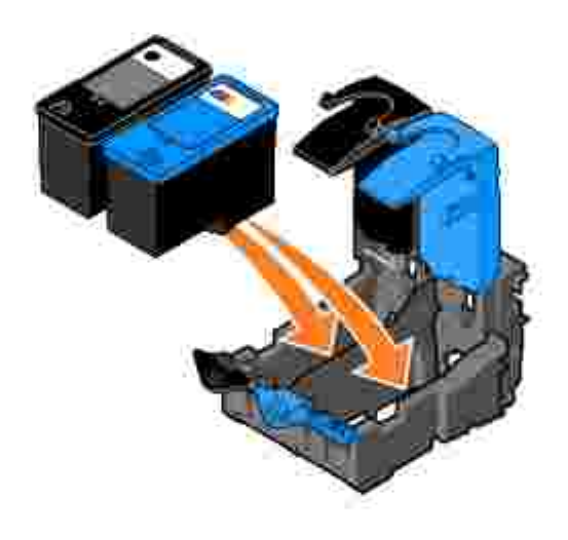

8. Lassen Sie die einzelnen Abdeckungen einrasten.

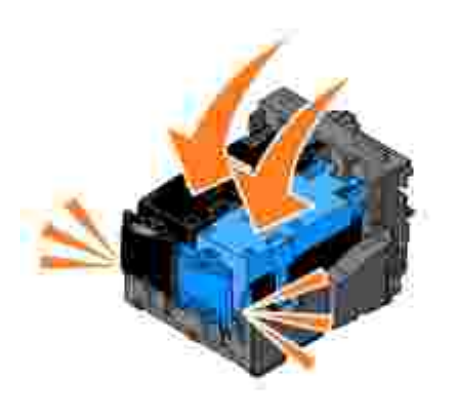

9. Schließen Sie die Druckereinheit.

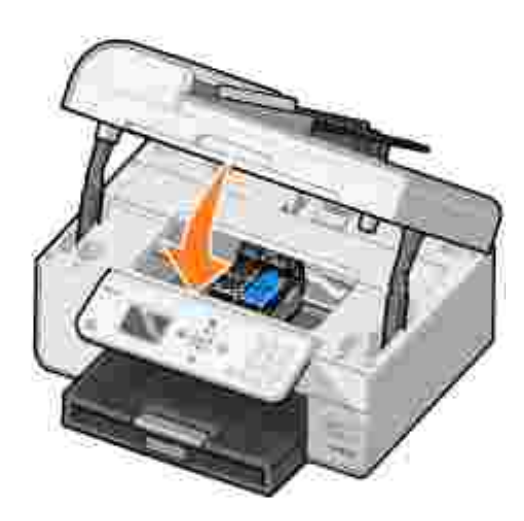

Es wird automatisch eine Ausrichtungsseite gedruckt.

# **Ausrichten von Tintenpatronen**

Die Tintenpatronen werden beim Einsetzen oder Austauschen automatisch von Ihrem Drucker ausgerichtet. Um zu überprüfen, ob die Patronen korrekt ausgerichtet sind, können Sie eine Testseite ausdrucken. Wenn

Sie den Drucker wieder geschlossen haben, drücken Sie die Taste **Auswählen** . Nun wird die Ausrichtungsseite gedruckt. Während des Druckvorgangs wird die folgende Meldung im Bedienfeld angezeigt: Ausrichtungsseite wird gedruckt. Abschließend lautet die Meldung Automatische Ausrichtung abgeschlossen. Die Tintenpatronen sind nun für eine optimale Druckqualität ausgerichtet.

Sie müssen die Tintenpatronen möglicherweise auch ausrichten, wenn einzelne Zeichen nicht korrekt ausgedruckt oder am linken Rand ausgerichtet werden oder wenn vertikale oder horizontale Linien wellig erscheinen.

So richten Sie die Tintenpatronen aus:

- 1. Legen Sie Papier in die Papierstütze ein. Weitere Informationen finden Sie unter Einlegen von Papier.
- 2. Klicken Sie unter *Windows XP* auf Start → Systemsteuerung → Drucker und andere Hardware → Drucker und Faxgeräte.

Klicken Sie unter *Windows 2000* auf Start → Einstellungen → Drucker.

- 3. Klicken Sie mit der rechten Maustaste auf das Symbol für den Dell Photo AIO Printer 964.
- 4. Klicken Sie auf **Druckeinstellungen**.

Das Dialogfeld **Druckeinstellungen** wird geöffnet.

- 5. Klicken Sie auf die Registerkarte **Wartung**.
- 6. Klicken Sie auf **Tintenpatronen ausrichten**.
- 7. Klicken Sie auf **Drucken**.

Die Patronen werden ausgerichtet, während die Seite gedruckt wird.

**HINWEIS:** Sie können die Tintenpatronen auch über das Bedienfeld des Druckers ausrichten. Wählen Sie dazu im Menü **Wartung** die Option Tintenpatronen ausrichten aus.

# **Reinigen der Tintenpatronendüsen**

Sie müssen die Düsen reinigen, wenn:

- In Grafiken oder schwarzen Flächen weiße Linien zu sehen sind.
- Tinte verschmiert ist oder zu dunkel erscheint.
- Farben verwaschen wirken oder nicht einwandfrei gedruckt werden.
- Vertikale Linien gezackt oder Ränder nicht mehr glatt erscheinen.

So reinigen Sie die Tintenpatronendüsen:

- 1. Legen Sie Papier ein. Weitere Informationen finden Sie unter Einlegen von Papier.
- 2. Klicken Sie unter *Windows XP* auf Start → Systemsteuerung → Drucker und andere Hardware → Drucker und Faxgeräte.

Klicken Sie unter *Windows 2000* auf Start → Einstellungen → Drucker.

- 3. Klicken Sie mit der rechten Maustaste auf das Symbol für den Dell Photo AIO Printer 964.
- 4. Klicken Sie auf **Druckeinstellungen**.

Das Dialogfeld **Druckeinstellungen** wird geöffnet.

- 5. Klicken Sie auf die Registerkarte **Wartung**.
- 6. Klicken Sie auf **Tintenpatronen reinigen**.
- 7. Wenn sich die Druckqualität nicht verbessert hat, klicken Sie auf **Erneut drucken**.
- 8. Drucken Sie das Dokument erneut aus, um zu überprüfen, ob sich die Druckqualität verbessert hat.
- 9. Falls Sie mit der Druckqualität noch immer nicht zufrieden sind, nehmen Sie die Tintenpatronen heraus, wischen Sie die Patronendüsen ab und drucken Sie das Dokument erneut.

**HINWEIS:** Sie können die Tintenpatronen auch über das Bedienfeld des Druckers ausrichten. Wählen **SP** Sie dazu im Menü **Wartung** die Option Tintenpatronen reinigen aus.

# **Fehlerbehebung**

- **Probleme bei der Einrichtung**
- **Allgemeine Probleme**
- Fehlermeldungen und LEDs
- Verbessern der Druckqualität

Befolgen Sie die unten stehenden Hinweise, wenn Sie Fehler bei Ihrem Drucker beheben möchten.

- Wenn der Drucker nicht funktioniert, vergewissern Sie sich, dass er korrekt an eine Steckdose und an einen Computer angeschlossen ist (wenn er zusammen mit einem Computer verwendet wird).
- Wenn auf dem Bedienfeld eine Fehlermeldung angezeigt wird, schreiben Sie den genauen Wortlaut dieser Meldung auf.

# **Probleme bei der Einrichtung**

## **Computerprobleme**

**Vergewissern Sie sich, dass der Drucker mit Ihrem Computer kompatibel ist.** Der **Dell Photo AIO Printer 964** unterstützt Windows 2000, Windows XP und Windows XP Professional x64 Edition.

**Vergewissern Sie sich, dass Ihr Computer die Mindestanforderungen für Ihr Betriebssystem erfüllt.**

**Vergewissern Sie sich, dass sowohl der Drucker als auch der Computer eingeschaltet sind.**

**Überprüfen Sie das USB-Kabel.**

- Vergewissern Sie sich, dass das USB-Kabel fest mit dem Drucker und dem Computer verbunden ist.
- Fahren Sie den Computer herunter, schließen Sie das USB-Kabel gemäß den Anweisungen im Poster *Einrichten des Druckers* erneut an, und starten Sie den Computer dann erneut.

**Wenn der Software-Installationsbildschirm nicht automatisch angezeigt wird, installieren Sie die Software manuell.**

- 1. Legen Sie die *Drivers and Utilities*-CD ein.
- 2. Klicken Sie unter *Windows XP* auf Start → Arbeitsplatz.

Doppelklicken Sie unter *Windows 2000* auf dem Desktop auf **Arbeitsplatz**.

- Doppelklicken Sie auf das Symbol für das **CD-ROM-Laufwerk**. Doppelklicken Sie 3. gegebenenfalls auf **setup.exe**.
- Wenn der Bildschirm für die Druckersoftware angezeigt wird, klicken Sie auf 4. **Einzelinstallation** oder **Netzwerkinstallation**.
- 5. Befolgen Sie die Bildschirmanweisungen, um die Installation abzuschließen.

**Überprüfen Sie, ob die Druckersoftware installiert wurde.**

Klicken Sie auf Start → Programme oder Alle Programme → Dell Drucker → Dell Photo **AIO Printer 964**. Wenn der **Dell Photo AIO Printer 964** in der Liste der Programme nicht angezeigt wird, wurde die Druckersoftware nicht installiert. Installieren Sie die Druckersoftware. Weitere Informationen finden Sie unter Entfernen und erneutes Installieren der Software.

**Beheben Sie etwaige Kommunikationsprobleme zwischen Drucker und Computer.**

- Ziehen Sie das USB-Kabel vom Drucker und von Ihrem Computer ab. Schließen Sie das USB-Kabel erneut an den Drucker und an Ihren Computer an.
- Schalten Sie den Drucker aus. Ziehen Sie das Netzkabel des Druckers von der Steckdose ab. Schließen Sie das Netzkabel des Druckers wieder an die Steckdose an, und schalten Sie den Drucker ein.
- Starten Sie den Computer neu.

#### **Richten Sie Ihren Drucker als Standarddrucker ein**

*Windows XP*

- Klicken Sie auf **Start Systemsteuerung Drucker und andere Hardware** 1. **Drucker und Faxgeräte**.
- 2. Klicken Sie mit der rechten Maustaste auf Dell Photo AIO Printer 964, und wählen Sie die Option **Als Standard definieren** aus.

#### *Windows 2000*

- 1. Klicken Sie auf **Start Einstellungen Drucker**.
- 2. Klicken Sie mit der rechten Maustaste auf Dell Photo AIO Printer 964, und wählen Sie die Option **Als Standard definieren** aus.

## **Druckerprobleme**

**Vergewissern Sie sich, dass das Netzkabel des Druckers fest mit dem Drucker und der Steckdose verbunden ist.**

**Stellen Sie fest, ob der Drucker angehalten wurde.**

*Windows XP*

- Klicken Sie auf **Start Systemsteuerung Drucker und andere Hardware** 1. → Drucker und Faxgeräte.
- 2. Doppelklicken Sie auf **Dell Photo AIO Printer 964**, und klicken Sie dann auf **Drucker**.
- Stellen Sie sicher, dass **Drucker anhalten** nicht aktiviert ist. Wenn **Drucker anhalten** 3. aktiviert ist, klicken Sie auf die Auswahlmarkierung, um sie aufzuheben.

#### *Windows 2000*

- 1. Klicken Sie auf **Start Einstellungen Drucker**.
- 2. Doppelklicken Sie auf **Dell Photo AIO Printer 964**, und klicken Sie dann auf **Drucker**.
- Stellen Sie sicher, dass **Drucker anhalten** nicht aktiviert ist. Wenn **Drucker anhalten** 3. aktiviert ist, klicken Sie auf die Auswahlmarkierung, um sie aufzuheben.

**Überprüfen Sie, ob Kontrollleuchten des Druckers blinken.** Weitere Informationen finden Sie unter Fehlermeldungen und LEDs.

**Vergewissern Sie sich, dass Sie die Tintenpatronen korrekt installiert sowie den Aufkleber und die transparente Klebefolie von jeder Patrone entfernt haben.**

**Vergewissern Sie sich, dass das Papier ordnungsgemäß eingelegt wurde.** Weitere Informationen finden Sie unter Einlegen von Papier.

**Der Drucker druckt nicht, und die Druckaufträge stauen sich in der Druckerwarteschlange.**

Dieser Fall kann eintreten, wenn mehrere Instanzen des Dell Druckers auf dem Computer installiert sind. So überprüfen Sie, ob mehrere Einträge für den Drucker vorhanden sind:

1. Klicken Sie unter *Windows XP* auf Start → Systemsteuerung → Drucker und andere Hardware → Drucker und Faxgeräte.

Klicken Sie unter *Windows 2000* auf Start → Einstellungen → Drucker.

- Überprüfen Sie, ob mehrere Druckerobjekte für Ihren Dell Drucker vorhanden sind. Diese 2. werden in der Regel als **Dell 964**, **Dell 964 (Kopie 1)**, **Dell 964 (Kopie 2)** usw. angezeigt.
- 3. Senden Sie einen Auftrag an jedes dieser Druckerobjekte, um zu überprüfen, welches Druckerobjekt aktiv ist.
- 4. Legen Sie das aktive Druckerobjekt als Standarddrucker fest, indem Sie im Fenster **Drucker und Faxgeräte** mit der rechten Maustaste darauf klicken.
- 5. Löschen Sie die anderen Kopien der Druckerobjekte, indem Sie mit der rechten Maustaste auf die einzelnen Objekte klicken und **Löschen** auswählen.

**HINWEIS:** Achten Sie darauf, keine Drucker zu löschen, die Sie noch verwenden möchten. Wenn Sie versehentlich einen Drucker löschen, den Sie noch benötigen, müssen Sie ihn über die zugehörige CD bzw. die entsprechenden Webtreiber erneut installieren. Um zu vermeiden, dass mehrere Instanzen des Dell Druckers im Ordner **Drucker und Faxgeräte** angelegt werden, achten Sie beim Trennen und Wiederherstellen der Verbindung zwischen dem Drucker und dem USB-Anschluss des Computers darauf, dass Sie das USB-Kabel immer wieder an dem USB-Anschluss anschließen, der ursprünglich für den Dell Drucker verwendet wurde. Außerdem dürfen Sie die Dell Druckertreiber nicht mehrmals von der Drucker-CD installieren.

# **Allgemeine Probleme**

## **Faxprobleme**

Wenn beim Senden oder Empfangen von Faxen Probleme auftreten, können Sie versuchen, das Problem mithilfe der folgenden Hinweise zu beheben:

**Vergewissern Sie sich, dass Sie sowohl den Drucker als auch den Computer ordnungsgemäß eingeschaltet haben und dass das USB-Kabel korrekt angeschlossen wurde.**

**Vergewissern Sie sich, dass der Faxanschluss ( – linke Buchse) an der Rückseite des Druckers mit einer aktiven Telefonleitung verbunden ist.**

**Vergewissern Sie sich, dass Faxnummer, Landesvorwahl und Datum/Uhrzeit korrekt eingestellt sind.**

**Wenn Sie eine DSL- oder ISDN-Leitung verwenden, stellen Sie sicher, dass zwischen Telefonbuchse und Wand ein Filter geschaltet ist.**

**Stellen Sie sicher, dass der Telefonanschluss nicht durch ein anderes Gerät, beispielsweise ein DFÜ-Einwahlmodem für das Internet, belegt ist. Ist dies der Fall, warten Sie, bis der Vorgang des anderen Geräts abgeschlossen ist, bevor Sie das Fax senden.**

**Vergewissern Sie sich, dass das Originaldokument (mit der bedruckten Seite nach unten und an der linken hinteren Ecke des Scannerglases anliegend bzw. mit der bedruckten Seite nach oben im automatischen Dokumenteinzug) und das Papier korrekt eingelegt wurden (weitere Informationen hierzu finden Sie unter Einlegen von Normalpapier in die Papierstütze).**

**Vergewissern Sie sich, dass beim Drucker kein Papierstau vorliegt. Bei einem Papierstau finden Sie unter Prüfen Sie, ob ein Papierstau vorliegt weitere Informationen.**

**Vergewissern Sie sich, dass freier Arbeitsspeicher verfügbar ist. Wählen Sie zunächst die Nummer des Empfängers, und scannen Sie dann die Seiten des Originaldokuments einzeln.**

**Vergewissern Sie sich, dass die Leitungen von Netzteil, Telefon, Hörer und Anrufbeantworter ordnungsgemäß angeschlossen sind.**

**Vergewissern Sie sich, dass die Kurzwahl ordnungsgemäß festgelegt ist.**

**Vergewissern Sie sich, dass der Drucker den Wählton erkennt.**

## **Papierprobleme**

**Vergewissern Sie sich, dass das Papier ordnungsgemäß eingelegt wurde.** Weitere Informationen finden Sie unter Einlegen von Papier.

**Verwenden Sie nur für Ihren Drucker empfohlenes Papier.** Weitere Informationen finden Sie unter Druckmedien-Richtlinien für die Papierstütze.

**Verwenden Sie eine kleinere Papiermenge, wenn Sie mehrere Seiten ausdrucken.** Weitere Informationen finden Sie unter Druckmedien-Richtlinien für die Papierstütze.

**Vergewissern Sie sich, dass das Papier nicht zerknittert, zerrissen oder anderweitig beschädigt ist.**

**Vergewissern Sie sich, dass die Papierführungen am linken und rechten Seitenrand sowie an der Unterkante des Papiers anliegen.**

**Prüfen Sie, ob ein Papierstau vorliegt.**

*In der Nähe des automatischen Dokumenteinzugs (ADF)*

1. Heben Sie die ADF-Abdeckung links vom ADF-Papiereingabefach an.

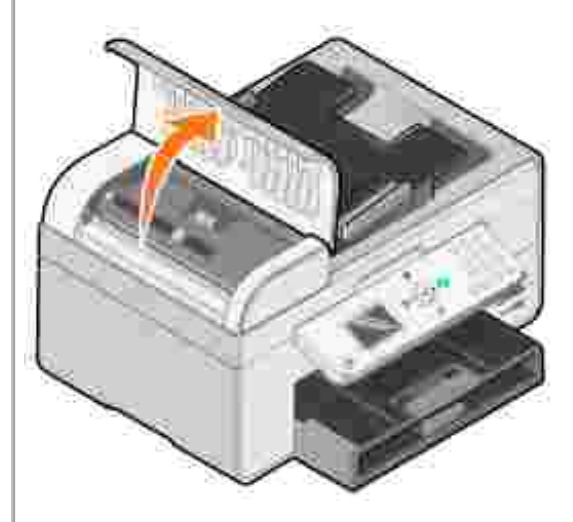

- 2. Ziehen Sie kräftig am Papier, um es zu entfernen.
- 3. Schließen Sie die ADF-Abdeckung.
- 4. Drücken Sie die Taste **Auswählen** .
- 5. Senden Sie den Druckauftrag erneut, um gegebenenfalls fehlende Seiten zu drucken.

**HINWEIS:** Zur Vermeidung von Papierstaus darf das Papier nicht gewaltsam in das All-In-One Gerät hineingeschoben werden.

#### *In der Nähe des Papiereingabefachs*

1. Heben Sie die Papierablage an.

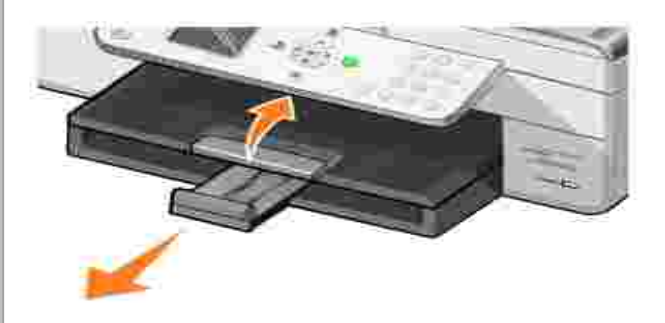

- 2. Ziehen Sie kräftig am Papier, um es zu entfernen.
- 3. Senken Sie die Papierablage wieder ab.
- 4. Drücken Sie die Taste **Auswählen** .
- 5. Senden Sie den Druckauftrag erneut, um gegebenenfalls fehlende Seiten zu drucken.

#### *In der Nähe der Papierablage*

1. Heben Sie die Druckereinheit an.

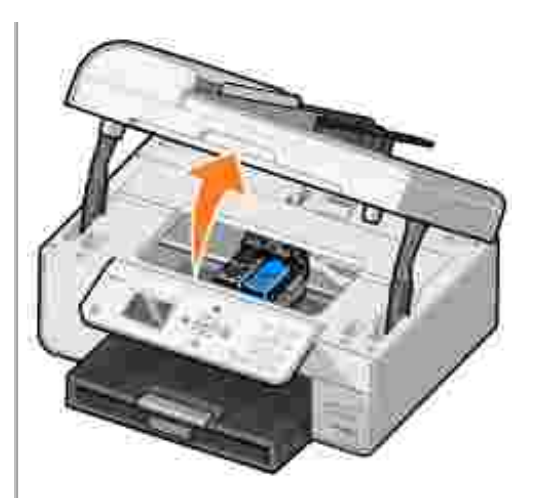

- 2. Ziehen Sie kräftig am Papier, um es zu entfernen.
- 3. Schließen Sie die Druckereinheit.
- 4. Drücken Sie die Taste **Auswählen** .
- 5. Senden Sie den Druckauftrag erneut, um gegebenenfalls fehlende Seiten zu drucken.

*In der Nähe der hinteren Zugangsklappe*

1. Öffnen Sie die hintere Zugangsklappe.

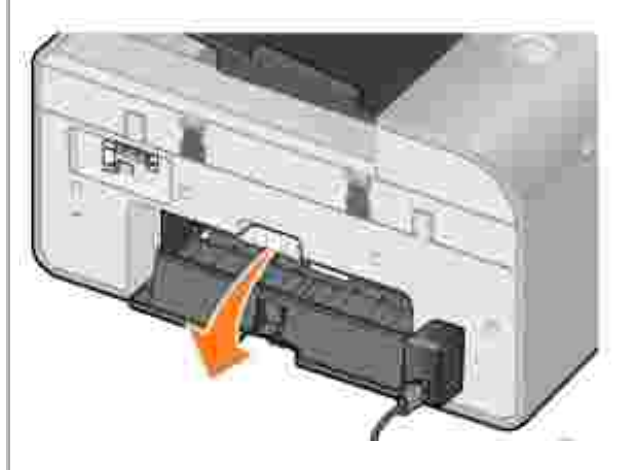

- 2. Ziehen Sie kräftig am Papier, um es zu entfernen.
- 3. Schließen Sie die hintere Zugangsklappe.
- 4. Drücken Sie die Taste **Auswählen** .
- 5. Senden Sie den Druckauftrag erneut, um gegebenenfalls fehlende Seiten zu drucken.

#### **Um Papierstaus und Einzugsproblemen vorzubeugen, stellen Sie Folgendes sicher:**

- Verwenden Sie für Tintenstrahldrucker empfohlenes Papier.
- Drücken Sie Papier niemals mit Gewalt in den Drucker.
- Legen Sie nicht zu viel Papier in den Drucker ein.
- Achten Sie darauf, dass die Papierführung an den Kanten des Papierstapels anliegt und nicht zu einer Wellung des Papiers in der Papierstütze führt.
- Stellen Sie den Drucker auf eine ebene, gerade Fläche.
- Wählen Sie die richtige Papiersorte und das richtige Papierformat aus.
- Falls Sie ein Banner drucken, achten Sie darauf, dass Sie in den **Druckeinstellungen** die Option **Banner Letter** oder **Banner A4** auswählen.

## **Netzwerkprobleme**

**Scanprogramme sind nicht über das Netzwerk verfügbar** Nachdem Sie den All-in-One Printer 964 und den Adapter 3300 für drahtlose Drucker von Dell mit Microsoft® Windows® XP Service Pack 2 auf Ihrem Computer installiert haben, funktioniert die **Download-Anwendungsliste** nicht einwandfrei, da die Windows-Firewall nicht ordnungsgemäß konfiguriert ist.

So konfigurieren Sie die Windows-Firewall:

- 1. Klicken Sie auf Start → Systemsteuerung → Windows-Firewall.
- 2. Klicken Sie auf die Registerkarte **Ausnahmen**.
- Aktivieren Sie das Kontrollkästchen **Dell 964 Server**, und klicken Sie dann auf 3. **Bearbeiten**.
- 4. Klicken Sie im Dialogfeld **Dienst bearbeiten** auf die Schaltfläche **Bereich ändern**.

**HINWEIS:** Die Standardeinstellung ist "Alle Computer" (einschließlich der im Internet). Dies ist die Einstellung mit dem höchsten Risiko, da alle Benutzer (einschließlich der im Internet) auf Ihren Computer zugreifen können.

- Wählen Sie die Option **Nur für eigenes Netzwerk (Subnetz)** oder die Option 5. **Benutzerdefinierte Liste**. Durch Auswahl der Option **Nur für eigenes Netzwerk (Subnetz)** wird nur Benutzern des Subnetzes, auf dem sich Ihr Computer und der Adapter für drahtlose Drucker befindet, der Zugriff ermöglicht. Durch Auswahl der Option **Benutzerdefinierte Liste** wird der Zugriff nur auf die hinzugefügten IP-Adressen und gegebenenfalls auf die Subnetzmaske eingeschränkt.
- Falls Sie die Option **Benutzerdefinierte Liste** gewählt haben, geben Sie die Werte 6. gemäß dem auf dem Bildschirm angezeigten Beispiel ein.
- 7. Klicken Sie dreimal auf **OK**.
- 8. Starten Sie den Computer neu.

**Wenn Sie einen WLAN-Druckeradapter verwenden, vergewissern Sie sich, dass die aktuellen Firmware-Updates installiert sind.**

Die aktuellen Updates und weitere Informationen finden Sie unter **support.dell.com**.

# **Fehlermeldungen und LEDs**

Auf Ihrem Computerbildschirm oder auf dem Bedienfeld können die folgenden Fehlermeldungen angezeigt werden.

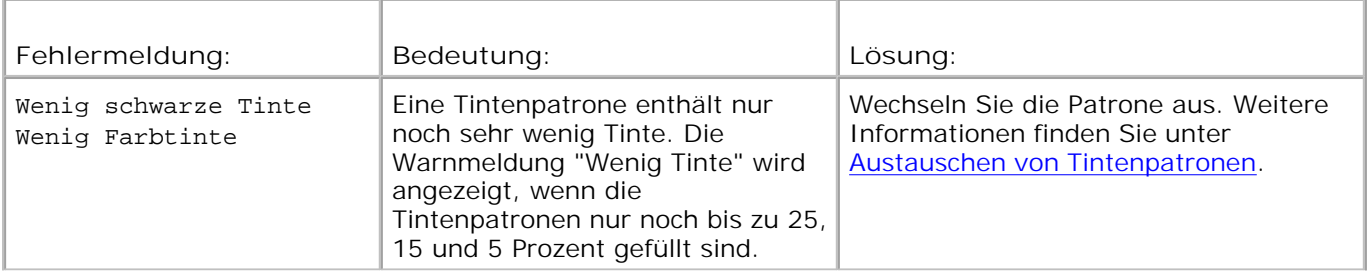

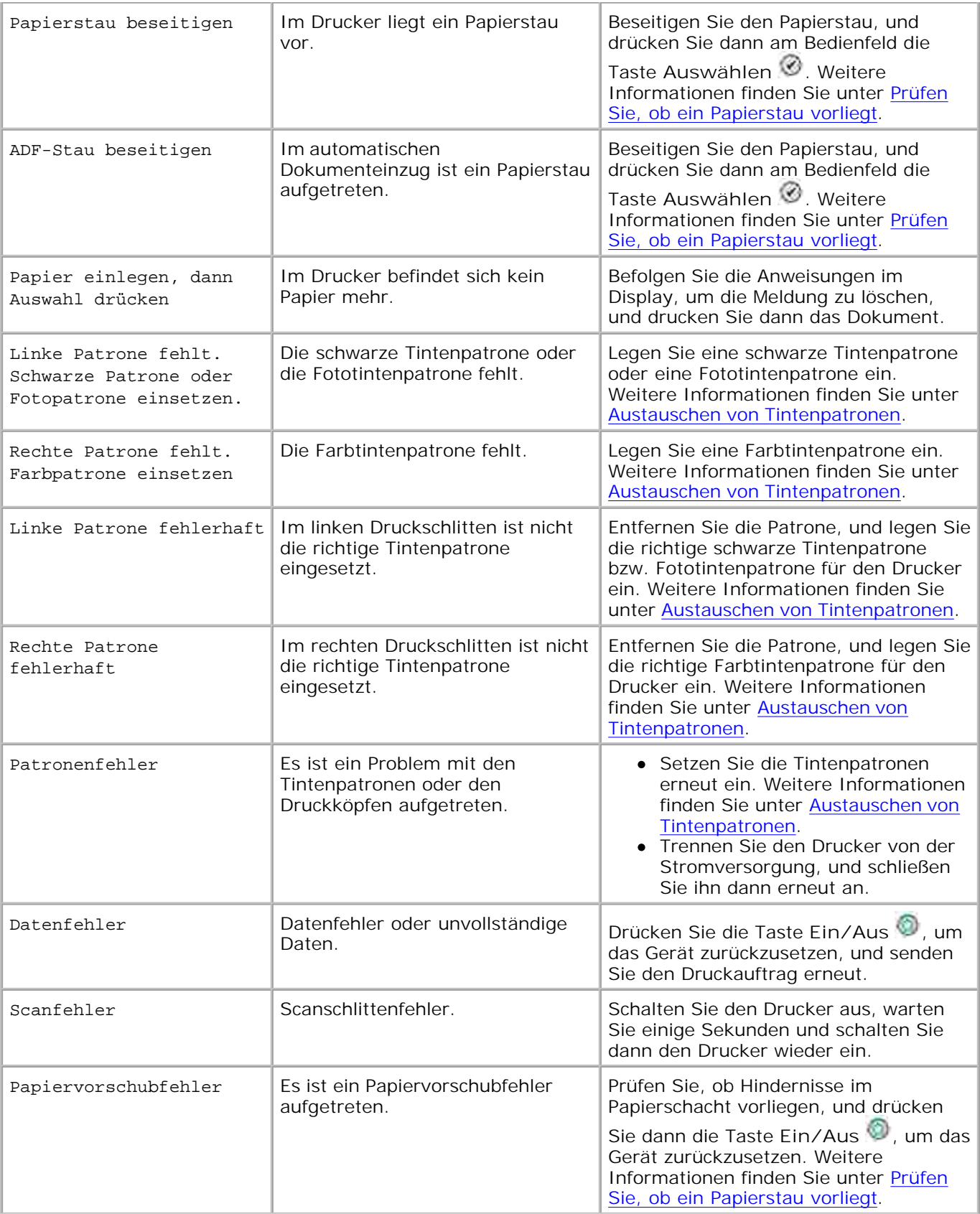

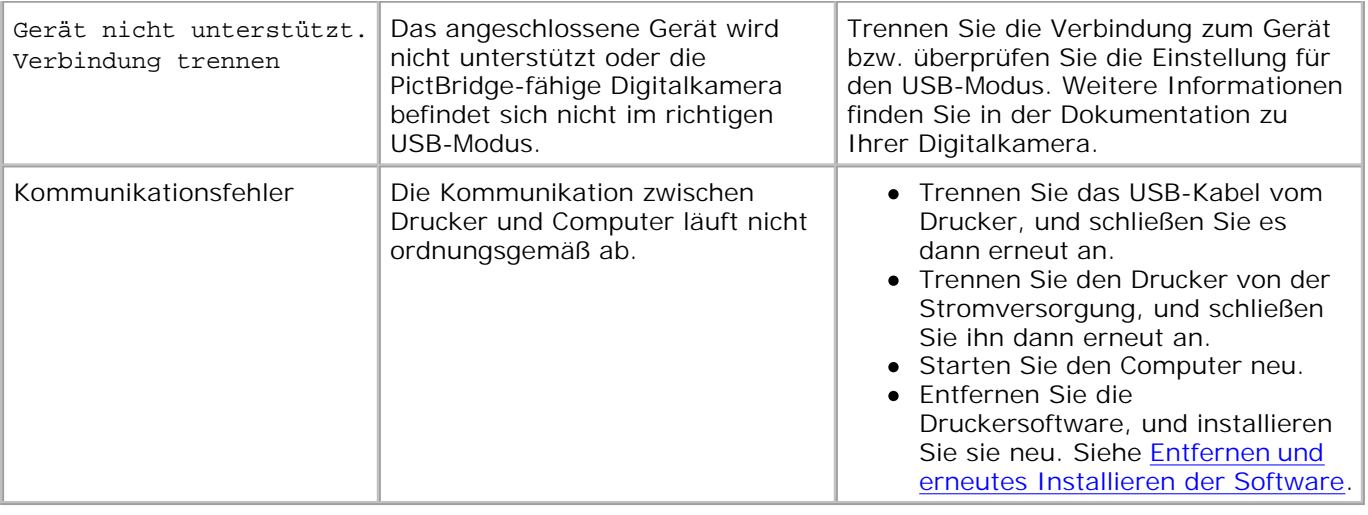

# **Verbessern der Druckqualität**

Wenn Sie mit der Druckqualität Ihrer Dokumente nicht zufrieden sind, gibt es verschiedene Möglichkeiten, sie zu verbessern.

Wählen Sie eine geeignete Papiersorte. Verwenden Sie beispielsweise das Premium-Fotopapier von Dell, wenn Sie Fotos mit einer Fototintenpatrone ausdrucken.

**HINWEIS:** Das Premium-Fotopapier von Dell steht möglicherweise nicht in allen Ländern zur w Verfügung.

- Verwenden Sie schwereres, sehr weißes oder beschichtetes Papier. Verwenden Sie zum Ausdrucken von Fotos das Premium-Fotopapier von Dell.
- Wählen Sie eine höhere Druckqualität aus.

So wählen Sie eine höhere Druckqualität:

1. Klicken Sie bei geöffnetem Dokument auf Datei → Drucken.

Das Dialogfeld **Drucken** wird geöffnet.

2. Klicken Sie auf Einstellungen, Eigenschaften oder Optionen (je nach dem verwendeten Programm oder Betriebssystem).

Das Dialogfeld **Druckeinstellungen** wird geöffnet.

- 3. Wählen Sie auf der Registerkarte **Druckereinrichtung** eine höhere Qualitätseinstellung aus.
- Drucken Sie das Dokument erneut. Wenn die Qualität nicht besser ist, richten Sie die Tintenpatronen 4.neu aus oder reinigen Sie sie. Weitere Informationen hierzu finden Sie unter Ausrichten von

Tintenpatronen. Weitere Informationen zum Reinigen der Tintenpatronen finden Sie unter <u>Reinigen der</u> Tintenpatronendüsen.

Weitere Lösungsvorschläge finden Sie unter **support.dell.com**.

# **Druckerspezifikationen**

- **O** Überblick
- O Umgebungsspezifikationen
- Stromverbrauch und Anforderungen
- **P** Faxmodusfunktionen
- Druck- und Scanmodusfunktionen
- **Betriebssystem-Support**
- **Speicherspezifikationen und Anforderungen**
- Richtlinien für Druckmedien
- **C** Kabel

# **Überblick**

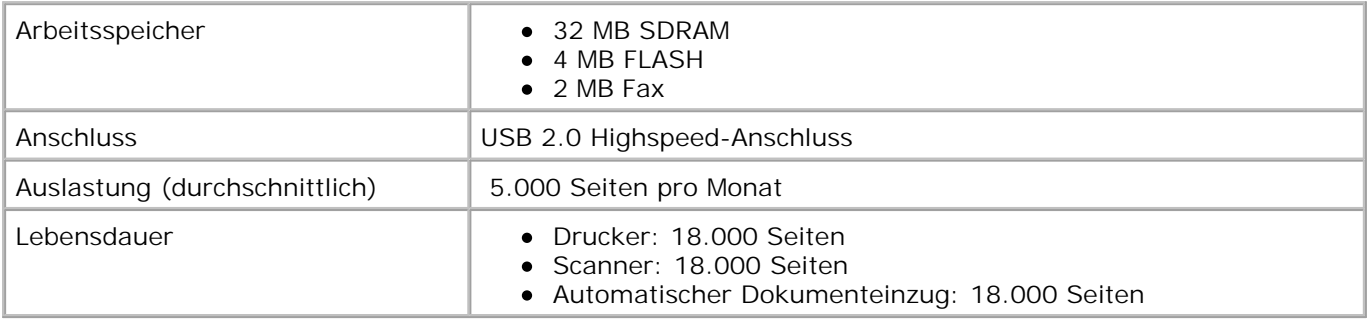

# **Umgebungsspezifikationen**

# **Temperatur/Relative Luftfeuchtigkeit**

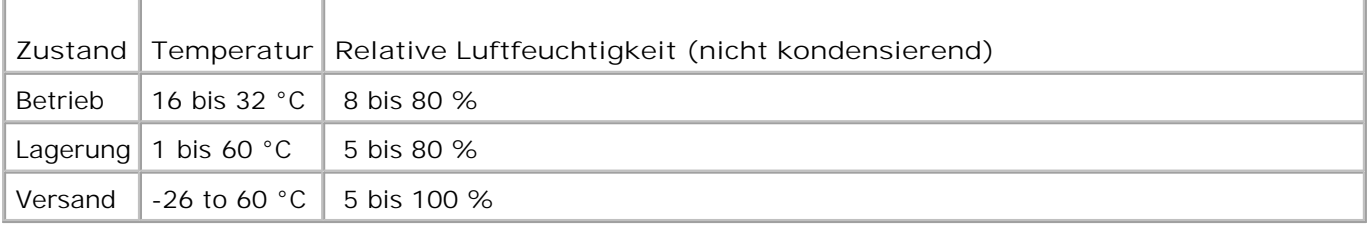

# **Stromverbrauch und Anforderungen**

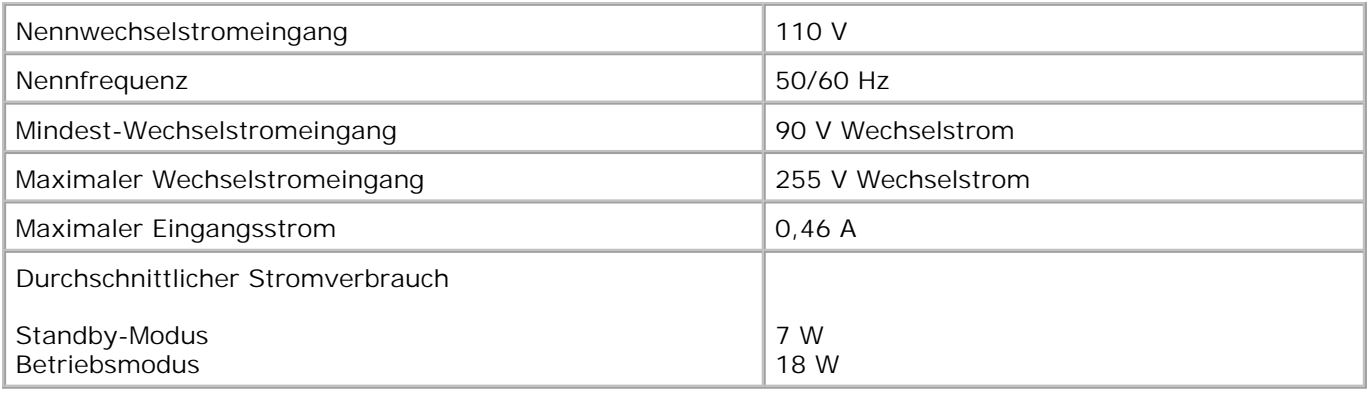

# **Faxmodusfunktionen**

Wenn Sie ein Dokument scannen, um es zu faxen, wird es mit 100 dpi (dots per inch = Punkte pro Zoll) gescannt. Sie können Schwarzweißdokumente faxen.

Damit die Faxfunktion korrekt funktioniert, muss Folgendes gewährleistet sein:

- Der Drucker muss an eine aktive Telefonleitung angeschlossen sein.
- Der Drucker muss über ein USB-Kabel an einen Computer angeschlossen sein.

**HINWEIS:** Wenn Sie Faxnachrichten über eine Telefonleitung senden, die mit einem DSL-Modem **SP** verbunden ist, müssen Sie einen DSL-Filter installieren, um Interferenzen mit dem Signal des analogen Faxmodems zu vermeiden.

**HINWEIS:** Mit einem ISDN- oder Kabelmodem können Sie nicht faxen. ISDN- und Kabelmodems sind *keine* Faxmodems und werden für Faxvorgänge *nicht* unterstützt.

# **Druck- und Scanmodusfunktionen**

Der Dell Photo AIO Printer 964 scannt zwischen 50 und 19.200 dpi. Obwohl der Drucker diese Funktion bietet, empfiehlt Dell die Verwendung der voreingestellten Auflösungen.

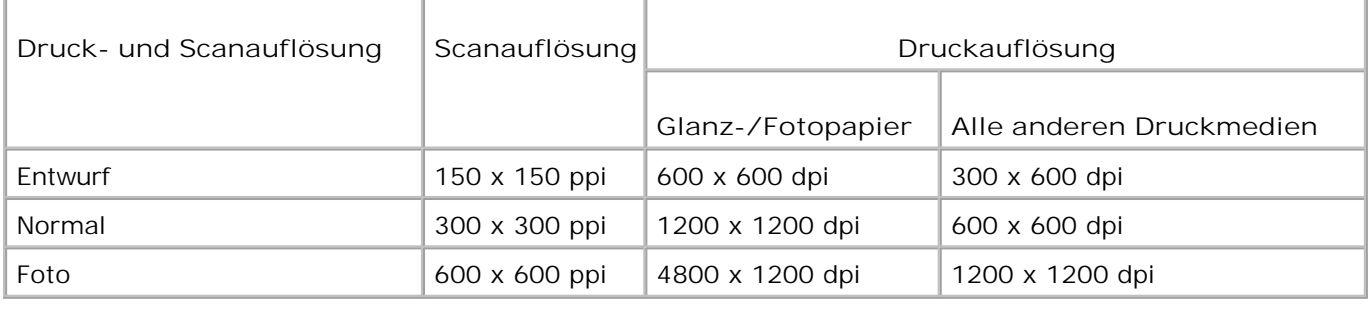
# **Betriebssystem-Support**

Der Dell Photo AIO Printer 964 unterstützt folgende Betriebssysteme:

Windows XP Professional x64

Windows XP

Windows 2000

## **Speicherspezifikationen und Anforderungen**

Ihr Betriebssystem muss die Mindestsystemanforderungen erfüllen.

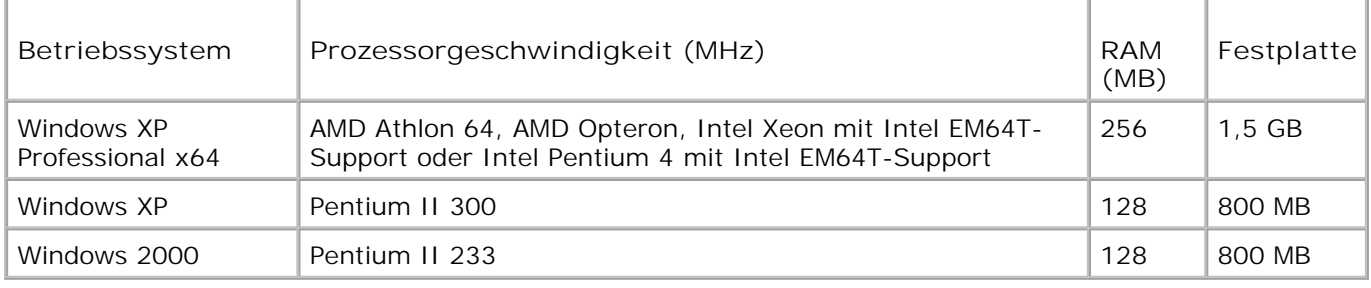

## **Richtlinien für Druckmedien**

#### **Druckmedien-Richtlinien für die Papierstütze**

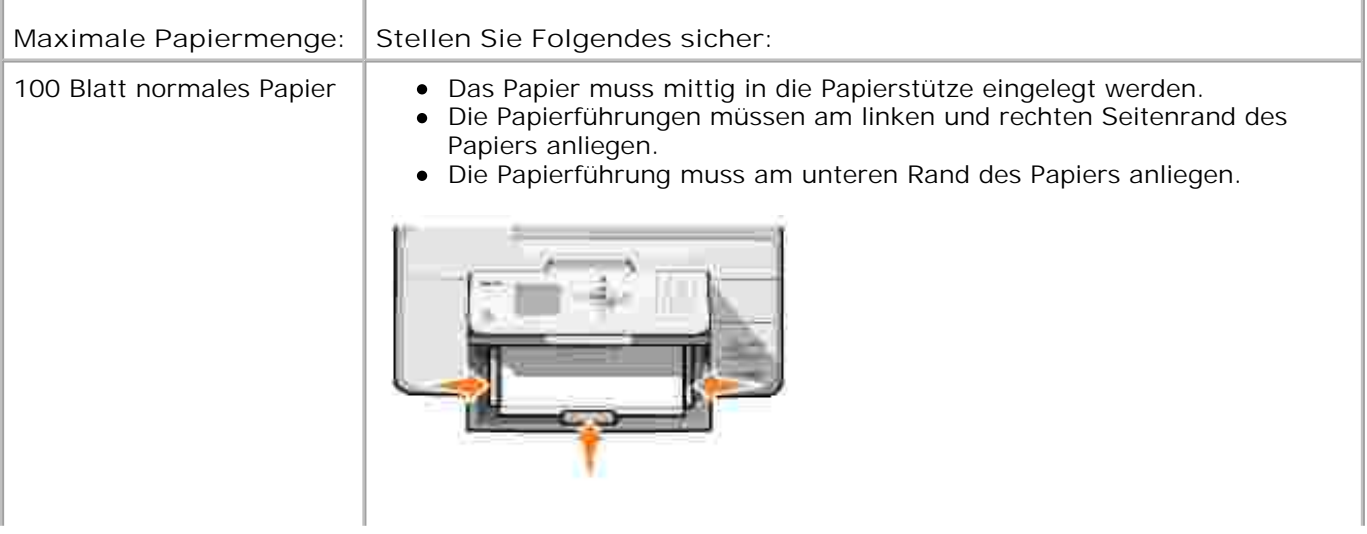

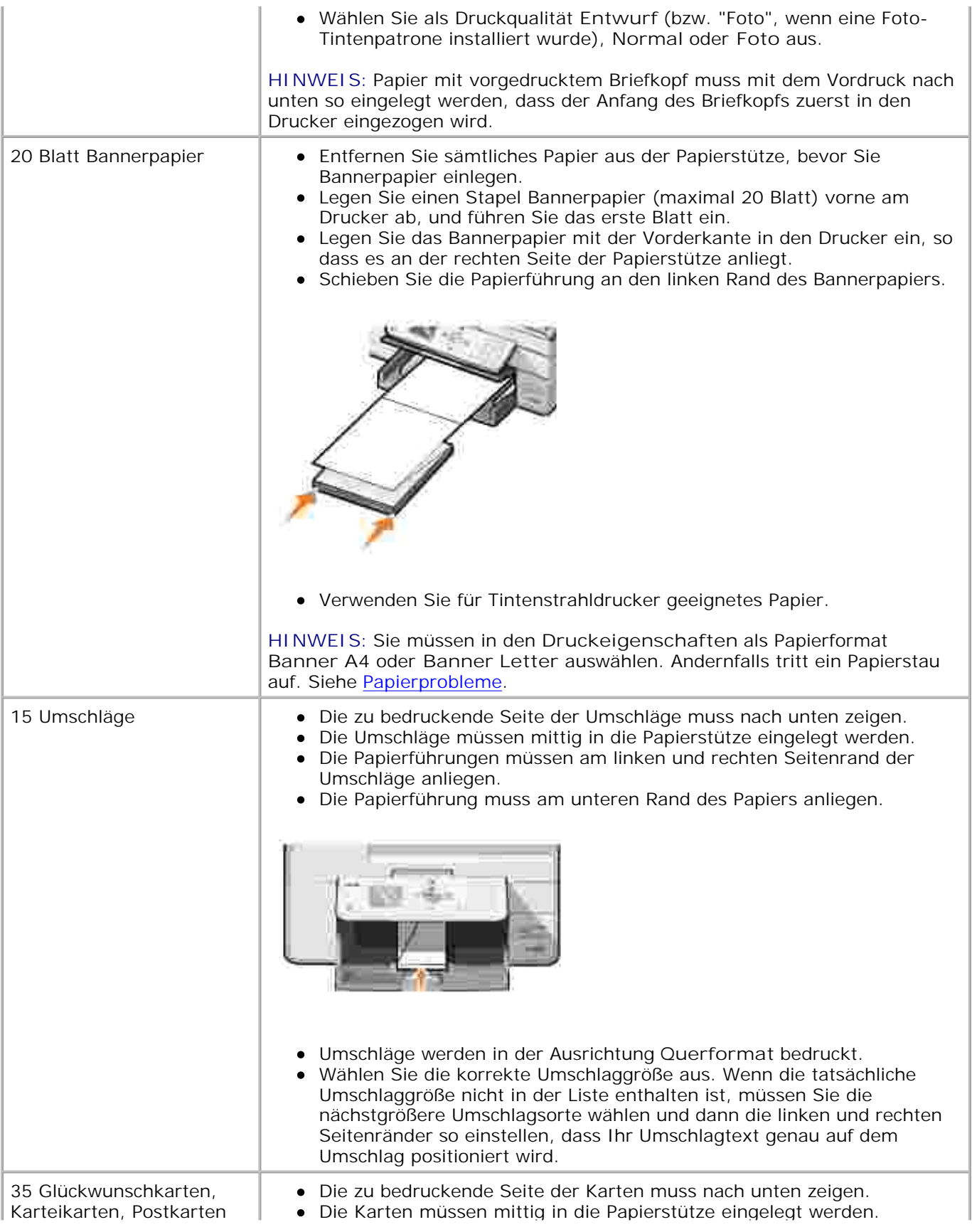

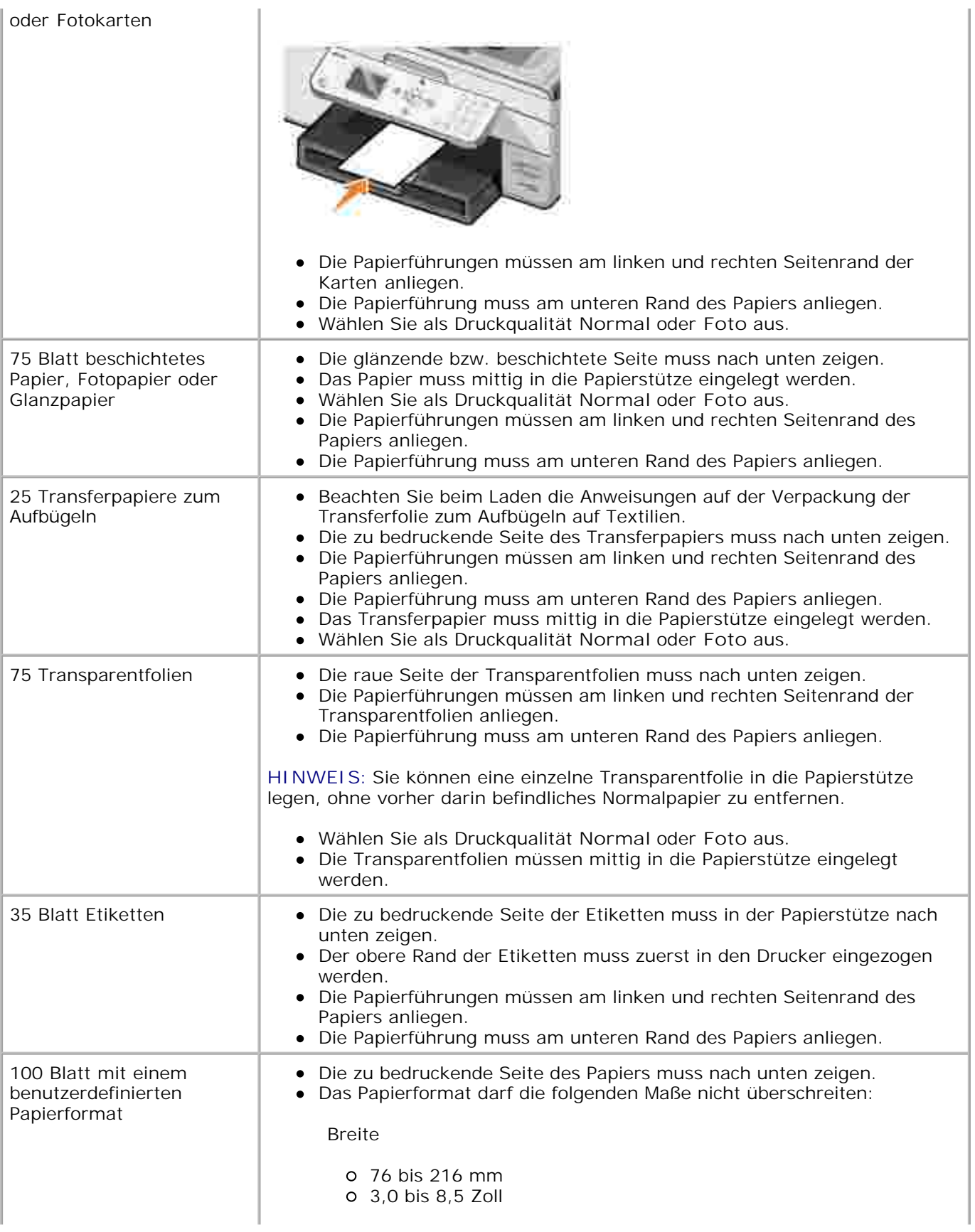

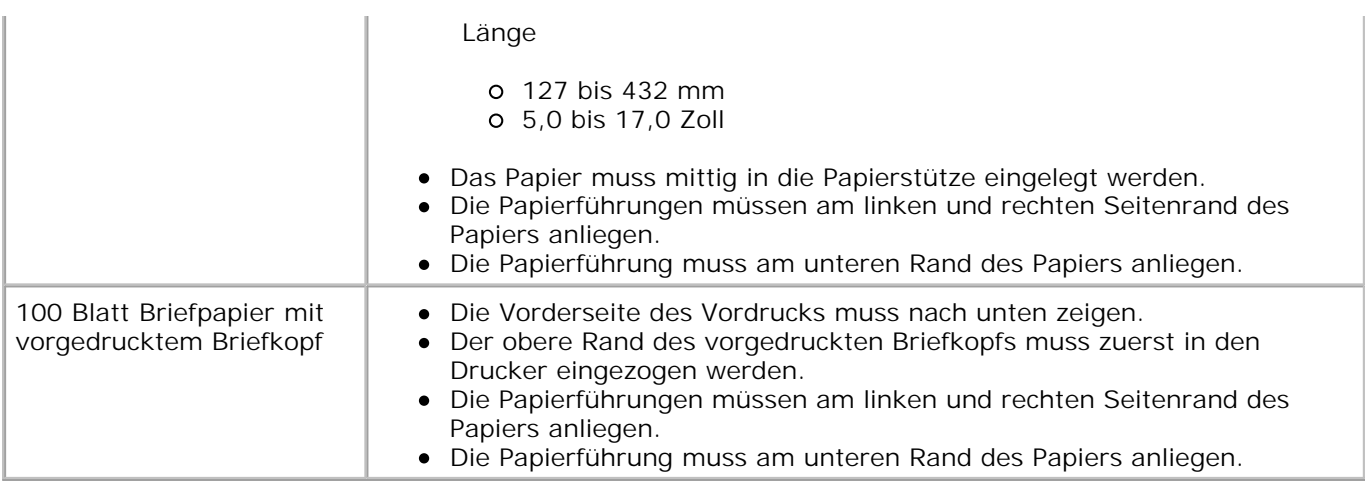

# **Papierrichtlinien für den automatischen Dokumenteinzug**

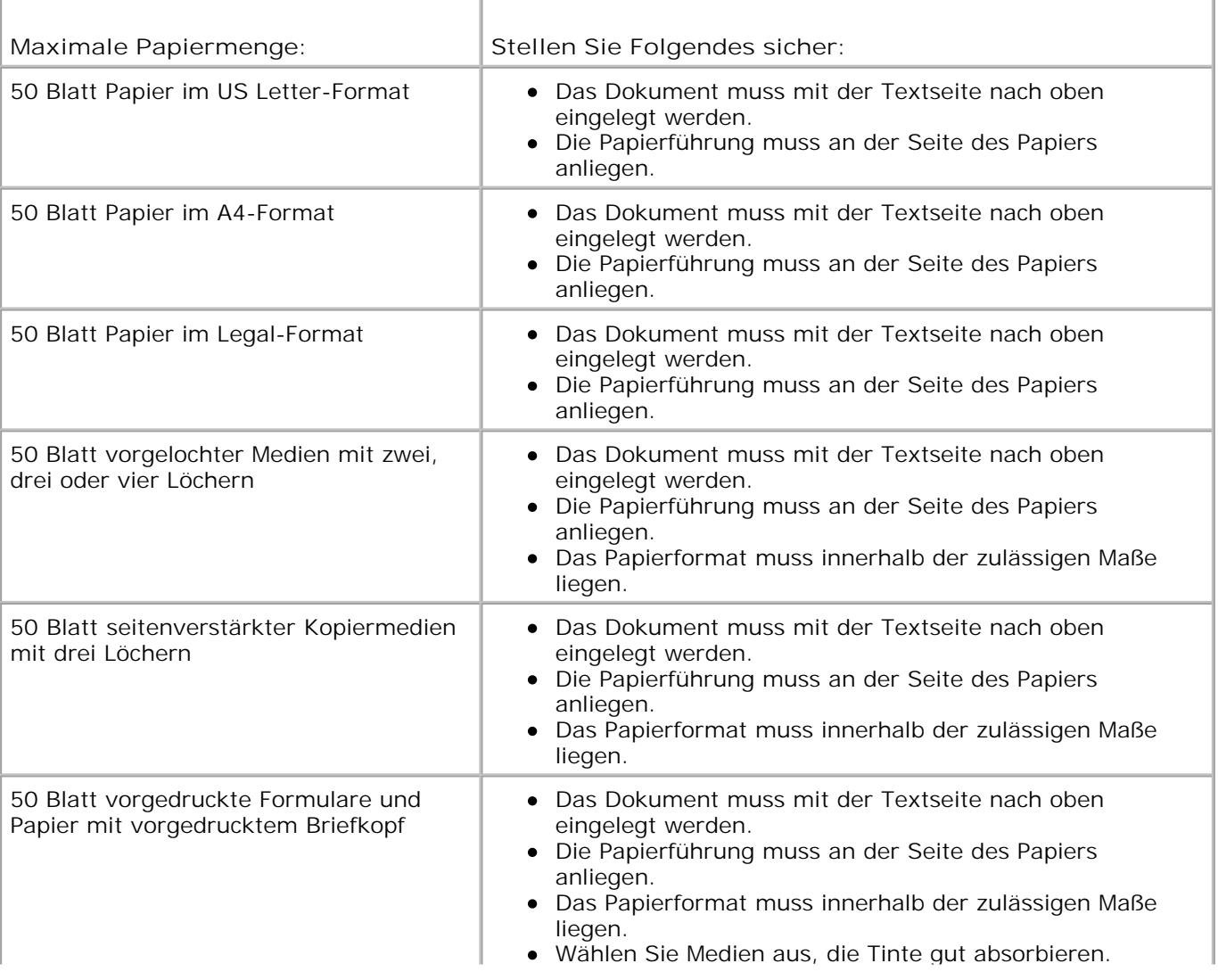

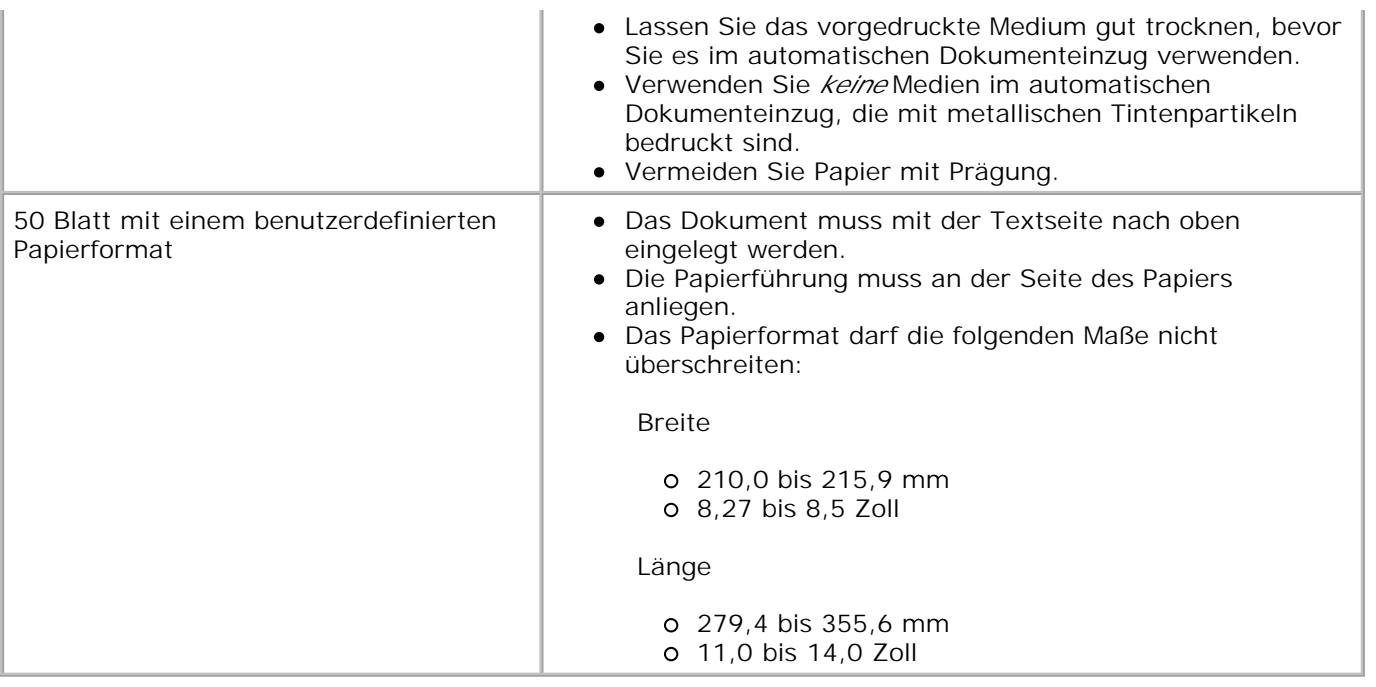

# **Kabel**

Der Dell Photo AIO Printer 964 verwendet ein USB-Kabel (nicht im Lieferumfang enthalten).

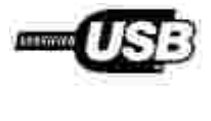

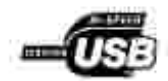

# **Rechtliche Hinweise**

- CE-Konformität (EU)
- Konformität mit EN 55022 (gilt nur für die Tschechische Republik)
- Hinweis des Zentrums für Tests und Zertifizierungen in Polen
- **ENERGY STAR®-Konformität**
- Richtlinie für Abfall von elektrischen und elektronischen Geräten (WEEE)

Elektromagnetische Störungen (Electromagnetic Interference = EMI) sind Signale oder Strahlen, die in den freien Raum abgegeben oder durch Strom- bzw. Signalkabel geleitet werden. Diese Störungen gefährden die einwandfreie Funktion der Funknavigation oder anderer Sicherheitsdienste und können die Übertragung eines lizenzierten Funkkommunikationsdiensts erheblich reduzieren, blockieren oder wiederholt unterbrechen. Zu den Funkkommunikationsdiensten gehören zum Beispiel AM/FM-Rundfunksendungen, Fernsehen, Mobilfunkdienste, Radar, Flugsicherung, Pager und persönliche Kommunikationsdienste (Personal Communication Services = PCS). Diese genehmigten Dienste sorgen zusammen mit ungewollten Strahlenquellen, wie Digitalgeräten, für ein elektromagnetisches Umfeld.

Die elektromagnetische Verträglichkeit (Electromagnetic Compatibility = EMV) von elektronischen Geräten besagt, dass sie zusammen in der elektronischen Umgebung einwandfrei funktionieren. Dieses Gerät wurde entwickelt, um die von der Zulassungsbehörde festgelegten Grenzwerte für elektromagnetische Störungen zu erfüllen. Es kann jedoch nicht ausgeschlossen werden, dass bei bestimmten Geräten Störungen auftreten. Wenn diese Geräte Störungen mit Funkkommunikationsdiensten verursachen, die durch Ein- und Ausschalten des Gerätes festgestellt werden können, sollten Sie folgende Maßnahmen ergreifen, um die Störungen zu korrigieren:

- Empfangsantenne neu ausrichten
- Gerät in Bezug auf den Empfänger neu ausrichten
- Gerät vom Empfänger wegbewegen
- Gerät an eine andere Steckdose anschließen, so dass Gerät und Empfänger von unterschiedlichen Stromkreisen versorgt werden

Wenden Sie sich gegebenenfalls an einen Mitarbeiter des Technischen Kundendienstes von Dell oder an einen erfahrenen Radio-/Fernsehtechniker, um weitere Vorschläge zu erhalten.

Dell™ Geräte werden hinsichtlich des ihrer Bestimmung entsprechenden elektromagnetischen Umfelds entwickelt, getestet und klassifiziert. Für diese elektromagnetischen Umgebungsklassifizierungen gelten im Allgemeinen folgende Definitionen:

- Klasse A ist in der Regel für kommerzielle und industrielle Umgebungen.
- Klasse B bezieht sich in der Regel auf Wohngebiete.

Einrichtungen der Informationstechnik (Information Technology Equipment = ITE), einschließlich Geräte, Erweiterungskarten, Drucker, Ein-/Ausgabegeräte, Monitore usw., die im Computer integriert bzw. an diesen angeschlossen sind, sollten mit der Klassifizierung der elektromagnetischen Umgebung für den Computer

übereinstimmen.

**Hinweis zu abgeschirmten Signalkabeln: Verwenden Sie zum Anschluss von Geräten an Dell Geräte nur abgeschirmte Kabel, um mögliche Störungen mit Funkkommunikationsdiensten zu reduzieren. Durch die Verwendung von abgeschirmten Kabeln wird gewährleistet, dass die entsprechende EMV-Klassifikation für die vorgesehene Umgebung eingehalten wird. Für Paralleldrucker ist ein Kabel von Dell erhältlich. Sie können es über das Internet bei Dell bestellen: accessories.us.dell.com/sna/category.asp?category\_id=4117.**

Die meisten Dell Geräte sind für Umgebungen der Klasse B klassifiziert. Die Aufnahme bestimmter Optionen kann jedoch die Einstufung einiger Konfigurationen in die Klasse A bewirken. Um die für Ihr Gerät zutreffende Klassifizierung zu ermitteln, lesen Sie die folgenden Abschnitte für jede Regulierungsbehörde. Jeder Abschnitt enthält länderspezifische EMV/EMI-Informationen oder Angaben zur Produktsicherheit.

# **CE-Konformität (EU)**

Das Symbol CE weist darauf hin, dass dieses Dell Gerät der EMV-Richtlinie 89/336/EWG und der Niederspannungsrichtlinie 73/23/EWG der EU entspricht. Die Kennzeichnung besagt, dass das Dell Gerät die folgenden technischen Standards erfüllt:

- EN 55022 "Einrichtungen der Informationstechnik Funkstöreigenschaften Grenzwerte und Messverfahren"
- EN 55024 "Einrichtungen der Informationstechnik Störfestigkeitseigenschaften Grenzwerte und Prüfverfahren"
- EN 61000-3-2 "Elektromagnetische Verträglichkeit (EMV); Teil 3: Grenzwerte Absatz 2: Grenzwerte für Oberschwingungsströme (für Geräte mit einem Eingangsstrom bis zu 16 A je Leiter)"
- EN 61000-3-3 "Elektromagnetische Verträglichkeit (EMV); Teil 3: Grenzwerte Absatz 3: Grenzwerte für Spannungsschwankungen und Flicker in öffentlichen Niederspannungs-Versorgungsnetzen für Geräte mit Eingangsstrom bis einschließlich 16 A"
- EN 60950-1 "Sicherheit von Einrichtungen der Informationstechnik"

**HINWEIS:** Emissionsanforderungen gemäß EN 55022 gelten für zwei Klassifikationen:

- Klasse A gilt für herkömmliche Industriegebiete.
- Klasse B gilt für herkömmliche Wohngebiete.

Um festzustellen, welche Klassifizierung für Ihr Gerät gilt, lesen Sie die FCC- oder ICES-Informationen auf dem Aufkleber, der sich an der Rückseite, Seite oder Unterseite des Geräts befindet. Wenn die FCC- oder ICES-Informationen auf dem Aufkleber angeben, dass es sich um Werte der Klasse A handelt, gilt für Ihr Gerät die folgende Warnung der Klasse A:

**HINWEIS ZU FUNKSTÖRUNGEN: Dies ist ein Produkt der Klasse A. In Wohngebieten kann dieses Produkt Hochfrequenzstörungen verursachen. In diesem Fall muss der Anwender möglicherweise entsprechende Maßnahmen ergreifen.**

Wenn die FCC- oder ICES-Informationen auf dem Aufkleber angeben, dass es sich um Werte der Klasse B handelt, gilt für Ihr Gerät die folgende Warnung der Klasse B:

**Dieses Dell Gerät ist zur Verwendung in einem herkömmlichen Wohngebiet der Klasse B klassifiziert.**

Eine Konformitätserklärung entsprechend den vorhergehenden Richtlinien und Standards liegt vor und ist bei Dell Inc. Products Europe BV, Limerick, Irland archiviert.

#### **Konformität mit EN 55022 (gilt nur für die Tschechische Republik)**

Cet équipement est conforme sux principales caractéristiques définies dans la Directive européenne RTTE 1999/SCE.

Die Centte erfüllen der grundlegenden Antorderungen der RTTE-Richtlinie (1999/54EG).

Ouesta apparecciuatura é conforme ai requisiti essenziali della Doettiva Europea R&TTF, 1999/5/CF.

Este equipo cumple los requisitas procrailes de la Directiva 1999/5/CE de la UE, "Equipos de Terminales de Radio r Telecomaniqueiones".

Este equipamento cumpre os requisitos essenciais da Directiva 1999/5/CE do Parlamento Europeu e do Conselho (Directive RTT).

Ο εξοπλίσμος αυτός πληροί τις βασικές απαιτήσεις της κοινοτικής οδηγίας ΕU R&TTE 1999/5/ΕΚ.

Deze apparatuur völdoet aan de noodzakelijke verenten van EU-nebthijn betreffende radioapparatuur en telecommunicatie-cardapparatum 1999/9/EG-

Dette udstyr opfylder de Vanentlage krav i EU's direktiv 1999/5/EC om Radio- og teleterminaludstyr.

Dette atstynit et i overetwitemmelse med hövedkravene i R&TTE-direktivet (1999/5/EC) fra EU.

Utrustningen uppfyller kraven fra EU-fliektivel 1999/S/EC om ansløten teleutrustning och önwesidigt erkännande av utravningen överenstämnelse (R&TTE).

Tama laite vastaa EU:n radio- ja telepäätelaitedindriivin (EU:R&TTE Doretive 1999/5/EC) vastimuksia.

#### **Hinweis des Zentrums für Tests und Zertifizierungen in Polen**

Dieses Gerät sollte Strom aus einer Steckdose mit einem angeschlossenen Stromkreisschutz (Dreileiter-Steckdose) beziehen. Alle gemeinsam betriebenen Geräte (Computer, Monitor, Drucker usw.) sollten an dieselbe Stromquelle angeschlossen werden.

Der Phasenleiter der elektrischen Installation im Raum sollte über einen Kurzschlussschutz in Form einer Sicherung verfügen, deren Nennwert nicht größer als 16 A ist.

Zum Ausschalten des Geräts ziehen Sie das Stromkabel aus der Steckdose, die sich in der Nähe des Geräts befinden und leicht zugänglich sein sollte.

Das Schutzkennzeichen "B" bestätigt, dass das Gerät mit den Schutzanforderungen des Standards PN-EN 55022 übereinstimmt.

This device belongs to Class B devices as described in EN 55022, unless it is specifically stated that it is a Class A device on the specification label. The following applies to devices in Class A of EN 55022 tradius of protection up to 30 meters). The user of the device is obliged to take all steps necessary to remove sources of interference to telecommunication or other devices.

Pokud weni na typovém štitku počítače uvedene. Je spadá do třídy A podle EN 55022, spadá automaticke do fridy B podle EN 55022. Pro zařízení zistazení do třidy A (ochranné písmo 30m) podle EN 55022 platí nasledující. Dojdo di k rušení telekomunikačních něbo jinych zařízení, je uživatel povincu provést taková opattent, aby ruseral odstrauil,

この装置は、情報処理装置等電波探害自主規制協議会(VODI):の基準に基づくクラス A 情報技術装置です。 この装置を家庭環境で使用すると電波妨害を引き起こすことがあります。この場合には使用者が適切な 対策を講ずるよう要求されることがあります。

## **ENERGY STAR®-Konformität**

Alle Dell Geräte mit dem ENERGY STAR®-Symbol auf dem Produkt oder Startbildschirm sind zertifiziert und erfüllen die ENERGY STAR®-Anforderungen der Environmental Protection Agency (EPA), wie bei der Auslieferung von Dell konfiguriert. Sie können den Stromverbrauch und dessen Nebeneffekte senken, indem Sie das Produkt abschalten, wenn Sie es über einen längeren Zeitraum, insbesondere nachts oder an Wochenenden, nicht benutzen.

#### **Richtlinie für Abfall von elektrischen und elektronischen Geräten (WEEE)**

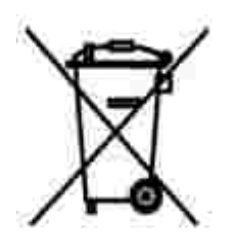

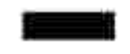

In der Europäischen Union bedeutet diese Markierung, dass dieses Produkt nicht mit dem Hausmüll entsorgt werden sollte. Es sollte zu einer sachgemäßen Einrichtung gebracht werden, um Wiedergewinnung und Recycling zu ermöglichen. Weitere Informationen über das verantwortungbewusste Recyceln dieses Produkts

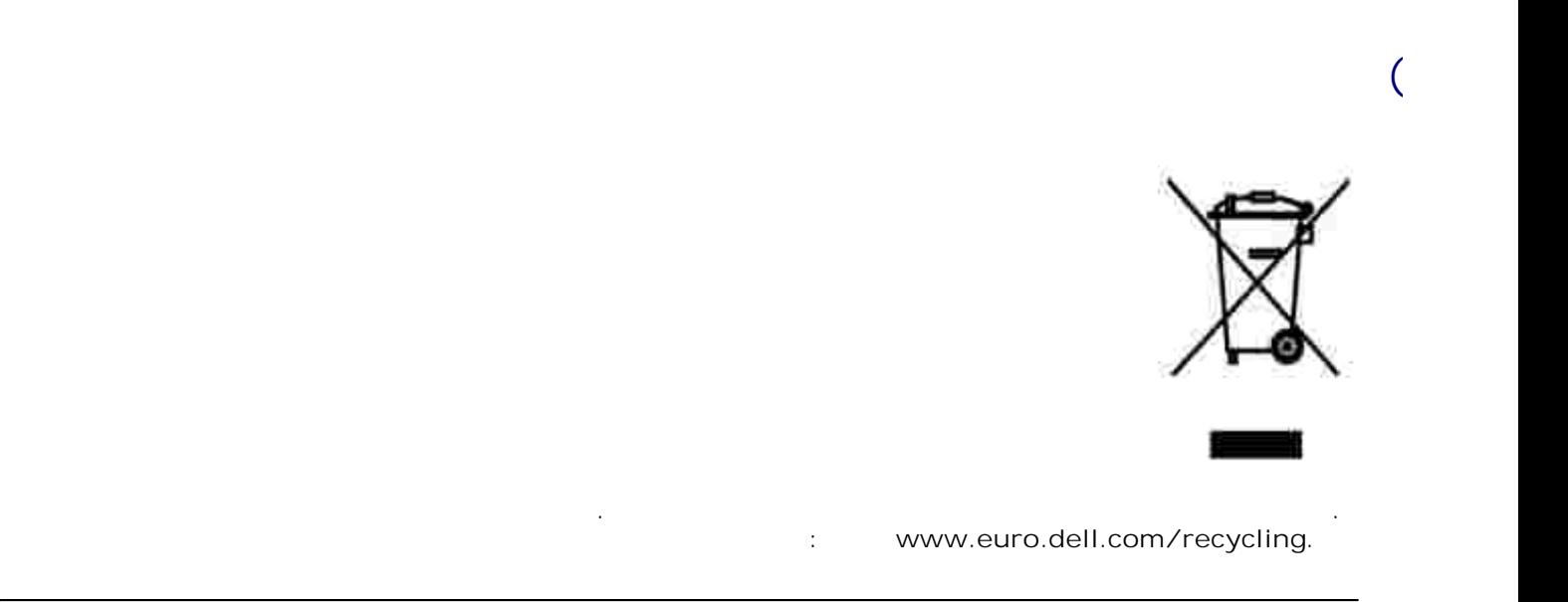

# **Smernice o odpadních elektrických a elektronických zarízeních (WEEE)**

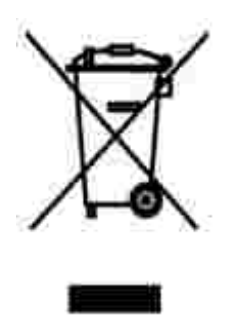

V Evropské unii tento štítek oznacuje, že tento produkt nesmí být likvidován s bežným komunálním odpadem. Je treba predat jej do príslušného zarízení za úcelem renovace a recyklace. Informace o recyklaci tohoto produktu ve vaší zemi naleznete na adrese: **www.euro.dell.com/recycling**.

# **Richtlijn WEEE, afdanken van elektrische en elektronische apparaten**

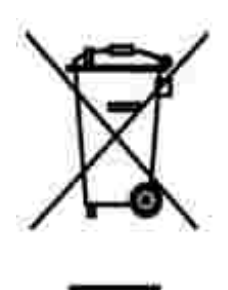

In de Europese Unie geeft dit label aan dit product niet via huishoudelijk afval mag worden afgedankt. Het moet gedeponeerd worden bij een daarvoor geschikte voorziening zodat recuperatie en recyclage mogelijk zijn. Raadpleeg voor informatie over de milieuvriendelijke wijze van recyclage van dit product in uw land: **www.euro.dell.com/recycling**.

# **WEEE-direktiivi käytöstä poistettujen laitteiden hävittämisestä**

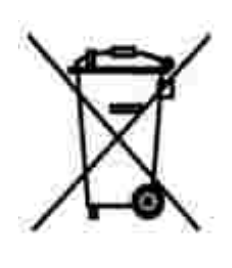

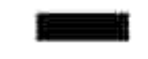

Euroopan unionissa tämä merkintä kertoo, että tuote tulee hävittää kotitalousjätteen mukana. Se tulee hävittää niin, että se voidaan noutaa ja siirtää kierrätykseen. Lisätietoja maakohtaisesta jätteenkäsittelyohjeista on sivustossa **www.euro.dell.com/recycling**.

### **Waste Electrical and Electronic Equipment (WEEE) Directive**

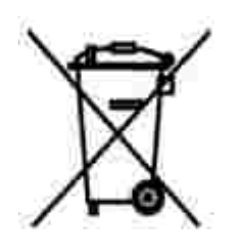

In the European Union, this label indicates that this product should not be disposed of with household waste. It should be deposited at an appropriate facility to enable recovery and recycling. For information on how to recycle this product responsibly in your country, please visit: **www.euro.dell.com/recycling**.

### **Directive sur les déchets d'équipements électriques et électroniques (DEEE)**

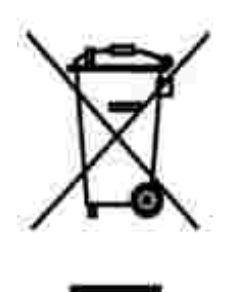

Dans l'Union européenne, cette étiquette indique que le produit ne doit pas être mis au rebus avec des déchets ménagers. Vous devez le déposer dans un lieu destiné à la récupération et au recyclage de tels déchets. Pour de plus amples informations sur le recyclage de ce produit dans votre pays, vous pouvez consulter notre site à l'adresse suivante : **www.euro.dell.com/recycling**.

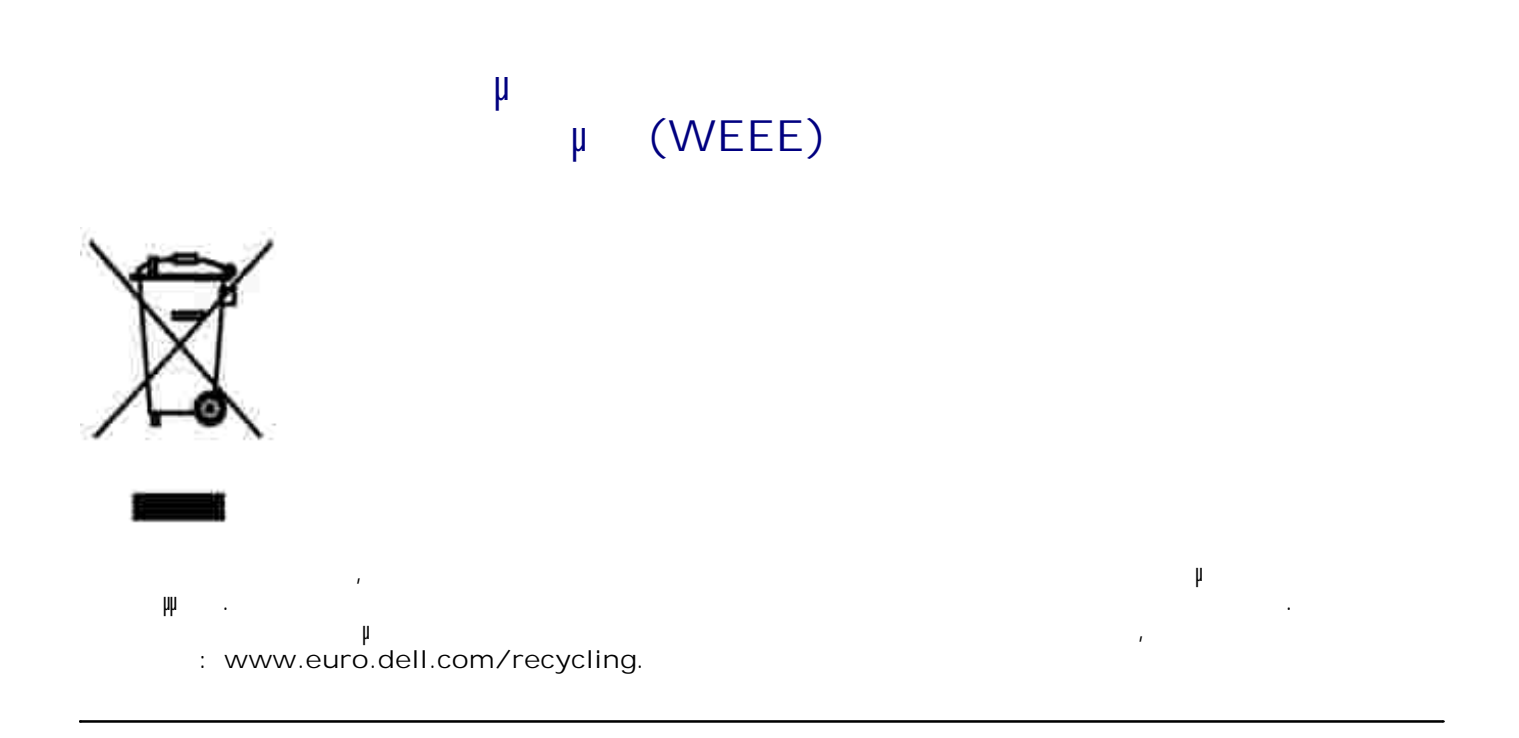

## **Waste Electrical and Electronic Equipment (WEEE)**

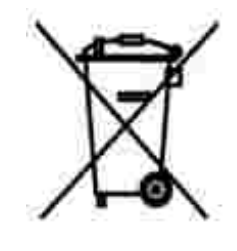

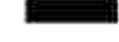

.www.euro.dell.com/recycling

# **Direttiva WEEE (Waste from Electrical and Electronic Equipment)**

באיחוד האירופי, תווית זו מציינת שאין להשליך את המוצר לפח האשפה הביתי. יש להשליכו לפח בהתקן מתאים כדי לאפשר

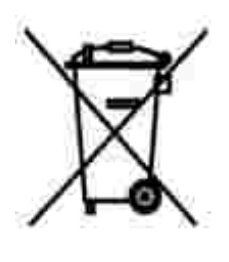

Nell'Unione Europea, questa etichetta indica che il prodotto non deve essere smaltito insieme ai rifiuti solidi urbani. Il prodotto deve essere depositato in un impianto appropriato per consentirne il recupero e il riciclaggio. Per informazioni su come riciclare questo prodotto in modo responsabile nel paese di appartenenza, visitare il sito all'indirizzo: **www.euro.dell.com/recycling**.

**EE-direktivet (direktivet om elektrisk og elektronisk avfall)**

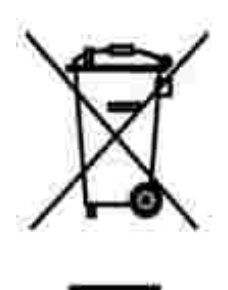

I EU indikerer dette merket at dette produktet ikke skal kastes sammen med vanlig restavfall. Det b r avhendes ved et egnet anlegg slik at det kan gjenvinnes og resirkuleres. Du finner mer informasjon om hvordan du kan resirkulere dette produktet pen sikker mete i ditt land, p **www.euro.dell.com/recycling**.

## **Dyrektywa w sprawie zuzytego sprzetu elektrycznego i elektronicznego (WEEE)**

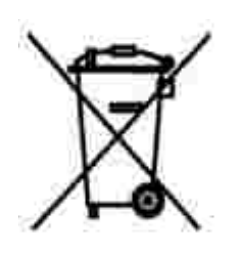

W Unii Europejskiej etykieta ta oznacza, ze tego produktu nie nalezy wyrzucac wraz z odpadami z gospodarstwa domowego. Nalezy go przekazac do odpowiedniego zakladu, gdzie zostanie poddany odzyskowi i recyklingowi. Informacje o sposobie odpowiedzialnego recyklingu tego produktu w danym kraju mozna znalezc pod adresem **www.euro.dell.com/recycling**.

**(WEEE)**

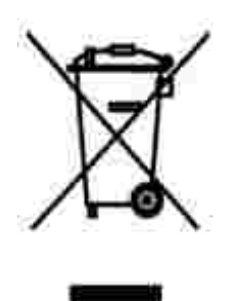

соответствующую службу для последующего восстановления и повторного использования. Подробности об утиличи для повторного использования в конкретной стране см.

# **Directiva sobre el desecho de material eléctrico y electrónico (WEEE)**

совместно с бытовым мусором.Его утилизация должна производиться путем передачи в

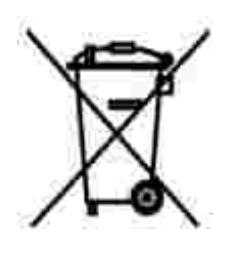

En la Unión Europea, esta etiqueta indica que la eliminación de este producto no se puede hacer junto con el desecho doméstico. Se debe depositar en una instalación apropiada que facilite la recuperación y el reciclado. Para obtener más información sobre cómo reciclar este producto de manera responsable en su país, visite el sitio Web: **www.euro.dell.com/recycling**.

**WEEE-direktivet (Waste from Electrical and Electronic Equipment)**

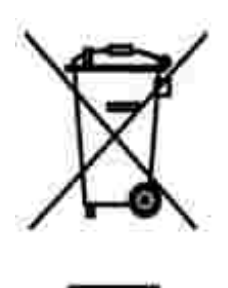

Inom EU indikerar den här etiketten att produkten får inte slängas med hushållsavfall. Den ska lämnas in på en återvinningsstation. Information om hur produkten återvinns i ditt land finns på: **www.euro.dell.com/recycling**.

# **Atik Elektrikli ve Elektronik Donanimlar (WEEE) Direktifi**

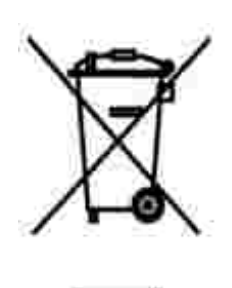

Avrupa Birliginde, bu etiket bu ürünün ev atiklari ile birlikte atilmamasi gerektigini belirtir. Kurtarilabilmesi ve geri dönüstürülebilmesi için uygun bir tesise birakilmalidir. Bu ürünün ülkenizde sorumlu bir sekilde nasil geri dönüstürülecegi ile ilgili bilgiler için, lütfen bu web adresini ziyaret edin: **www.euro.dell.com/recycling**.

# **Anhang**

- Richtlinien für den technischen Kundendienst von Dell
- Kontaktaufnahme mit Dell
- Garantie und Rückgaberecht

### **Richtlinien für den technischen Kundendienst von Dell**

Für die Inanspruchnahme des technischen Kundendiensts ist die Kooperation und Beteiligung des Kunden bei der Fehlersuche sowie der Abhilfe erforderlich. Nur so können Einstellungen im Betriebssystem, in der Anwendungssoftware und bei den Hardwaretreibern auf die von Dell gelieferte Standardkonfiguration zurückgesetzt und die ordnungsgemäße Funktionalität des Druckers und der gesamten, von Dell installierten Hardware geprüft werden. Zusätzlich zu diesem Kundendienst von ausgebildeten Technikern steht Ihnen der Online-Kundendienst von Dell zur Verfügung. Außerdem können zusätzliche Kundendienstoptionen erworben werden.

Dell bietet einen eingeschränkten technischen Kundendienst für den Drucker und sämtliche, von Dell installierte Software und Peripheriegeräte. Kundendienst für Drittanbieter Software und Peripheriegeräte, einschließlich der über Software & Peripheriegeräte (DellWare), ReadyWare und Custom Factory Integration (CFI/DellPlus) gekauften und installierten Software, wird vom Originalhersteller angeboten.

### **Kontaktaufnahme mit Dell**

Auf den Dell Kundendienst können Sie unter **support.dell.com** zugreifen. Wählen Sie auf der Willkommensseite des Dell Kundendienstes Ihre Region aus und geben Sie die erforderlichen Angaben für den Zugriff auf die Hilfetools und Informationen ein.

Sie können mit Dell auch auf elektronischem Wege unter den folgenden Adressen Kontakt aufnehmen:

- Internet www.dell.com www.dell.com/ap/ (nur für Länder in Asien oder im Pazifikraum) www.dell.com/jp/ (nur für Japan) www.euro.dell.com (nur für Europa) www.dell.com/la/ (nur für Lateinamerika)
- Anonymes File Transfer Protocol (FTP) ftp.dell.com/ Melden Sie sich als anonymer Benutzer (user: anonymous) an, und verwenden Sie als Kennwort Ihre E-Mail-Adresse.
- Elektronischer Kundendienst mobile\_support@us.dell.com support@us.dell.com apsupport@dell.com (nur für Länder in Asien oder im Pazifikraum) support.euro.dell.com (nur für Europa)
- Elektronischer Angebotsdienst sales@dell.com apmarketing@dell.com (nur für Länder in Asien oder im Pazifikraum)
- Elektronischer Informationsdienst info@dell.com

# **Garantie und Rückgaberecht**

Dell, Inc. ("Dell") stellt seine Hardwareprodukte aus neuen oder fast neuen Teilen und Komponenten entsprechend dem Industriestandard her. Informationen zur Dell Garantie für den Drucker finden Sie im *Besitzerhandbuch*.

# **Lizenzhinweise**

Die auf dem Drucker installierte Software umfasst Folgendes:

- Von Dell oder Drittanbietern entwickelte und urheberrechtlich geschützte Software
- Von Dell geänderte Software, die unter den Bedingungen der GNU General Public License Version 2 und der GNU Lesser General Public License Version 2.1 lizenziert wurde
- Software, die gemäß den BSD License and Warranty Statements lizenziert ist

Klicken Sie auf den Titel des gewünschten Dokuments:

- **BSD License and Warranty Statements**
- GNU License

Die von Dell geänderte und unter der GNU lizenzierte Software ist kostenlos. Sie können diese weitervertreiben und/oder unter den oben beschriebenen Lizenzbedingungen ändern. Diese Lizenzen bieten Ihnen keinerlei Rechte für die von Dell oder Drittanbietern urheberrechtlich geschützte Software zu diesem Drucker.

Da die durch GNU lizenzierte Software, auf die die Änderungen von Dell basieren, ausdrücklich ohne Garantie geliefert wird, wird auch die Verwendung der von Dell geänderten Version auf ähnliche Weise ohne Garantie geliefert. Zusätzliche Informationen finden Sie im Gewährleistungsausschluss der genannten Lizenzvereinbarungen.

Um Quellcodedateien für die von Dell modifizierte und unter der GNU lizenzierte Software zu erhalten, starten Sie die mit dem Drucker mitgelieferte *Drivers and Utilities-CD* und klicken Sie auf **Kontakte zu Dell** oder lesen Sie den Abschnitt "Kontaktaufnahme mit Dell" im *Besitzerhandbuch*.